# The Pantech C820 User Manual

The AT&T

# **WELCOME**

Thank you for choosing the AT&T Smart Device Pantech C820, which has adopted the Microsoft Windows Mobile™ 6.1 Standard in a dual slider design to give you the convenience of Windows and the comfort of a familiar shape. Using ActiveSync®, you can keep your PC and Pantech C820 synchronized at all times. The Pantech C820 offers the various features listed below which are designed to enhance your mobile experience.

Key Features of the Pantech C820

- Microsoft Windows Mobile<sup>TM</sup> 6.1 for Smartphone OS
- Full graphic TFT 262K Color LCD (240x320 pixel)
- Full QWERTY keyboard
- CMOS Camera (2.0 megapixels)
- Built-in Bluetooth Technology
- Advanced Voice Command Technology
- 2-Way Text Messaging
- Multimedia Messaging Service
- E-mail Messaging Service
- microSD Card for External Memory (SDIO Support)
- Voice Memo
- Easy text entry using the XT9 text input mode.
- Internet Access

#### **IMPORTANT INFORMATION**

This Pantech C820 user guide contains very important information about how to handle and use the product. Please read this manual thoroughly, pay attention to the warranty on the back page and be warned of the exclusions and limitations of your warranty, which is, for example, to prohibit using the unauthorized accessories or components.

# CONTENTS

| NELCOME                                                  | 2  |
|----------------------------------------------------------|----|
| CHAPTER 1. BEFORE USING YOUR PHONE                       | 40 |
| Activating Your Phone                                    |    |
| Home Screen                                              |    |
|                                                          |    |
| Home screen Icons                                        | 16 |
| CHAPTER 2. BASIC OPERATION                               | 22 |
| Turning the phone on                                     |    |
| Turning the phone off                                    |    |
| Make a call by entering a contact name                   |    |
| Make a call by entering a phone number                   |    |
| Make a call from an open contact                         |    |
| Make a call from the call history list                   |    |
| Make a call from a hyperlink phone number                |    |
| Answer a call by pressing any key                        |    |
| Answer or ignore a call                                  |    |
| Insert a manual pause in a dialing sequence              |    |
| Insert a three-second pause in a dialing sequence        |    |
| Setting Up Your Voicemail                                |    |
| Unlock the keypad                                        |    |
| Auto-Lock the keypad                                     |    |
| Set the date and time                                    |    |
| Set the idle timer                                       | 26 |
| Change the Home screen appearance                        | 26 |
| View operating system information                        |    |
| Enter owner information                                  | 26 |
| Explore files and folders                                | 26 |
| Silence the ring tone of an incoming call                |    |
| Change between uppercase, lowercase, and caps lock       |    |
| Change the Multipress timeout                            |    |
| Delete characters                                        | 27 |
| Enter a space                                            | 27 |
| Enter a symbol                                           | 27 |
| Enter numbers in text boxes                              | 28 |
| Enter punctuation in Multipress mode                     | 28 |
| Enter punctuation in XT9 mode                            | 28 |
| Enter text in XT9 mode                                   | 28 |
| Start a new line                                         | 28 |
| Turn on Caps Lock                                        | 28 |
| Enter the plus sign for international calls              | 29 |
| Change the input mode                                    | 29 |
|                                                          |    |
| CHAPTER 3. CALENDAR & CONTACTS & CALL HISTORY & MY STUFF | 30 |
| Schedule an appointment                                  | 31 |
| Delete an appointment                                    | 31 |

| - ( | Jpdate an appointment                    | . 31 |
|-----|------------------------------------------|------|
| ,   | /iew an appointment                      | . 31 |
| ,   | /iew appointments for the week           | . 31 |
| ,   | /iew today's agenda                      | . 32 |
| ,   | /iew your agenda for a specific date     | . 32 |
|     | /iew your schedule for the month         |      |
| ı   | Make an appointment recurring            | . 32 |
|     | Show week numbers                        |      |
| (   | Change the work week display             | . 32 |
|     | Change the reminder time                 |      |
|     | Create a new contact                     |      |
| ;   | Send via Bluetooth                       | . 33 |
| (   | Call a contact from contact information  | . 34 |
| (   | Call a contact from the contact list     | . 34 |
| (   | Change the default number for a contact  | . 34 |
| ı   | Duplicate a contact                      | . 34 |
| (   | Copy to Device / SIM                     | . 35 |
| (   | Copy All to Device / SIM                 | . 35 |
| ı   | Delete a contact                         | . 35 |
| ı   | Delete All Device / SIM                  | . 35 |
| (   | Create a contact for a caller            | . 36 |
| - 1 | Filter the contact list                  | . 36 |
| - 1 | Find a contact                           | . 36 |
| ;   | Send an e-mail to a contact              | . 36 |
| ;   | Send a text message to a contact         | . 37 |
| ,   | /iew and edit contact information        | . 37 |
|     | Add a picture to a contact               | . 37 |
| - 1 | Remove a picture from a contact          | . 37 |
|     | Assign a category to a contact           | . 37 |
|     | Assign a ring tone to a contact          |      |
|     | Create a speed dial                      |      |
| - ( | Jsing speed dials                        | . 38 |
| ,   | /iew and edit a speed dial               | . 38 |
| ı   | Delete a speed dial                      | . 38 |
| ,   | /iew Call Timers                         | . 39 |
| - 1 | Reset Call Timers                        | . 39 |
| ,   | /iew details about a call                | . 39 |
| (   | Create a contact from Call History       | . 39 |
| - 1 | Delete an item from Call History         | . 39 |
| ı   | Dial the last number called              | . 40 |
| ı   | Find a contact from Call History         | . 40 |
|     | nsert an international country code      |      |
| ;   | Send an E-mail message from Call History | . 40 |
|     |                                          |      |
| CH  | IAPTER 4. VOICEMAIL & MESSAGING          | . 41 |
|     | /oicemail                                |      |
| (   | Call your voicemail box                  | . 42 |
|     | Fext messaging                           |      |
|     | Create a text message                    |      |
|     | Delete all messages                      |      |
|     | Multimedia Message                       | 42   |

| Create a multimedia message                                  | 42       |
|--------------------------------------------------------------|----------|
| Text box                                                     | 43       |
| Multimedia message Menu options                              | 43       |
| View Multimedia Message                                      | 44       |
| Select Multimedia Message in the list of Message Type        | 44       |
| Change messaging account options                             | 44       |
| Change how the message list displays                         | 45       |
| Create a message from a contact card                         | 45       |
| E-mail                                                       | 45       |
| Synchronizing e-mail messages                                | 45       |
| During synchronization:                                      | 45       |
| Connecting Directly to an E-mail Server                      | 45       |
| Folder Behavior with a Direct Connection to an E-mail Server | 46       |
| Creating an E-mail Account                                   | 46       |
| Create an E-mail message                                     | 46       |
| Overview of e-mail security                                  |          |
| Download a complete e-mail message                           |          |
| Download an attachment                                       |          |
| Mark a folder for synchronization                            |          |
| Add a picture to an e-mail message                           |          |
| Verify the digital signature on a signed message you receive |          |
| Send and receive Internet e-mail messages                    |          |
| Add a voice recording to an e-mail message                   |          |
| Set up an Internet e-mail account manually                   |          |
| Delete a message                                             |          |
| Delete an account                                            |          |
| Edit predefined text                                         |          |
| Empty the Deleted Items folder                               |          |
| Forward a message                                            |          |
| Insert predefined text into a message                        |          |
| Mark a message as Read or Unread                             |          |
| Move a message to a different folder                         |          |
| Open a message                                               |          |
| Quickly move between accounts                                |          |
| Send a message draft                                         |          |
| Reply to a message                                           |          |
| Save a draft of a message                                    |          |
| Specify the language for reading a message or composing      |          |
| Stop adding a signature to messages                          |          |
| View an attachment                                           |          |
| View message folder contents                                 |          |
| View the Inbox message list                                  |          |
| View the list of accounts                                    |          |
| What is SSL?                                                 |          |
|                                                              |          |
| CHARTER & ORGANIZER                                          | E4       |
| CHAPTER 5. ORGANIZER                                         |          |
| Alarm                                                        |          |
| Using the alarm                                              |          |
| Voice Note                                                   |          |
| Create a voice note                                          | 55<br>55 |
| LINELLIU A VOILE IIIIE                                       | חר       |

| Delete a voice note                        | 55 |
|--------------------------------------------|----|
| Rename a voice note                        |    |
| Notepad                                    | 56 |
| To access Notepad:                         | 56 |
| Creating a memo                            | 56 |
| Viewing a memo                             | 56 |
| Sending a memo                             | 56 |
| Deleting a memo                            |    |
| Calculator                                 |    |
| Using the calculator                       |    |
| World Time                                 |    |
| Using the world time                       |    |
| Tasks                                      |    |
| Create a task                              |    |
| Change a completed task to incomplete      |    |
| ·                                          |    |
| Assign a category to a task  Delete a task |    |
|                                            |    |
| Mark a task as complete                    |    |
| Locate a task                              | 58 |
| CHAPTER 6. AT&T MUSIC                      | 59 |
| Windows Media Player®                      | 60 |
| Copying media files                        | 60 |
| Playing media files                        | 60 |
| Setting up a playlist                      |    |
| Shop Music                                 |    |
| Music ID                                   |    |
| Using ID song!                             |    |
| Using Manage ID's                          |    |
| Getting Help with MusicID                  |    |
| Exiting from the MusicID Application       |    |
| XM RADIO MOBILE                            |    |
| Music Videos                               |    |
| The Buzz                                   |    |
| Community                                  |    |
|                                            |    |
| CHAPTER 7. AT&T MALL                       |    |
| Shop TONES                                 |    |
| Shop Games                                 |    |
| Shop Graphics                              |    |
| Shop Multimedia                            |    |
| Shop Applications                          |    |
| MEdia Net Home                             | 67 |
| CHAPTER 8. CELLULAR VIDEO                  | 68 |
| Cellular Video                             |    |
| Media Clip Options                         |    |
| Library                                    |    |
| Play/Pause                                 |    |
| Stop                                       |    |
| ·                                          |    |
| Shuffle/Repeat                             | 69 |

| 5 H O                                                  |    |
|--------------------------------------------------------|----|
| Full Screen                                            |    |
| Options                                                |    |
| Properties                                             |    |
| Settings                                               |    |
| Using the Video Categories                             |    |
| Viewing a Video Clip                                   |    |
| Customizing Cellular Video                             |    |
| Updating the Favorites List                            |    |
| Adding a Video Alert                                   |    |
| My Purchases                                           |    |
| Parental Controls                                      |    |
| Setting up Parental Control                            |    |
| Configuring the Filters                                | 72 |
| CHAPTER 9. IM&E-MAIL, MOBITV, MEDIA NET, OFFICE MOBILE | 73 |
| IM & E-mail                                            | 74 |
| Instant Messaging                                      | 74 |
| Mobity                                                 | 74 |
| Media net                                              | 74 |
| Office mobile                                          | 74 |
| Data Analysis on the GO                                | 74 |
| Practice Microsoft PowerPoint Presentations            |    |
| View Microsoft Word Documents                          |    |
| CHAPTER 10. CAMERA                                     | 75 |
| Camera / Camcorder mode                                |    |
| Select video quality                                   |    |
| Copy an image to your phone                            |    |
|                                                        |    |
| Take pictures using a timer                            |    |
| Adjust pictures and video for lighting conditions      |    |
| Select where pictures are saved                        |    |
| Create a Pictures folder                               |    |
| Edit a picture                                         |    |
| View pictures as a slide show                          |    |
| Set a picture as the Home screen                       |    |
| Send a picture via Multimedia Message                  |    |
| Save a copy of a picture                               |    |
| View pictures on your phone                            |    |
| Camera / Camcorder operations                          | 78 |
| Camera                                                 | 78 |
| Video                                                  | 78 |
| Record a Video                                         | 78 |
| Play recorded file                                     | 78 |
| Take a Picture                                         | 79 |
| Take a Picture (MultiShot)                             | 79 |
| Snapshot                                               |    |
| Viewing saved file                                     |    |
| Camera / Camcorder controls                            |    |
| Camera Menu                                            |    |
| Camcorder Menu                                         |    |
| General Settings                                       |    |

| Camera Settings                                       |    |
|-------------------------------------------------------|----|
| Shutter Sound                                         | 82 |
| Camcorder Settings                                    |    |
| Overview of the default hardware button assignments   | 83 |
|                                                       |    |
| CHAPTER 11. INTERNET EXPLORER                         |    |
| USING INTERNET EXPLORER                               |    |
| Add a Web page to the Favorites list                  |    |
| Change connection options                             |    |
| Change Web page display options                       |    |
| Clear history, cookies, or temporary files            |    |
| Create a new folder in Favorites                      |    |
| Delete a favorite                                     |    |
| Disconnect from the Internet                          |    |
| Edit a favorite                                       |    |
| Go to a Web page                                      |    |
| Go to a Web page in the History list                  |    |
| Open Internet Explorer                                |    |
| Refresh a Web page                                    |    |
| Return to a Web page you visited in the same session  |    |
| View a favorite                                       |    |
| View a list of recently visited Web pages             |    |
| Move a favorite to a folder                           |    |
| Change the size of text on Web pages                  |    |
| Show or hide pictures on Web pages                    |    |
| View a page in full screen mode                       |    |
| Send a link via e-mail                                | 88 |
| Adjust the scrolling speed                            | 88 |
| CHAPTER 12. PC CONNECTIVITY, BLUETOOTH AND ACTIVESYNC | 89 |
| ActiveSync                                            |    |
| Install and set up ActiveSync                         |    |
| Set up an Exchange Server connection                  |    |
| Change ActiveSync settings                            |    |
| Schedule synchronization as items arrive              |    |
| Change the synchronization schedule                   |    |
| Start and stop synchronization                        | 91 |
| View information about Sync status                    | 91 |
| Change settings for an information type               | 92 |
| Connect the phone                                     |    |
| Deactivate the USB modem                              |    |
| Connect to a PC using chargeable USB cable            |    |
| Connect to a PC using Bluetooth                       |    |
| Change e-mail security options                        |    |
| Exclude an e-mail address from Reply All              |    |
| Bluetooth                                             |    |
| Turn Bluetooth on and off                             |    |
| Pair with a Bluetooth device                          |    |
| Disconnect Bluetooth connection.                      |    |
| Make your device discoverable                         | 94 |

| Rename a Bluetooth partnership                         | 95  |
|--------------------------------------------------------|-----|
| Turn wireless power on or off                          |     |
| Connect to intranet URLs                               |     |
| Use a specific connection to connect to the Internet   | 95  |
| Edit a VPN Connection                                  | 96  |
| Overview of Bluetooth virtual COM ports                | 96  |
| Outgoing COM port                                      |     |
| Set up an outgoing Bluetooth COM port                  | 96  |
| Create a dial-up connection                            | 96  |
| Create a proxy connection                              | 97  |
| Create a VPN connection                                | 97  |
| Delete a dial-up connection                            |     |
| Delete a proxy connection                              | 98  |
| Delete an intranet URL                                 | 98  |
| Delete a VPN connection                                | 98  |
| Edit a dial-up connection                              | 98  |
| Edit a proxy connection                                | 98  |
| Edit an intranet URL                                   | 98  |
| Connecting the GPS Intermediate Driver to GPS Hardware | 99  |
| MY-CAST WEATHER                                        | 100 |
| Camrea                                                 | 101 |
| Clearvue PDF                                           | 101 |
| File explorer                                          | 101 |
| Get navigator                                          | 101 |
| JAVA                                                   | 101 |
| Speed dial                                             | 101 |
| System info                                            | 101 |
| Task manager                                           | 102 |
| Voice Command                                          | 102 |
| 1 - Adjust the Microphone                              | 102 |
| 2 - Set the Voice Command Button                       |     |
| 3 - Try out Voice Command                              | 102 |
| Try Out More Commands                                  |     |
| To Learn More                                          |     |
| Using the Voice Command Button                         |     |
| Making Phone Calls                                     |     |
| Showing Contacts                                       |     |
| Reading Appointments                                   |     |
| Playing Music                                          |     |
| Starting Programs                                      |     |
| Aliases                                                | 107 |
| Getting Phone Status                                   |     |
| Getting Voice Command Help                             |     |
| Personalization                                        |     |
| General Options                                        |     |
| Calendar Options                                       |     |
| Media Options                                          |     |
| General Tips                                           |     |
| Phone and Contact Tips                                 |     |
| Reading Appointments Tips                              |     |
| Playing Music Tips                                     |     |

| Starting Programs Tips                          |     |
|-------------------------------------------------|-----|
| Troubleshooting                                 | 110 |
| Reading Appointments Troubleshooter             | 111 |
| MY-CAST WEATHER                                 | 112 |
| MYSPACE MOBILE                                  | 112 |
| Phone                                           | 114 |
| Auto Answer                                     | 114 |
| Auto Lock                                       | 114 |
| Call forwarding                                 | 114 |
| Call Options                                    | 114 |
| Turn call waiting notifications on and off      | 115 |
| Caller ID                                       | 115 |
| Channels                                        | 115 |
| Fixed Dialing                                   | 115 |
| Select networks                                 | 115 |
| Add a network                                   | 115 |
| Display your phone number                       | 116 |
| Service Dialing Numbers (SDN                    | 116 |
| Select TTY Mode                                 |     |
| Sounds                                          | 116 |
| Change or turn sounds on or off                 |     |
| Profiles                                        |     |
| Home Screen                                     | 117 |
| Set the date and time                           |     |
| Connections                                     |     |
|                                                 |     |
| MAKE YOUR DEVICE VISIBLE                        |     |
| Security                                        |     |
| Remove a program                                |     |
| Power Management                                |     |
| Video Share                                     |     |
| Accessibility                                   |     |
| Regional settings                               |     |
| Error Reporting                                 |     |
| Turn Error Reporting On / Off                   |     |
| Customer Feedback                               |     |
| Windows Update                                  |     |
| Setup E-mail                                    |     |
| Managed Programs                                | 125 |
| Solitaire                                       |     |
| Bubble Breaker                                  | 127 |
| Midnight Pool - Demo                            | 128 |
| Brain Challenge - Demo                          | 128 |
| Scrabble Blast - Demo                           | 128 |
| Tiger Woods PGA TOUR 07 - Demo                  | 129 |
| Jewel Quest 2 - Demo                            | 129 |
|                                                 |     |
| CHAPTER 16. SAFETY AND WARRANTY                 | 130 |
|                                                 |     |
| SAFETY INFORMATION FOR WIRELESS HANDHELD PHONES | 131 |

| EXPOSURE TO RADIO FREQUENCY SIGNALS                                                                                                    | 131             |
|----------------------------------------------------------------------------------------------------|-----------------|
| ANTENNA CARE                                                                                                    | 131             |
| DRIVING SAFETY                                                                                                    | 131             |
| ELECTRONIC DEVICES                                                                                                    | 132             |
| Pacemakers                                                                                                    | 132             |
| Other medical devices                                                                                                    | 132             |
| Posted facilities                                                                                                    | 132             |
| Aircraft                                                                                                    | 132             |
| Blasting areas                                                                                                    | 132             |
| Potentially explosive atmospheres                                                                                                    | 133             |
| PRECAUTIONS                                                                                                    | 133             |
| BODY-WORN OPERATION                                                                                                    | 133             |
| SAR INFORMATION                                                                                                    | 134             |
| SAFETY INFORMATION FOR BATTERY USAGE                                                                                                    | 135             |
| DO NOT DISASSEMBLE OR OPEN CRUSH, BEND OR DEFORM, PUNCTURE OR SHR                                                                                                    | ED 135          |
| DO NOT MODIFY OR REMANUFACTURE, ATTEMPT TO INSERT FOREIGN OBJECTS                                                                                                    | INTO THE        |
| BATTERY, IMMERSE OR EXPOSE TO WATER OR OTHER LIQUIDS, EXPOSE TO FIRE, EXP<br>OR OTHER HAZARD                                                                                                  | LOSION          |
| ONLY USE THE BATTERY FOR THE SYSTEM FOR WHICH IT IS SPECIFIED                                                                                                    |                 |
| ONLY USE THE BATTERY WITH A CHARGING SYSTEM THAT HAS BEEN QUALIFIED.                                                                                                    | ) WITH          |
| THE SYSTEM PER THIS STANDARD. USE OF AN UNQUALIFIED BATTERY OR CHARGER IN PRESENT A RISK OF FIRE, EXPLOSION, LEAKAGE, OR OTHER HAZARD                                                         | VAY             |
| DO NOT SHORT CIRCUIT A BATTERY OR ALLOW METALLIC CONDUCTIVE OBJECT                                                                                                    |                 |
| CONTACT BATTERY TERMINALS                                                                                                    |                 |
| REPLACE THE BATTERY ONLY WITH ANOTHER BATTERY THAT HAS BEEN QUALI                                                                                                    |                 |
| THE SYSTEM PER THIS STANDARD, IEEE-STD-1725-2006. USE OF AN UNQUALIFIED BAT PRESENT A RISK OF FIRE, EXPLOSION, LEAKAGE OR OTHER HAZARD                                                        | TERY MAY<br>135 |
| PROMPTLY DISPOSE OF USED BATTERIES IN ACCORDANCE WITH LOCAL REGUL 135                                                                                                    | ATIONS.         |
| BATTERY USAGE BY CHILDREN SHOULD BE SUPERVISED                                                                                                    | 135             |
| AVOID DROPPING THE PHONE OR BATTERY. IF THE PHONE OR BATTERY HAS BE DROPPED, SPECIFICALLY ON THE HARD SURFACE, AND ITS DAMAGE SUSPECTS, TAKE THE CUSTOMER CARE CENTER FOR CORRECT INSPECTIONS | IT TO           |
| IMPROPER BATTERY USE MAY RESULT IN A FIRE, EXPLOSION OR OTHER HAZAR                                                                                                    | D 135           |
| FCC & INDUSTRY COMPLIANCE                                                                                                    | 135             |
| ECC HEADING AID COMPATIBILITY DECLIFATIONS FOR WIRELESS DEVICES                                                                                                    | 126             |

| FDA CONSUMER UPDATE       | 137 |
|---------------------------|-----|
| PROTECT YOUR WARRANTY     | 141 |
| MANUFACTURER'S WARRANTY   | 141 |
| 12 MONTH LIMITED WARRANTY | 141 |

# **CHAPTER 1. BEFORE USING YOUR PHONE**

# Inside the Package

This package should include all items pictured below. If any are missing or different, you should immediately contact the retailer where you purchased the phone.

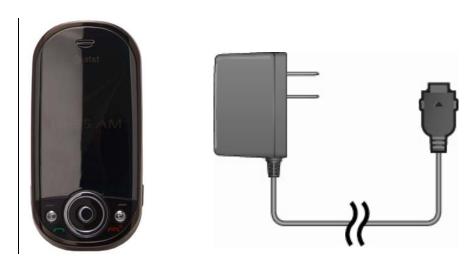

Handset

AC Travel Charger

РАНТЕСН **USER MANUAL** 

User Manual

# **Handset Description**

The Pantech C820 weight is about 110 g. The dimensions are 106 x 51 x 21.6 mm

# Number pad view

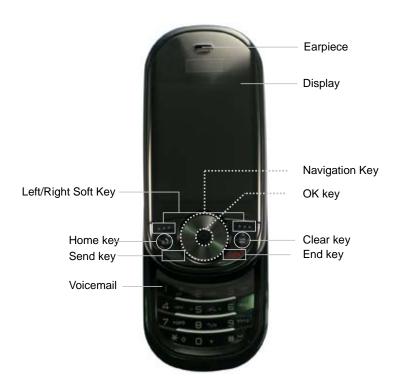

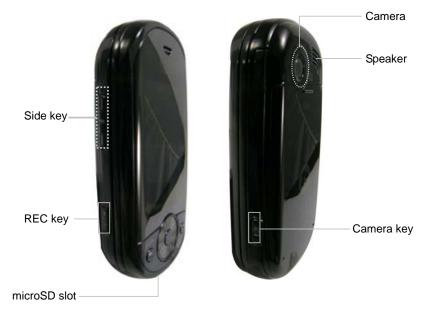

14/142

# **QWERTY** keyboard view

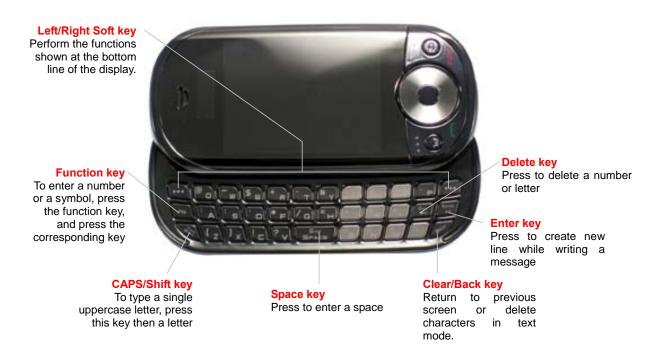

Delete key

Press to delete a nun

#### Enter key

Press to create new a message

# Clear/Back key

Return to previous delete characters in

**Note**: To use the QWERTY keyboard, ensure that the Number pad is closed, then hold the phone horizontally and slide the screen up.

# **Activating Your Phone**

If you have purchased Pantech C820 from the AT&T Store, it has been activated already and is ready to use. If you have upgraded your phone or received a new phone by mail, it probably needs to be activated before you can use it.

To activate your phone, follow these steps:

- Visit an AT&T Store and have your phone activated, and place your cursor on the MY ACCOUNT tab available on the home page.
- When the drop-down menu "HOW To" Wireless Guide displays, select ACTIVATE YOUR NEW PHONE and click GO, to display instructions needed to activate your phone online.
- After gathering the required materials, select the Activated New Phone link and follow the online directions to complete the activation process.

#### **Home Screen**

The Home Screen plays an integral part in the navigational mode of your Smart Device. It is the first screen displayed every time the phone is turned on. You can easily return to the Home screen by pressing the HOME key.

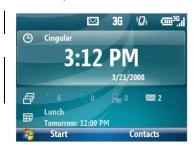

- ← Select and press the OK key to access programs
- ← AT&T Operator Name and date/time
- ← Soft key commands

#### Home Screen customization

The Home Screen allows you to customize your start page. It can be used to display a variety of information, such as phone-specific status, information from over-the-air services, and information from personal information manager (PIM) applications. You can fully customize the Home Screen by installing new plug-ins and schemes.

# Home screen Icons

Status icons appear at the top of the screen and in the Home screen. The following table lists common status icons and their meanings.

| Indicator |                                                    |
|-----------|----------------------------------------------------|
|           | Multimedia message (MMS) or Text message (SMS)     |
| ത         | New Voicemail                                      |
| $\bowtie$ | New e-mail                                         |
| •         | Voice call                                         |
| ଣା        | Voice call in progress                             |
|           | GPRS / EDGE / 3G Data call in progress / MEdia Net |
| 4         | Calls are forwarded                                |

| Indicator                        |                                                            |
|----------------------------------|------------------------------------------------------------|
| <b>c</b>                         | Call on hold                                               |
| ر!                               | Missed call                                                |
| 1/2                              | Line 1/Line 2                                              |
| <b>@</b>                         | Battery level                                              |
| <b>d</b>                         | Low battery                                                |
| (a)                              | Battery charging                                           |
| c×                               | No battery                                                 |
| <b>%</b> I                       | Signal strength                                            |
| ₹                                | No signal                                                  |
| <b>P</b> <sub>0</sub>            | No wireless coverage                                       |
| <b>9</b>                         | ActiveSync/ Synchronization error                          |
| <b>₹</b> x                       | Phone off                                                  |
| <b>4</b> ×                       | Silent                                                     |
| abc                              | Multipress text input mode, lowercase                      |
| ABC                              | Multipress text input mode, uppercase first character only |
| <u>ABC</u>                       | Multipress text input mode, uppercase                      |
| xt9                              | XT9 text input mode, lowercase                             |
| xT9                              | XT9 text input mode, uppercase first character only        |
| <u>xT9</u>                       | XT9 text input mode, uppercase                             |
| 12#                              | Numeric input mode                                         |
| G                                | GPRS connection available                                  |
| E                                | EDGE connection available                                  |
| 3G                               | 3G connection available                                    |
| Н                                | Media Net                                                  |
| 8                                | Bluetooth ON                                               |
| <b>3</b>                         | Missing SIM card                                           |
| ₩                                | Voice Command Enabled                                      |
| <b>■ ■ ■ • • • • • • • • • •</b> | microSD card inserted                                      |
|                                  | Speaker phone on                                           |

| Keys                                                                                        | Functions                                                                                                    |
|---------------------------------------------------------------------------------------------|----------------------------------------------------------------------------------------------------|
| [Send] key                                                                                  | Press to make or receive a call.  Short press: View Recent Calls. Long press: Make a call to the last number called. |
| [End] key                                                                                   | Press to turn the phone on/off, to terminate a call or to return to the Home Screen.                                 |
| [Left] Soft key                                                                             | (Left Soft Key) Press to access the main menu or the Menu functions displayed on the bottom line.                    |
| [Right] Soft key (Right Soft Key) Press to access Contacts or Menu function di bottom line. |                                                                                                    |
| [C/Back] key                                                                                | (Clear) Press to clear a digit from the display or to return to the previous                                         |

|                         | page.                                                                                                    |
|-------------------------|----------------------------------------------------------------------------------------------------|
| Numeric key pad [*] key | A short press changes to capital letters or symbols during text entry mode. A long press shows menu for changing letters or symbols.                                                                                                    |
| Numeric key pad 0 key   | Press and hold to insert a '+' for international call                                                                                                    |
| Numeric key pad [#] key | Press to insert a space and long press to enter choosing symbols during text entry mode.                                                                                                    |
| [Home] key              | Press to return to the Home screen.                                                                                                    |
| [Volume] key            | Press to adjust voice volume during a call, and adjust audio volume in standby mode.                                                                                                    |
| [Recording] key         | Activates Voice Command or Voice Notes.  Short press to launch the Quick List.  A long press enters Voice Note.                                                                                                    |
| [Camera] key            | Press to launch the camera application.                                                                                                    |
| Numeric key pad 1 ~ 9   | Press from number 1 to number 9 on numeric key pad, it prints numeric number of corresponding alphabet each situation.                                                                                                    |
| Qwerty                  | ••• : left / right soft key A ~ Z: alphabet key. FN: function key. Press and hold this key and press alphabet key at once, it prints blue colored symbols or numbers. Enter: enter key Back: back key Caps Shift: one time press for first word in capital, double press for holding in capitals. |

# **Battery Usage**

The battery is not charged when the phone is first purchased – fully charge the battery before first use. The battery will charge faster if the phone is powered off while charging. Battery operating time gradually decreases over time. If the battery fails to perform normally, you may need to replace it.

#### **Battery Installation**

Be sure to use only the batteries that have been provided with the phone. Installation is easier if you have placed the phone on a flat surface.

1. Place the battery on the back of the handset and slide into place.

2. Push the battery down until it locks into place.

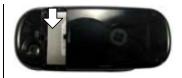

#### **Battery Removal**

Again, place the battery on a flat surface and use an even, steady pressure when removing the battery.

- Pull the release latch upwards, lift up the battery.
- Remove the battery from the handset.

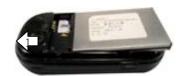

NOTE: If the battery is not correctly placed in the compartment, the handset will not turn on and/or the battery may detach during use.

# **Battery Charging**

Make sure the battery is properly installed in the handset. Use all normal cautions when working with a standard wall outlet.

#### **Power Connection**

- 1. Plug the AC Charger into a standard outlet.
- 2. Plug the other end of the AC Charger into the bottom of your phone. The battery must be installed in the phone.

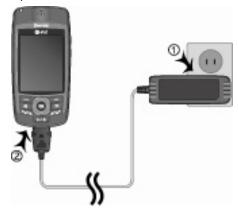

# **Power-Off Charging**

- The Pantech C820\_will enter 'power-off charging mode' automatically if you try to charge it with the device powered off.
- Charging state will be displayed according to the current state. (complete, 0% ~ 90% and error)
- Backlight will turn on for 5 seconds if you press any key except key.
- Press key if you want to exit 'power-off charging mode' and turn on.

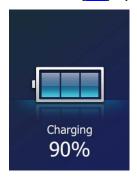

#### NOTE:

- The battery may not be fully charged at the time of purchase.
- Fully charge the battery before use.

20/142

- The battery must be connected to the phone in order to charge it.
- Battery operating time gradually decreases over time.
- If the battery fails to perform normally, you may need to replace the battery.

#### **Battery Usage Times**

The operating time is subject to your handset usage and configuration.

| Battery Capacity | Talk Time         |
|------------------|-------------------|
| STD 1320 mAh     | Up to 180 minutes |

#### **Battery Standby Times**

The operating time is subject to your handset usage and configuration.

| Battery Capacity | Standby Time    |
|------------------|-----------------|
| STD 1320 mAh     | Up to 250 hours |

NOTE: These times are for a new battery. Usage and Standby times may decrease over time.

# **Battery Handling Information**

The correct usage and handling of batteries can preserve the lifetime of your phone and ensure proper operation. Operating times are subject to the usage and configuration of your handset; please see the label on your battery for your battery's capacity. Follow these suggestions carefully.

#### DOs

- Only use the battery and charger approved by the manufacturer.
- Only use the battery for its original purpose.
- Try to keep the battery in a temperature range of 41°F (5°C) to 95°F (35°C). Otherwise, it could significantly reduce the capacity and lifetime of the battery.
- If the battery is stored in temperatures above or below the recommended range, give it time to warm
  up or cool down before using it.
- Completely drain the battery before recharging. It may take one to four days to completely drain.
- Store the discharged battery in a cool, dark, and dry place.
- Purchase a new battery when its operating time gradually decreases after fully charging.
- Dispose of and recycle used batteries in accordance with local regulations.

#### DON'Ts

- Don't use a damaged battery or charger.
- Don't attempt to disassemble the battery it is a sealed unit with no serviceable parts.
- Don't accidentally short circuit the battery by carrying it in your pocket or purse with other metallic objects such as coins, clips and pens. This may critically damage the battery.
  - To prevent injury or burns, ensure that no metal objects come into contact with the + and terminals of the battery.
- Don't dispose of batteries by burning; they may explode.

# **CHAPTER 2. BASIC OPERATION**

This chapter addresses and explains the basic features of your phone including:

TURNING THE PHONE ON / OFF CALL FUNCTIONS BASIC FUNCTIONS MAKING AN EMERGENCY CALL ENTERING TEXT AND NUMBER USING QWERTY KEYBOARD

# Turning the phone on / off

# Turning the phone on

- If "Password" appears on the display, enter your 4-digit password to unlock your phone.
- If the battery does not have enough charge to turn on the phone, the keypad will not light up. You should charge your phone before turning it on.

# Turning the phone off

Immediately change or recharge the battery when the battery low alert window appears on the display as "Alert - Main Battery low. To prevent possible data loss, replace or recharge the battery according to the owner's manual." The phone's memory may possibly be damaged if the phone turns off due to the battery completely draining. If the phone turns off, unsaved data may be lost.

# **Call functions**

Your Pantech C820 phone has many options. This section will show you how to use basic functions such as making and receiving calls, locking and unlocking your phone, and managing the appearance and settings on your phone.

# Make a call by entering a contact name

Your phone allows you to call someone from your contact list or address book. The screen will auto-fill the contact name as you begin to enter it.

- 1. On the Home screen, begin entering the contact name.
- 2. When you see the contact name you want to call, select it and press left soft key [Call].

# Make a call by entering a phone number

On the Home screen, begin entering the phone number.

Do one of the following:

- If you see the number or contact name to call, select it and press left soft key [Call].
- If you do not see the number or contact name, finish entering the number and press **OK** or **Send** key.

# Make a call from an open contact

You can open contacts from the main screen and make a call from that contact.

- 1. On the Home screen, press the Right Soft key [Contacts].
- 2. Select the contact to call and press OK.
- 3. Select the phone number to call and press **OK** or left soft key **[Call]** or **Send** key.

**TIP:** If you have a long list of contacts, you can use a shortcut to find the contact you want. Enter the first few letters of the contact's name. When you do this, the phone searches through the contact list and displays the name. To call the contact, select the phone number and press OK or Left Soft Key **[Call].** 

# Make a call from the call history list

Call History displays calls you have made, received, and missed.

- On the Home screen, press [Start] and press [All Programs], select Call History using the Navigation Key.
- 2. Select the name or phone number to call.
- Press

NOTE: To see Call History and more programs, press All Programs.

Your phone will maintain a list of recent calls you have made. These calls are always easily accessible for redialing.

- 1. On the Home screen, press **SEND** to display a list of recent calls.
- 2. Select a name or phone number to make a call.
- 3. Press

# Make a call from a hyperlink phone number

You can quickly dial a phone number from an e-mail or text message that contains a hyperlink phone number. A hyperlink phone number is underlined in the same manner as a Web site address.

1. From a message containing a hyperlink phone number, select the phone number and press **OK**.

# Answer a call by pressing any key

You can set your phone to answer by pressing any key.

- 1. On the Home screen, press [Start] [All Programs] [Settings] [Phone] [Call Options].
- Use the Navigation key to select "Any Key answer" and press [OK] to check on the item and press Left Soft Key [Done] to finish.

# Answer or ignore a call

To answer the call, press **SEND** or press Answer.

To reject the call, press END or press Ignore.

NOTE: Selecting Ignore will connect the caller to your voicemail if you subscribe to this service.

# Answer a second call

To put the first call on hold and answer the second call, press SEND key or press [Answer].

To switch between calls, press [Swap].

To end the second call and go back to the first, press End key.

# Insert a manual pause in a dialing sequence

- 1. On the Home screen, press the right function key [Contacts].
- 2. Press the contact in whose phone number you want to insert a pause.
- 3. Select the phone number and press [Menu] [Edit].
- 4. Place the cursor where you want to insert the pause.
- Press [Menu] [Insert Wait]. The letter w appears where the manual pause will occur in the dialing sequence.
- 6. Press [Done].

NOTE: To resume dialing after reaching a manual pause, press OK.

# Insert a three-second pause in a dialing sequence

There may be occasions when you wish to pause dialing after you've selected a contact to call. You can insert a three-second pause between selecting a contact to call and when the phone actually dials.

1. On the Home screen, press the right function key [Contacts].

- 2. Press the contact in whose phone number you want to insert a pause.
- 3. Select the phone number and Press [Menu] [Edit].
- 4. Place the cursor where you want to insert the pause.
- Press [Menu] [Insert Pause]. The letter p appears where the three-second pause will occur in the dialing sequence.
- 6. Press [Done].

# **Basic functions**

# **Setting Up Your Voicemail**

#### Set up Voicemail

All unanswered calls to your AT&T Pantech C820 are sent to voicemail, even if your phone is turned off. You'll want to set up your voicemail and personal greeting as soon as you activate your Pantech C820. Your service provider has assigned your voicemail number to the 1 key.

#### **Check Voicemail**

When checking your voicemail, all unanswered calls will be played back in the order they were received. After you have entered your voicemail, you will hear options, to save, delete, replay, or skip each message.

- 1. Press and hold 1 key to call your voicemail box.
- 2. Follow the instructions to retrieve it.

#### Unlock the keypad

On the Home screen, press Unlock and press the \* key.

# Auto-Lock the keypad

When deactivating the locked key, you have to enter \* key additionally. However, with Auto-Lock, you can deactivate the lock function automatically. Activate Auto-Lock as follows before using it.

- 1. Select [Start] [All Programs] [Settings] [Phone] [Auto Lock] in the Home screen.
- 2. Change the status of Auto-Lock to 'On'.
- 3. Select [Done].

Once Auto-Lock is activated, the keypad will become locked when the slide is lowered and the screen is turned off. You can unlock the setting in this condition by pressing the key for one second or simply open the slide.

# Set the date and time

Your phone is not preset with current date and time. You will need to select the time zone and the date and time.

- On the Home screen, press [Start] and press [All Programs], select Settings with the Navigation Key, or select Settings from the menu bar on top of the Home screen.
- 2. Select Clock & Alarm, press OK, then Date and Time
- 3. In Time Zone, select your time zone using the left and right Navigation Keys.
- 4. In **Date**, edit the month, day, or year.

- 5. In Time, edit the hour, minute, and second.
- 6. Press [Done].

#### Set the idle timer

Your Pantech C820 will automatically return to the Home screen after a period of inactivity. You can adjust the amount of time before the Pantech C820 defaults to the Home screen.

- On the Home screen, press [Start] and press [All Programs], select Settings with the Navigation Key, or select Settings from the menu bar on top of the Home screen and press OK.
- 2. Select Home Screen
- Select Time out, use left and right Navigation Keys to set the amount of time for the phone to be idle before the Home screen automatically appears.
- 4. Press [Done].

# Change the Home screen appearance

The Pantech C820 allows you to choose from many color schemes and layouts and allows you to use a background image for the main screen.

- On the Home screen, press [Start] and press [All Programs], select Settings with the Navigation Key, or select Settings from the menu bar on top of the Home screen and press OK.
- 2. Select Home Screen
- 3. Under the Home Screen Layout, select a Color scheme, and Background image.
- 4. Press [Done].

# View operating system information

There may be instances when you wish to see the basic information about your phone's operating system. This option allows you to see summaries of all the settings on your phone.

- On the Home screen, press [Start] and press [All Programs], select Settings with the Navigation Key, or select Settings from the menu bar on top of the Home screen and press OK.
- 2. Press More, then select About.

NOTE: To see About and more settings, press More.

#### **Enter owner information**

Entering and displaying owner information allow someone to return the phone to you in case it is lost.

- On the Home screen, press [Start] [All Programs] [More] [Settings] [More...] [Owner Information].
- 2. Complete the following:
  - In Name, enter your name.
  - In Telephone number, enter a number where you can be reached.
  - In E-mail address, enter your e-mail address.
  - In Notes, enter any other information you want to include.
- 3. Press [Done].

NOTE: To see Owner Information and more settings, press More.

#### **Explore files and folders**

File Explorer lets you browse the contents of folders on your phone. The root folder on the phone is named My Device. My Device is similar to My Computer on a PC and contains the My Documents, Program Files, Temp, Storage Card, and Windows folders among others.

- On the Home screen, press [Start], [All Programs] then select Applications and then select 03.File Explorer or select My Stuff. The My Documents folder and its subfolders are listed.
- 2. To find the folder you want, do the following.
- 3. Select one of the folders listed in the main window.
- 4. Press [Menu], and navigate through the folders listed there.

5. Select the item you want to open.

# Silence the ring tone of an incoming call

Press Volume down button until the ring is silenced. You may still answer the call if you want to.

# Making an emergency call

Emergency calls do not depend on the availability of the 911 (or 112) network in your area. The emergency number will work independently of the network area you are in, with or without a SIM card inserted.

# Dial 911 (or 112) and press OK.

**NOTE:** You can make calls to emergency service numbers under any circumstances, even if you have locked the phone.

# **Entering text and numbers**

You can enter text, numbers and symbols by using the keypad. The phone supports four input modes for entering text, numbers and symbols: Multipress, XT9, Numeric and symbols. Multipress and XT9 modes are used for entering text, Numeric mode is used for entering numbers, and Symbols mode is used for entering symbols like "@", "/", "\$" and punctuation marks.

When you select a field that requires text or numbers, the phone automatically selects the appropriate input mode. The status indicator on the top right side of the display screen shows the input mode that you are currently using.

## Change between uppercase, lowercase, and caps lock

Press the \* key to change between uppercase, lowercase, and caps lock within a text input mode.

TIP: In both Multipress and XT9 modes, the first letter of a sentence is automatically capitalized.

#### **Change the Multipress timeout**

The Multipress timeout setting controls the amount of time you have to press a single key to get to the next letter on that key. If the time expires, the phone moves the cursor to the next letter in a word or sentence.

- 1. On the Home screen, press [Start].
- 2. Press [All Programs].
- 3. Select Settings, and then press More to select Accessibility.
- In Multipress timeout, select the length of the pause between key presses using left and right Navigation Keys.

#### **Delete characters**

You can only delete characters when you are in input mode, either for numbers, names, or text. The Clear key operates similarly to a "backspace" key on a computer.

- 1. To backspace and delete a single character in any input mode, press Clear key =
- To backspace and delete an entire text or numeric field in any input mode, press and hold the Clear key =

# Enter a space

Either with Multipress or XT9 mode, press the '# ' key.

# Enter a symbol

There may be times when you need to use a symbol that is not displayed on the keypad. Additional symbols are available by accessing a separate page.

1. Press and hold the \* key.

- 2. In the menu that appears, press Symbols to display the Symbols page.
- 3. Select the symbol you want.
- 4. Press OK.

#### Enter numbers in text boxes

To enter numbers, use Numeric mode. If you need to enter a number within a line of text, change to Numeric mode to enter the number, and then change back to Multipress or XT9 mode to finish entering the text.

- 1. Change to Numeric mode by pressing and holding the \* key.
- 2. Enter the number or numbers using the keypad.
- Change back to Multipress or XT9 input mode by briefly pressing the \* key, then finish entering your text

**NOTE**: If a field permits a numeric entry only, such as a phone number, the input mode automatically defaults to Numeric mode.

#### **Enter punctuation in Multipress mode**

Press '1' until you see the punctuation mark.

TIP: To see all of the available symbols, press and hold the # key.

# Enter punctuation in XT9 mode

In a text box when in XT9 text entry mode, do the following:

1. Press 1, and select from a list of common punctuation.

#### Enter text in XT9 mode

To form a word in XT9 mode, press the number keys that contain the letters you want. As you enter letters, XT9 analyzes your key presses and attempts to complete the word. For example, to enter the word shoe, press 7, 4, 6, 3.

| 1. | Press | and | hold | the * | key. |  |
|----|-------|-----|------|-------|------|--|
|    |       |     |      |       |      |  |

|    |                                                | 1 | 1       |
|----|------------------------------------------------|---|---------|
| 2. | On the popup menu, select <b>XT9</b> and press |   | OK kev. |

- 3. The XT9 indicator appears at the top of the screen.
- Enter letters by pressing the keys on which the letters appear. Press a key only once for each letter.
  If there is more than one choice in the XT9 dictionary for your entry, a list of available words is
  displayed.
- 5. Press the # key to enter a space after the word is entered, or press one of the available words and the space is added automatically.
- If you do not see the desired word, press Add Word? from the list, and then enter the word using Multipress.

#### Start a new line

When you are entering information in a text box, if you want to add a line break, use the OK key.

- In a multi-line text box such as the Notes area of a contact or a calendar appointment, do the following:
- 2. In any input mode, press OK key.

#### **Turn on Caps Lock**

You can toggle back and forth between having the cap lock on and off, the status indicator will tell you which mode you are in.

- 1. In Multipress or XT9 mode, press the \* key until the status indicator for the text input mode appears in all capitals.
- 2. Press the \* key to cycle back to lowercase.

# Enter the plus sign for international calls

Before dialing an international call you must insert the plus sign in the number. The "0" functions as the plus sign

1. In a numeric entry field, press and hold 0.

# Change the input mode

There are several input modes available on your phone depending on whether you are entering contact information, phone numbers, symbols or text. Be sure you are in the input mode you desire.

- 1. In text input mode, press and hold the \* key.
- 2. A popup menu appears; select the input mode you want and press **OK**.
- 3. The status indicator for the selected input mode appears at the top right of the screen.

# **Using QWERTY Keyboard**

Your phone, with a specifically designed QWERTY keyboard, provides a superior typing experience on a small handheld for easy and comfortable text writing. You can use all of the phone functions with the keyboard either closed or open. When you open the keyboard you have the extra benefit of a full messaging keyboard. The handheld includes a fully-functional QWERTY keyboard you can use to compose text for e-mail messages, notes, and so on.

| KEY            | FUNCTION                                                                                                    |
|----------------|----------------------------------------------------------------------------------------------------|
| Left soft key  | Press to access the main menu or the Menu functions displayed on the left at the bottom.                                                                                                    |
| Right soft key | Press to access Contacts or Menu function displayed on the right at the bottom.                                                                                                    |
| Shift          | To type upper-case letters, hold down the Shift key and then press one or more letter keys.  To type upper-case letters continuously, use the CAPS-LOCK mode. To change to the CAPS-LOCK mode, double-tap the Shift key. Once the CAPS-LOCK mode is set, you can type upper-case letters only. To deactivate, double-tap the Shift key again. |
|                | To type an upper-case letter for the first letter of a word only, simply press the Shift key once. Then, the first letter you type will be upper case while the rest will be lower-case.                                                                                                    |
| FN             | To type a special character or numbers, press the applicable key while holding down the FN key.                                                                                                    |
|                | To type special characters or numbers consecutively, use the FN-LOCK mode. To change to the FN-LOCK mode, double-tap the FN key. You can type special characters or numbers only in this mode. To deactivate, double-tap the FN key again.                                                                                                    |
|                | To type a special character or number for the first letter of a word only, simply press the FN key once. Then, the first letter you type will be a special character or number while the rest will be normal letters.                                                                                                    |
|                | To type a special character that is not placed on the keyboard, press FN + Space.                                                                                                    |
| Space Key      | Press the Space key to type a blank space.                                                                                                    |
| Enter Key      | Press the Enter key to insert a line break.                                                                                                    |
| Del Key        | Press the Delete key to delete a character to the left of the text cursor.                                                                                                    |

# CHAPTER 3. CALENDAR & CONTACTS & CALL HISTORY & MY STUFF

This chapter discusses using calendar and contacts menu on your phone.

CALENDAR CONTACTS CALL HISTORY MY STUFF

#### Calendar

#### Schedule an appointment

Your calendar allows you to schedule appointments and reminders by day, by time, or by event.

- 1. From the Home screen, press the left soft key ••• [Start] [All Programs].
- 2. Select Calendar and press OK.
- 3. Press [Menu] and select New Appointment.
- 4. Enter information about the appointment.
- To schedule an all-day event, under End time, select All day event.
- 6. Press [Done].

**NOTE:** All-day events do not occupy blocks of time in the Calendar; instead, they appear in banners at the top of the calendar.

See also 'Change the remainder time'

#### Delete an appointment

To delete an existing appointment, you will have the option of deleting just one appointment or the entire series if it is a recurring appointment.

- 1. From the Home screen, press the left soft key ... [Start] [All Programs].
- 2. Select Calendar and press OK.
- 3. In Agenda view, select the appointment to delete.
- 4. Press [Menu], then Delete Appointment.

**NOTE:** When you delete an appointment in Calendar on your phone, it is also deleted on your PC the next time you synchronize. If the appointment has not been synchronized with a PC, it will be deleted only from the phone.

Calendar items can be deleted only from Agenda view or from an open calendar appointment. To delete from other views, open the appointment, and Press [Menu] [Delete].

TIP: To cancel a deletion, press Cancel key.

# Update an appointment

When your schedule or appointment information changes, you can easily edit the appointment with new information.

- 1. From the Home screen, press the left soft key ... [Start] [All Programs].
- 2. Select Calendar and press OK.
- Select the appointment and press OK key and press right soft key [Menu] and select Edit and press OK key.
- 4. Make your changes and press [Done].

#### View an appointment

Your appointments should be easily viewable from the main calendar menu. The Calendar menu is accessible with the Start soft key from the Home screen.

- 1. From the Home screen, press the left soft key ... [Start] [All Programs].
- 2. Select Calendar and press OK.
- 3. Select the appointment to view and press OK.

# View appointments for the week

Each week's appointments are clearly displayed in the calendar, when you've selected Week view.

- 1. From the Home screen, press the left soft key ... [Start] [All Programs].
- 2. Select Calendar and press OK.
- 3. Press [Menu] and select Week View.
- See also 'Change the display of the workweek'.

# View today's agenda

For a single day's schedule, select that day from one of the views in the calendar and select Agenda view.

- 1. From the Home screen, press the left soft key ... [Start] [All Programs].
- 2. Select Calendar and press OK.
- 3. Press [Menu] select Go to Today and press OK.
- 4. From Week or Month view in Calendar, press soft key [Menu] and select Agenda View.

TIP: To view previous or approaching dates, scroll left or right, or Press [Menu] [Go to Date].

To quickly view today's agenda, On the Home screen, press an upcoming appointment (if one is present).

#### View your agenda for a specific date

You can also select a specific date to check that day's schedule.

- 1. From the Home screen, press the left soft key • [Start] [All Programs].
- 2. Select Calendar and press OK.
- 3. Press [Menu] select Go to Date and press OK.
- 4. Enter the date to view, and press [Done].

#### View your schedule for the month

The calendar function has week views and month views, for a higher level view of a schedule.

- 1. From the Home screen, press the left soft key ... [Start] [All Programs].
- 2. Select Calendar and press OK.
- 3. Press [Menu] select Month View and press OK.

#### Make an appointment recurring

If you've already entered a single appointment in your calendar and would like to change it to a recurring appointment, use the Occurs selection after selecting the appointment.

- 1. From the Home screen, press the left soft key ... [Start] [All Programs].
- 2. Select Calendar and press OK.
- 3. Select an appointment and press soft key [Menu] [Edit].
- Scroll to Occurs and use left/right navigation key to select one of the recurrence options.
- 5. Press [Done].

#### Show week numbers

In many cases the weeks of the year are referred to by number – the calendar function allows you the option of displaying the number of the week, between 1 and 52.

- 1. From the Home screen, press the left soft key ... [Start] [All Programs].
- 2. Select Calendar and press OK.
- Press the right soft key [Menu] and select Tools, and press OK key or right navigation key, it shows options menu, then press Ok key.
- Scroll to Month view and click OK.
- 5. Select Show week numbers.
- 6. Press [Done].

**NOTE:** In Week view, the week number appears at the top of the screen. In Month view, the week numbers appear along the left side of the screen.

#### Change the work week display

Depending on your schedule, you may want to change the default work week displayed. You can choose any day of the week to start and/or finish.

- From the Home screen, press the left soft key ••• [Start] [All Programs].
- Select Calendar and press OK.
- Press the right soft key [Menu] and select Tools, press OK key or right navigation key, and press Options-

Do one of the following:

- To specify the first day of the week, in First day of week, press Sunday or Monday.
- To specify the number of days you want to appear in a week, in Week view, press 5-day week, 6-day week, or 7-day week.
- 4. Press [Done].

#### Change the reminder time

By default, the reminder time is set 15 minutes prior to an appointment.

- In Calendar, press the right soft key [Menu] and select Tools, press OK key or right navigation key, and press Options.
- 2. Scroll to Set reminders and press OK.
- 3. Change the time.
- 4. Press [Done].

# **Contacts**

Using the Contacts feature of your Pantech C820, you can manage all the phone information you need. There are many options for adding contacts, retrieving contacts, and managing the information for each contact.

#### Create a new contact

To enter a new contact manually, without having the caller on the phone, you will use the Contacts selection from the Home screen.

- 1. On the Home screen, press [Start] [All Programs].
- 2. Select **Contacts** using the Navigation Key and press **OK**.
- 3. Press the left soft key ••• [New].
- 4. Enter information for the new contact.
- 5. Press [Done].

**TIP:** If someone who isn't in your list of contacts calls you or sends you a message, you can create a contact from Call History or from the message by pressing **[Menu] [Save to Contacts]**.

#### Send via Bluetooth

It is possible to use your phone to send a contact to another device such as Bluetooth radio. A list of devices will appear when you've selected Beam.

- 1. On the Home screen, press the left soft key ••• [Start] [All Programs].
- 2. Select Contacts.
- 3. Select the contact to beam.
- 4. Press the right soft key • [Menu]
- 5. Select Send Contact then select Send via Bluetooth and press OK.
- 6. On the list that appears, scroll to the name of the device you want to send the contact.
- 7. To send using Bluetooth, ensure that both Bluetooth radios are turned on and that Bluetooth is discoverable on the receiving device.
- 8. Press Select.
- 9. Status information displays, indicating the name of the device to which the phone is sending, and whether the **Send via Bluetooth** process is pending, finished, or was unsuccessful.

If you want to receive a contact by Send via Bluetooth, you have to follow these steps.

- 1. On the Home screen, press left soft key ... [Start] [All Programs].
- 2. Select Settings and press OK.
- 3. Select Connections and press OK.
- 4. Select Wireless Manager and press OK.

- 5. Press the Menu and select the Bluetooth Settings.
- 6. Press the Settings and check 'Allow other Bluetooth devices to see this phone'

NOTE: More information about Bluetooth, see Chapter 13 Bluetooth section.

#### Call a contact from contact information

You can call a contact directly by selecting them from the Contacts page off the Home screen.

- On the Home screen, press left soft key ... [Start] [All Programs] and select [contacts] or directly press right soft key [Contacts].
- 2. Select the contact to call and press OK.
- 3. Scroll to the phone number to dial.
- 4. Press OK or SEND.

#### Call a contact from the contact list

If you do not select one of the contacts phone numbers, but you press Send, your phone will dial the default number for that contact.

- 1. On the Home screen, press left soft key ••• [Start] [All Programs] and select [contacts] or directly press right soft key [Contacts].
- 2. Select the contact to call.
- 3. Press SEND. The contact's default phone number is dialed.

**TIP:** To call a phone number other than the default, press the contact, press **OK** and scroll to the number you want to dial, then press **SEND**.

# Change the default number for a contact

The default number for the contact will be the first number displayed. If you need to change the default number, you will use the Navigation key to set the default.

- 1. On the Home screen, press left soft key ... [Start] [All Programs].
- 2. Select Contacts and press OK.
- 3. Select the contact whose default number you want to change.
- 4. Press the Navigation Key left or right to select the number or other contact method that you want to set as the default. For example, (m)obile, (h)ome or (w)ork.

#### **Duplicate a contact**

This feature allows you to copy contacts in Device or SIM to the same area. (Device -> Device, SIM -> SIM)

- 1 On the Home screen, press the left soft key ... [Start] [All Programs].
- 2 Select Contacts and press OK.
- 3 Scroll to the contact to duplicate
- 4 Press the right soft key ••• [Menu].
- 5 Select Duplicate Contact from the popup menu and press OK.

# Copy to Device / SIM

This feature allows you to copy selected contacts in Device or SIM to other areas. (Device -> SIM, SIM -> Device)

- 1 On the Home screen, press the left soft key ... [Start] [All Programs].
- 2 Select Contacts and press OK.
- 3 Scroll to the contact to duplicate
- 4 Press the right soft key ••• [Menu].
- 5 Select Copy to Device from the popup menu and press OK. when selecting SIM Contact
- 5 Select Copy to SIM from the popup menu and press OK. when selecting Device Contact

# Copy All to Device / SIM

This feature allows you to copy all contacts in Device or SIM to other areas. (Device -> SIM, SIM -> Device)

- 1 On the Home screen, press the left soft key ... [Start] [All Programs].
- 2 Select Contacts and press OK.
- 4 Press the right soft key ••• [Menu].
- 5 Select Copy All to Device from the popup menu and press OK. when selecting SIM Contact

Select Copy All to SIM from the popup menu and press OK. - when selecting Device Contact

# Delete a contact

Deleting a contact is very simple, just use the Menu key once you have selected the contact.

- 1. On the Home screen, press the left soft key ••• [Start] [All Programs].
- Select Contacts and press OK.
   Scroll to the contact to delete.
- 4. Press the right soft key [Menu] . . .
- 5. Select **Delete Contact** from the popup menu and press **OK**.

#### **Delete All Device / SIM**

This feature allows you to delete all contacts in Device or SIM.

- On the Home screen, press the left soft key ... [Start] [All Programs].
- 2. Select Contacts and press OK.
- 3. Press the right soft key ••• [Menu].

 Select Copy All to Device from the popup menu and press OK. – when selecting SIM Contact Select Copy All to SIM from the popup menu and press OK. – when selecting Device Contact

#### Create a contact for a caller

Creating a contact for a caller makes their information easier to retrieve when the call is done. The contact can be added to the Contact list during the call.

- 1. During a call, press the Right soft key [Menu].
- 2. Select Save to Contacts and press OK.
- 3. Select < New Contact >.
- 4. Enter information about the contact.
- 5. Press [Done]. The contact is added to your Contact list.

#### Filter the contact list

Contacts that have categories assigned are displayed in a list when filtered by category.

- 1. On the Home screen, press the left soft key ... [Start] [All Programs].
- 2. Select Contacts and press OK.
- Press the right soft key ••• [Menu].
- 4. Select **Filter** from the popup menu and press **OK**.
- 5. Select a category to filter.

#### Find a contact

The contact section of your phone has an auto-fill feature that will allow you to find contacts more quickly. While entering the number or name of the contact, the phone will auto-fill the rest of the information as you press the keys, until you find the right contact.

- 1. On the Home screen, press the left soft key ... [Start] [All Programs].
- 2. Select **Contacts** and press **OK**.
- 3. Begin entering the name or phone number of the contact you want to find until the contact is displayed. For example, to find "Sandra," enter 7, 2, 6, 3, 7, 2 because these numbers correspond to the letters for that name.

# Send an e-mail to a contact

If a contact's e-mail address is entered into their information, you can send an e-mail from within the contact list after selecting the contact.

- 1. On the Home screen, press the left soft key ... [Start] [All Programs].
- 2. Select Contacts and press OK.
- 3. Select a contact and press OK.
- 4. Scroll to the e-mail address and press OK.
- 5. Select the e-mail account to use.
- 6. Enter a subject, compose your message, and then press Send.

#### Send a text message to a contact

You can send text message from within the contact list after selecting the contact and pressing the Menu key.

- 1. From the Home screen, press the left soft key ... [Start] [All Programs].
- 2. Select Contacts and press OK.
- 3. Select a contact, and press **OK**.
- 4. Press the right soft key [Menu] • and select Send Text Message.
- 5. Compose your message, and press the left soft key • [Send].

#### View and edit contact information

You may want to change or update contact information once it has already been entered. Do this from the Contacts menu of the Home screen.

- 1. On the Home screen, press the left soft key ... [Start] [All Programs].
- 2. Select Contacts and press OK.
- 3. Select a contact, and press OK.
- 4. Press the right soft key [Menu] • select [Edit] and press OK.
- 5. When finished making changes, press [Done].

#### Add a picture to a contact

You may wish to add a picture to a contact record. You can add an existing picture, or you can put the phone in Camera mode to take the picture and add it to the contact.

- 1. On the Home screen, press the left soft key ... [Start] [All Programs].
- Select Contacts and press OK.
- 3. Select a contact, and press OK.
- 4. Press the right soft key [Menu] ... select [Edit] and press OK.
- 5. <u>Using the Navigation Key, scroll down to **Picture**.</u>

#### Do one of the following:

- Select the picture you want to add.
- Press Camera and take a picture.

### Remove a picture from a contact

Once a picture is attached to a contact, it can easily be removed or changed from the Contacts menu by using the soft key and editing the field.

- On the Home screen, press the left soft key ... [Start] [All Programs].
- 2. Select Contacts and press OK.
- 3. Select a contact, and press **OK**.
- 4. Press the right soft key [Menu] ••• select [Edit] and press OK.
- 5. Press Remove Picture.

### Assign a category to a contact

It may be helpful to group your contacts in categories you define for easier reference. If you know the contact's category you can easily retrieve the contact.

- 1. You can use categories to help you organize and group your contacts.
- 2. On the Home screen, press the left soft key ... [Start] [All Programs].
- 3. Select Contacts and press OK.
- 4. Select a contact, and press **OK**.
- 5. Press the right soft key [Menu] ••• select [Edit] and press OK.
- 6. Using the Navigation Key, scroll down to Categories.
- 7. Use the left and right Navigation Keys to select the category you want.

#### 8. Press [Done].

**NOTE:** Categories are shared between your contacts and tasks. A category will remain in the list of shared categories as long as it is assigned to at least one contact or task.

### Assign a ring tone to a contact

To easily identify who is calling you by the ring tone, you can assign a custom ring tone to each contact.

- On the Home screen, press the left soft key ... [Start] [All Programs].
- 2. Select Contacts and press OK.
- 3. Select a contact, and press **OK**.
- 4. Press the right soft key [Menu] • select [Edit] and press OK.
- 5. Using the Navigation Key, scroll down to Custom ring tone.
- 6. Select the ring tone you want.
- 7. Press [Done].

#### Create a speed dial

You can create a speed dial for a phone number, e-mail address, or Web page address that is stored in Contacts.

- On the Home screen, press the left soft key ... [Start] [All Programs].
- 2. Select Contacts and press OK.
- 3. Select the contact for whom to create a speed dial and press OK.
- 4. Select the phone number, e-mail address, or Web page address for which to create a speed dial.
- 5. Press [Menu] and select Add to Speed Dial, then press OK.
- 6. In Keypad assignment, select the speed dial number to use.
- 7. Press [Done].

NOTE: The number 1 is reserved for calling your voicemail box.

#### Using speed dials

Set up speed dial codes to allow you to call contacts by pressing only one (or two) buttons from the Home screen.

- 1. On the Home screen, press and hold the number on the keypad that you have assigned as a speed dial for the phone number, e-mail address, or Web page.
- 2. If the speed dial is in two digits, press the first digit, and press and hold the second digit.
- 3. The phone dials the phone number, opens a new e-mail message, or goes to the Web page.

# View and edit a speed dial

You can view or edit all the contacts you've assigned to speed dial by entering the Speed Dial menu from the Start soft key.

- 1. On the Home screen, press the left soft key . . . [Start] [All Programs].
- 2. Select [Applications] [5.Speed Dial] and press OK.
- 3. Select a contact you want to change and press **OK** key.
- 4. Make any changes and press [Done].

# **Delete a speed dial**

Deleting a Speed Dial can be done at any time by following these instructions.

- 1. On the Home screen, press the left soft key ... [Start] [All Programs].
- 2. Select [Applications] [Speed Dial] and press OK
- 3. Select the speed dial to delete.
- 4. Press [Menu] and select Delete from the popup menu.

# Call History

Call history provides details of all calls received, missed and dialed.

- 1. From the Home screen, press the left soft key . . . [Start] [All Programs] [More].
- 2. Select Call History and press OK.

**TIP:** To view only missed calls, incoming calls, or outgoing calls, press **[Menu]** select Filter, and then press the type of calls to view.

NOTE: Once you have accessed Call History from the main menu, the icon appears on the top of the Home screen Shortcut bar. Select the icon and press **OK** to go directly **to Call History**.

#### **View Call Timers**

You can time each call that is received or made, and the time and length of each call can be reviewed.

- 1. From the Home screen, press the left soft key ... [Start] [All Programs] [More].
- 2. Select Call History and press OK.
- 3. Press [Menu] and select View Timers from the popup menu.

#### **Reset Call Timers**

When call information is no longer required, the call timers can be set to zero.

- 1. From the Home screen, press the left soft key ... [Start] [All Programs] [More].
- 2. Select Call History and press OK.
- 3. Press [Menu] and select View Timers from the popup menu and press OK.
- 4. Press [Menu] and select Reset Timers and press OK.
- 5. Press Yes. All of the call timers are set to zero (0), except for the Lifetime calls timer.

#### View details about a call

To review all the stored information on a call you will access the Call History function.

- 1. From the Home screen, press the left soft key ... [Start] [All Programs] [More].
- Select Call History and press OK.
- Select the call you want to view details for and press OK.

#### **Create a contact from Call History**

While you are in the Call History function, you can select any of the calls and automatically add that caller to your contact list.

- 1. From the Home screen, press the left soft key ... [Start] [All Programs] [More].
- 2. Select Call History and press OK.
- Select the phone number for which to create a contact and Press [Menu] and scroll to Save to Contacts in the popup menu and press OK.
- 4. Select < New Contact > and press OK.
- Enter the remainder of the contact information and press [Save]. The new contact appears in your contact list.

#### **Delete an item from Call History**

Any entry in the Call History can be deleted by selecting an entry and then by accessing the menu.

- 1. From the Home screen, press the left soft key ... [Start] [All Programs] [More].
- 2. Select Call History and press OK.
- Select the item to delete.
- 4. Press the right soft key [Menu], then select Delete from the popup menu.

<u>TIP: To delete all items in Call History, press [Start] [All Programs] [More] [Call History] [Menu] [Delete List].</u>

#### Dial the last number called

If you need to quickly call the last number you have called, this shortcut allows you to do so without using menus.

1. On the Home screen, press SEND twice.

#### Find a contact from Call History

There is an option in the Call History for finding contacts from your contact list. The auto-fill feature will help.

- 1. From the Home screen, press the left soft key ... [Start] [All Programs] [More].
- 2. Select Call History and press OK.
- 3. Press [Menu], than select Find Contact from the popup menu.

#### Insert an international country code

To make an international call you must include a country code at the beginning of the dialing sequence for the phone number.

1. Press and hold **0** until a plus (+) sign appears, enter the country code, and then enter the rest of the phone number.

NOTE: You can insert a plus (+) sign into a contact's phone number or dial it directly from the keypad.

# Send an E-mail message from Call History

To use this function, the E-mail address of the person you are sending an E-mail to must be included in their contact information card.

- 1. From the Home screen, press the left soft key ... [Start] [All Programs] [More].
- 2. Select Call History and press OK.
- 3. Select the contact you want to send an E-mail message to and press [Menu].
- 4. Scroll to E-mail and press OK.
- 5. Select an E-mail account.
- 6. Compose the message and press Send.

# My Stuff

The My Stuff displays My Pictures, My Ringtones, My Videos, Notes, and Templates. My Stuff's menu is same as File Explorer

# **CHAPTER 4. VOICEMAIL & MESSAGING**

This chapter addresses Voicemail, Text, Multimedia Message, Video and E-mail Messaging functions including:

VOICEMAIL TEXT MESSAGING MULTIMEDIA MESSAGING E- MAIL

#### Voicemail

Voicemail is available at all times. When you call your voicemail the messages will be played back in the order they were received. You will have options to save, delete, replay, or skip each message.

### Call your voicemail box

Retrieving your voicemail is simple and can be accessed directly from the Home screen.

- 1. On the Home screen, press and hold 1 to call your voicemail box.
- 2. Follow the instructions to retrieve it.

# **Text messaging**

You can create a text message, delete a text message, or clear all text messages. Contacts from the contact list can be used to send messages just as they can be used to make calls.

# Create a text message

The Pantech <u>C820</u> allows you to create text messages quickly. You create a text message by typing in a phone number or by selecting a contact first.

- 1. On the Home screen, press the left soft key [Start] [All Programs] select Messaging and press OK.
- 2. Select Message and press OK.
- 3. Press the right soft key [Menu] [New] [Text Message].
- 4. In "To", enter text message recipients' phone numbers. Insert a semicolon (;) between multiple text message recipients' phone numbers.
- 5. Press **Down** navigation key, and compose message you want to send.
- 6. Press [Send]. Text messages are sent immediately.

**TIP:** You can quickly enter text message numbers from your contact cards. In To, press **[Menu]** and select 'Add Recipient' from the list. Then, select the recipient's phone number.

To cancel creating a message, just press [Menu] [Cancel Message].

#### Delete all messages

To clear all messages in a folder, you will need to show all the folders and select the folder you want.

- 1. On the Home screen, press the left soft key [Start] [All Programs] select Messaging and press OK.
- 2. Select Messages and press OK.
- 3. Press [Menu], and then select Folders.
- 4. Press [Menu], and then select Show all Folders.
- 5. Select the folder with the messages you want to delete.
- 6. Press [Menu] [Delete All].

#### Multimedia Message

Multimedia Messaging Service allows you to send multimedia messages to others, which can include text, graphics and ring tones in a message.

#### Create a multimedia message

Creating a Multimedia message is simple and you can add images or attachments to the message.

- On the Home screen, press the left soft key [Start] [All Programs], select Messaging and press OK.
- 2. Select Message, press OK then press [Menu] [New] [Multimedia Message].
- 3. Enter an e-mail address or phone number.
- 4. Input a subject of this Multimedia message.
- 5. Input text message in text box.

- To add an image, press [Menu] [Add Item] and press OK, then select Image.
   Select an image from Picture file browser and the image is added to the Multimedia message.
   Press the left soft key [Send] to send message.
   If Multimedia message was sent successfully, a 'Message sent successfully' dialog will appear.

- TIP: You can quickly enter Multimedia message numbers from your contact cards. In To, press [Menu] and select 'Add Recipient' from the list. Then, select the recipient's phone number.

To cancel creating a Multimedia message, just press [Menu] [Cancel Composer].

# **Text box**

Enter the text that you wish to send. English and Spanish languages are supported.

# Multimedia message Menu options

The Menu supports advanced MMS composer option.

|               | The Menu supports advanced MMS composer option.                                     |  |  |
|---------------|-------------------------------------------------------------------------------------|--|--|
| Menu option   | Description                                                                         |  |  |
| Preview       | Press [Menu] [Preview]                                                              |  |  |
|               | Preview is displayed when Multimedia message has content (image, sound, text or     |  |  |
|               | video). Preview is not displayed when message is empty.                             |  |  |
| Add Recipient |                                                                                     |  |  |
|               | or Photo Album.                                                                     |  |  |
|               | Press [Menu] [Add Recipient] to select the recipient's address from Contact list or |  |  |
|               | Photo Album.                                                                        |  |  |
|               | Press [Menu] [Add Recipient] [Contacts]: add a contact from Contact list.           |  |  |
|               | Press [Menu] [Add Recipient] [Multi Contacts]: add multiple contacts from Contact   |  |  |
|               | list at once.                                                                       |  |  |
|               | Press [Menu] [Add Recipient] [Photo Album]: add Photo Album.                        |  |  |
|               | Press [Menu] [Add Recipient] [Bcc]: show Bcc field to add recipients in Bcc field.  |  |  |
|               | Press [Menu] [Add Recipient] [Cc]: show Cc field to add recipients in Cc field.     |  |  |
| Check Name    | Press [Menu] [Check Name], convert phone number to corresponding name, if that      |  |  |
|               | number is registered in contact list.                                               |  |  |
| Add Item      | You can add content such as text, image, sound, video, vCard, vCalendar, and        |  |  |
|               | Attachments                                                                         |  |  |
|               | Press [Menu] [Add Item] [Text]: enter a text message in the text box.               |  |  |
|               | Press [Menu] [Add Item] [Image]: select image file from My Pictures.                |  |  |
|               | Press [Menu] [Add Item] [Sound]: select sound file from My Documents.               |  |  |
|               | Press [Menu] [Add Item] [Video]: select video file from My Videos.                  |  |  |
|               | Press [Menu] [Add Item] [vCard]: select a vCard.                                    |  |  |
|               | Press [Menu] [Add Item] [vCalendar]: select a vCalendar.                            |  |  |
|               | Press [Menu] [Add Item] [Attachments]: select any file from all of memory.          |  |  |
| Create Item   | You can add a picture, video or sound from Camera and Voice Note.                   |  |  |
| Grouto itom   | Press [Menu] [Create Item] [Picture]: Take a picture with Camera and add it to      |  |  |
|               | Multimedia message.                                                                 |  |  |
|               | Press [Menu] [Create Item] [Video]: Record a video with Camcorder and add it to     |  |  |
|               | Multimedia message.                                                                 |  |  |
|               | Press [Menu] [Create Item] [Sound]: Record a Voice Note and add to Multimedia       |  |  |
|               | message.                                                                            |  |  |
| Template      | You can add current components as a template, or replace with previous saved        |  |  |
| Tompiato      | templates.                                                                          |  |  |
|               | Press [Menu] [Template] [Add Template]: Replace current components with previous    |  |  |
|               | saved components.                                                                   |  |  |
|               | Press [Menu] [Template] [Save as template]: Save current components as a new        |  |  |
|               | template.                                                                           |  |  |
| Remove Item   | You can remove content such as image, sound, text and video                         |  |  |
|               | Press [Menu] [Remove Item]                                                          |  |  |
| My Text       | Press [Menu] [My Text]                                                              |  |  |
| IN IGAL       | You can add predefined text messages to text field.                                 |  |  |
| Copy/Paste    | Press [Menu] [Copy/Paste]                                                           |  |  |
| OOPy/Faste    |                                                                                     |  |  |
|               | You can cut, copy, paste text messages to text field.                               |  |  |

| Menu option        | Description                                                                                                    |
|--------------------|----------------------------------------------------------------------------------------------------|
| Priority Level     | You can set the importance of Multimedia Message.  Press [Menu] [Priority Level] [High]: set Multimedia Message to be important.  Press [Menu] [Priority Level] [Normal]: set Multimedia Message to be normal.  Press [Menu] [Priority Level] [Low]: set Multimedia Message to be low.                                                                                                    |
| Page Layout        | You can set the layout of Multimedia Message in preview. Press [Menu] [Page Layout] [Image Top]: place image on top and text below in preview. Press [Menu] [Page Layout] [Text Top]: place text on top and image below in preview.                                                                                                    |
| Options            | You can set the importance of Multimedia Message.  Press [Menu] [Options] [Insert Page]: insert a new page at current page.  Press [Menu] [Options] [Delete Page]: delete current page.  Press [Menu] [Options] [Move Page]: change the order of current page.  Press [Menu] [Options] [Duration]: set durations between pages.  Press [Menu] [Options] [Multimedia Msg. Options]: set properties of Multimedia Message such as profile, default edit mode, etc.  Press [Menu] [Options] [Per Msg. Setting]: set properties of per message such as delivery report, read report, etc.  Press [Menu] [Options] [ About]: show information about Multimedia Message client. |
| Save               | Press [Menu] [Save]: Save Multimedia Message in draft folder. Back to Inbox.                                                                                                    |
| Cancel<br>Composer | Press [Menu] [Cancel Composer]: Cancel Multimedia Message Back to Inbox.                                                                                                    |

# **View Multimedia Message**

To view Multimedia Message, simply select Multimedia Message from the Messaging menu and you will see a list of Inbox messages.

- On the Home screen, press the left soft key [Start] [All Programs], select Messaging and press OK
- 2. Select Multimedia Message which you want to see for list of Inbox messages.
- 3. Press **OK** to play message.

# Select Multimedia Message in the list of Message Type

After selecting Multimedia Message from the Messaging menu, you will use the Menu button to step through each field that is available when composing a message.

- On the Home screen, press the left soft key [Start] [All Programs], select Messaging and press OK.
- 2. Press [Menu] [Reply] to send a reply Multimedia Message to new receiver and "CC", "BCC".
- Press [Menu] [Reply all] to send a reply Multimedia Message to all senders. Open Multimedia Message editor and display "To" field with "RE": all sender addresses including "CC", "BCC" sender.
- 4. Press [Menu] [Forward] to forward Multimedia Message, Open Multimedia Message editor.
- 5. Press [Menu] [Save] to save address to phonebook.
- Press [Menu] [Details] to show detailed information about current Multimedia Message, such as message size, sender.
- 7. [Menu] [Delete] to delete current message in the inbox list.
- 8. Press [Menu] [Back] to terminate Multimedia Message viewer and go back to the Inbox message list

# Change messaging account options

Multimedia Message, E-mail and text messages can be displayed differently and you can select from many options for each.

1. On the Home screen, press the left soft key [Start] [All Programs], select Messaging and press

#### OK.

- 2. Select Messages or E-mail account and press OK.
- 3. Press [Menu] [Tools] [Options].
- 4. Select the type of options to change.
- 5. Press [Done].

# Change how the message list displays

You can change the order in which messages are displayed and show the date and time that messages were received.

- On the Home screen, press the left soft key [Start] [All Programs], select Messaging and press OK.
- 2. Press [Menu] [Tools] [Options] [Display].
- 3. Change the display options and Press [Done].

### Create a message from a contact card

Just as you can make phone calls from a contact card, you can select a contact and send a message from the contact card.

- 1. On the Home screen, press [Start] [All Programs], select Contacts and press OK.
- 2. Select a contact.
- 3. Select the messaging address or phone number to use.
- 4. Select the account to use and press OK.
- Use left soft key that displays corresponding action, or press right soft key [Menu] and select the message you want to use. Ex) 'Send Text Message' 'Send Multimedia Msg.'
- 6. A new message opens ready for you to complete and send.

TIP: To cancel a message, press [Menu] [Cancel Composer].

# E-mail

The Pantech <u>C820</u> allows you to send e-mails with several options. You can copy, blind copy, set priority, and store e-mails just as you would from a computer. The Pantech <u>C820</u> uses Outlook as the default mail program.

You can send and receive e-mail messages in one of these ways:

- Synchronize e-mail messages with Microsoft Exchange or Microsoft Outlook on your PC.
- Send and receive e-mail messages by connecting directly to an e-mail server through an Internet Service Provider (ISP) or a network.

# Synchronizing e-mail messages

Use the Outlook E-mail account to send and receive e-mail messages by synchronizing e-mail messages with Microsoft Exchange or Microsoft Outlook on your PC. E-mail messages can be synchronized as part of the general synchronization process. You will need to enable Inbox synchronization in ActiveSync.

#### **During synchronization:**

- Messages are copied from the mail folders of Exchange or Outlook on your PC to the **Outlook E-mail** folders on your phone.
- E-mail messages in **Outlook E-mail** on your phone are transferred to Exchange or Outlook, and then sent from those programs.

# Connecting Directly to an E-mail Server

You can send and receive e-mail messages by connecting to an e-mail server. You'll need to set up a remote connection to a network or an ISP, and a connection to your e-mail server. When you connect to the e-mail server, new messages are downloaded to the phone's Inbox folder. Also messages in the phone's

Outbox folder are sent, and messages that have been deleted on the e-mail server are removed from the phone's message folders.

#### Folder Behavior with a Direct Connection to an E-mail Server

The behavior of the folders you create depends on whether you are using POP3 or IMAP4.

- If you use POP3 and you move e-mail messages to a folder you created, the link is broken between the messages on the phone and their copies on the mail server. The next time you connect, the mail server will see that the messages are missing from the phone and delete them. This prevents you from having duplicate copies of a message, but it also means that you will no longer have access to messages that you move to folders created from anywhere except the phone.
- If you use IMAP4, the folders you created and the e-mail messages you moved are mirrored on the server. Therefore, messages are available to you anytime you connect to your mail server. This synchronization of folders occurs whenever you connect to your mail server, create new folders or rename/delete folders when connected.

# **Creating an E-mail Account**

You need to create a new account to be used for retrieving and sending e-mail messages.

#### To make a new account:

- 1. From the main Messaging screen, select Setup E-mail.
- Enter your E-mail address. If you want to save your password, enter your password and select Save password. And press Next soft key.
- 3. If you want to set up your account automatically from the Internet, select **Try to get e-mail settings** automatically from the Internet. And press Next soft key.
- 4. If it couldn't find setting, press the Next soft key.
- 5. Select your e-mail provider, one or both of Internet e-mail or Exchange server.
- 6. Enter your display name and press the **Next** soft key.
- 7. Enter your Incoming mail server and select Account type and press the Next soft key.
- 8. Enter your user information, such as user name, password, and press the Next soft key.
- 9. Enter the Outgoing (SMTP) mail server names and press the Next soft key.
- 10. Select how often your phone automatically connects to the server and checks for incoming e-mails
- 11. Press the Finish soft key.

#### To edit an account:

- 1. From the main **Messaging** screen, scroll to the account you want.
- 2. Press the Menu soft key and select Settings.
- 3. Change the account settings as you would when creating it.

# Create an E-mail message

You can create an e-mail message from a contact card, or by typing in the address.

- 1. On the Home screen, press left soft key [Start] [All Programs], select Messaging and press OK.
- 2. Select the e-mail account with which you want to send.
- 3. Press right soft key [Menu] [New].
- 4. In To, Cc, and/or Bcc, enter the recipient's e-mail addresses. Insert a semicolon (;) between the multiple addresses.
- 5. In Subject, enter a subject.
- 6. Enter a message.
- 7. Press **Send**. E-mail messages are stored in Outbox and are sent to recipients the next time you synchronize or connect to your e-mail server and send and receive mail.

**TIP:** You can quickly enter e-mail addresses from your contact cards. In To, press **ENTER** and select a recipient from the list. Then, select the recipient's e-mail address.

To set the priority, press [Menu] [Message Options].

To cancel creating an E-mail message, press [Menu] [Cancel Message].

#### Overview of e-mail security

You can help prevent impersonation, tampering, and eavesdropping when sending e-mail messages from your Outlook e-mail account by using Secure Multipurpose Internet Mail Extensions (S/MIME) digital signatures and encryption.

A signature helps prevent impersonation and tampering. Impersonation occurs when a hacker sends e-mail messages and pretends to be someone else. Tampering occurs when a hacker intercepts your e-mail messages and changes the message without the recipient's knowledge.

Signing a message applies the sender's <u>certificate</u> (and <u>public key</u>) to the message. This proves to the recipient that the message is from the sender and not from an imposter.

Encryption helps prevent eavesdropping, which occurs when a hacker intercepts and reads your e-mail messages. Using a cryptographic message format such as S/MIME for encryption helps improve e-mail privacy because it converts plain, readable text of the message into cipher (scrambled) text. The sender's messaging program uses the recipient's public key to encrypt (lock) the e-mail message and attachments. Only the recipient who has the <u>private key</u> that matches the public key you used to encrypt the message can decipher (unscramble) the message.

A certificate is a digital means of proving your identity. When you send a digitally signed message, you are sending your certificate and public key. Certificates can expire or be revoked.

**NOTE:** S/MIME encryption and digital signatures for Windows Mobile-based devices are available only with Exchange Server 2003 Service Pack 2 or a later version that supports S/MIME. If you aren't using one of these products, or have not yet synchronized, these options are unavailable.

#### Download a complete e-mail message

You can save e-mail messages and retrieve them at any time when you synchronize or connect to your mail server.

- On the Home screen, press the left soft key [Start] [All Programs], select Messaging and press OK.
- 2. Select an e-mail account and the message to download.
- Press [Menu] [Download Message]. The complete message is retrieved the next time you synchronize or connect to your e-mail server and send and receive e-mail.

#### Download an attachment

In an open message with an attachment to download, press the attachment. The attachment is downloaded the next time you synchronize or connect to your e-mail server and send and receive e-mail.

NOTE: If there are multiple attachments in the message, all attachments are downloaded.

## Mark a folder for synchronization

When you synchronize your Outlook e-mail account with your PC, the same Inbox folders that are in Outlook on your PC are created on your phone.

- On the Home screen, press the left soft key [Start] [All Programs], select Messaging and press OK.
- 2. Select Outlook E-Mail.
- 3. Press [Menu] [Folders].
- 4. Press [Menu] [Show All Folders].
- 5. Press [Menu] [Manage Folders].
- 6. Select a folder to synchronize and press Show Sync Folder.
- 7. Press [Done]. The next time you synchronize, the folder(s) that you marked on your phone are synchronized with the corresponding folders in Outlook on your PC.

#### Add a picture to an e-mail message

You can retrieve pictures that have been downloaded to your phone and insert them into your e-mail

messages.

- 1. In the message area of an e-mail message, press [Menu] [Insert] [Picture].
- 2. Select the picture you want to add.

# Verify the digital signature on a signed message you receive

For additional security, you can check digital signatures on messages before opening them. In some cases, the signatures may not be available.

- 1. Open the message that has been digitally signed.
- 2. At the top of the message, press View Signature Status.
- 3. Press [Menu] [Check Certificate].

**NOTE:** There can be several reasons why a digital signature is not valid. For example, the sender's certificate may have expired, it may have been revoked by the certificate authority, or the server that verifies the certificate is unavailable. Contact the sender to report the problem.

S/MIME encryption and digital signatures for Windows Mobile-based devices are available only with Exchange Server 2003 Service Pack 2 or a later version that supports S/MIME. If you aren't using one of these products, or have not yet synchronized, these options are unavailable.

#### Send and receive Internet e-mail messages

Using the Pantech C820 you can connect to the Internet to send and receive e-mails.

- 1. On the Home screen, press [Start] [All Programs] [Messaging].
- 2. Select the Internet e-mail account for which you want to send and receive messages.
- Press [Menu] [Send/Receive]. The phone connects to your Internet e-mail server and sends and receives your messages.

NOTE: To stop this process, press [Menu] [Stop Send/Receive].

# Add a voice recording to an e-mail message

Inserting a voice recording is useful when you want to verbally explain information that is contained in the message.

- 1. In the message area of an e-mail message, press [Menu] [Insert] [Voice Note].
- 2. Press **Record** and Start speaking into the phone's microphone.
- 3. When finished speaking, press **Stop**.
- 4. Press [Done].
- 5. Press [Send].

# Set up an Internet e-mail account manually

Before you set up your Internet e-mail account, ensure that you have the necessary information.

| Setting                     | Description                                                                                                    |
|-----------------------------|----------------------------------------------------------------------------------------------------|
| User name                   | Usually the first part of your e-mail address, which appears before the 'at' sign (@).                             |
| Password                    | Choose a strong password. You will have the option to save your password, so                                       |
|                             | that you do not need to enter it each time you connect to your e-mail server.                                      |
| Domain                      | The domain name. This may be required.                                                                             |
| Server type                 | The type of e-mail server that hosts your mailbox (POP3 or IMAP4).                                                 |
| Account name                | A name for this account. You must use a different name for each account that                                       |
|                             | you set up.                                                                                                    |
| Network                     | The type of network your e-mail server connects to.                                                                |
| Incoming mail server        | The name of your e-mail server (POP3 or IMAP4).                                                                    |
| Require SSL connection      | Select this to ensure you always receive e-mail for this account using an SSL                                      |
|                             | connection. This enables you to receive personal information more securely.                                        |
|                             | Please note that if you select this and your ISP does not support an SSL                                           |
|                             | connection, you will not be able to connect to receive e-mail.                                                     |
| Outgoing mail server        | The name of your outgoing e-mail server (SMTP).                                                                    |
| Outgoing server requires    | Your outgoing e-mail server (SMTP) may require authentication. NOTE: Your                                          |
| authentication              | user name and password from above will be used.                                                                    |
| Outgoing server settings    | Your outgoing e-mail server may require different authentication settings than                                     |
|                             | your incoming e-mail server.                                                                                       |
| Use different user name for | Check box, where you enter a separate setting for your outgoing e-mail server.                                     |
| outgoing server             |                                                                                                    |
| User name                   | Your user name for the outgoing e-mail server.                                                                     |
| Password                    | Your password for the outgoing e-mail server.                                                                      |
| Domain                      | The domain name of the outgoing e-mail server.                                                                     |
| Require SSL connection      | A connection that enables you to send personal information more securely.                                          |
| (Outgoing mail server only) | Note that if you select this and your ISP does not support an SSL connection, you will not be able to send e-mail. |

# Delete a message

Messages from any account can be deleted. Select the Messaging function from the Home screen.

- On the Home screen, press the left soft key [Start] [All Programs], select Messaging and press OK.
- 2. Select an account.
- 3. Select the message to delete.
- 4. Press [Menu] [Delete].

**NOTE**: Messages deleted from the Outlook E-mail account will be deleted from Outlook on your PC or Exchange Server the next time you synchronize.

# Delete an account

You can delete accounts you have previously set up in the Messaging function.

- On the Home screen, press the left soft key [Start] [All Programs], select Messaging and press OK.
- 2. Select an account to delete.
- 3. Press [Menu] [Delete].

### Edit predefined text

You can edit the predefined text included with the phone to create words or phrases that you frequently use in messages.

- On the Home screen, press the left soft key [Start] [All Programs], select Messaging and press OK.
- Select an account.
- 3. Press [Menu] [New] and scroll to the body of the message.
- 4. Press [Menu] then select My Text.
- 5. Press [Menu] then select Edit My Text.
- 6. Select the text to edit.
- 7. Edit the text and press [Done].

# **Empty the Deleted Items folder**

If you don't have a need to store deleted items, you can delete the Deleted Items folder itself.

- On the Home screen, press the left soft key [Start] [All Programs], select Messaging and press OK
- 2. Select an account.
- 3. Press [Menu] [6 Tools] [Empty Deleted Items].

#### Forward a message

When you have received a message, it is possible to forward the message to another account or user.

- 1. Select message, press [Menu] [2 Reply] [Forward].
- 2. Enter a message in the message area.
- 3. Press Send.

**NOTE**: If you are forwarding e-mail from the Outlook e-mail account, you will send less data if you do not edit the original message. This may reduce data transfer costs based on your rate plan.

# Insert predefined text into a message

To save time when entering text, you can insert predefined text into messages.

- On the Home screen, press the left soft key [Start] [All Programs], select Messaging and press OK
- 2. Select an account and press [Menu] [New].
- 3. Press [Menu] [My Text].
- 4. Press the text you want to insert.

TIP: Quickly insert text by entering its associated number.

# Mark a message as Read or Unread

You have the option of marking messages you've received as Read or Unread for later retrieval.

- On the Home screen, press the left soft key [Start] [All Programs], select Messaging and press OK.
- 2. Select an account.
- 3. Select the message to mark.
- 4. Press [Menu].
- 5. Press Mark as Read or Mark as Unread. The message display is changed to reflect its new status: normal text for read messages and bold text for unread messages. When you synchronize or send and receive e-mail, the message is displayed as read or unread in all locations.

#### Move a message to a different folder

Whether a message is open or not, you can move it to another folder from any account.

 On the Home screen, press the left soft key [Start] [All Programs], select Messaging and press OK.

- 2. Select an account.
- 3. Scroll to the message to move.
- 4. Press [Menu] [Move].
- 5. Press the folder into which to move the message.

TIP: You can move an open message in the same manner, by pressing [Menu] [Move].

### Open a message

To review or use a message you open it from its account in the Messaging function.

- On the Home screen, press the left soft key [Start] [All Programs], select Messaging and press OK.
- 2. Select an account.
- 3. Select the message to open and press **OK**.
- 4. To return to the message list, press Cancel key.

**TIP:** To open the next message in the list from within an open message, press right Navigation Key; to open the previous message in the list, press left Navigation Key.

To create a contact card for the sender, press [Menu] [Save to Contacts].

#### Quickly move between accounts

Your messages are stored in accounts and it is convenient to be able to move from account to account quickly.

Do one of the following:

- If you have an account open, you can quickly switch to another account by pressing right or left Navigation Keys.
- Press [Menu] [Switch Accounts].

### Send a message draft

If you wish to have a message draft reviewed, you can retrieve a stored draft or an open draft and send it to someone else.

- On the Home screen, press the left soft key [Start] [All Programs], select Messaging and press OK.
- 2. Select an account.
- 3. Press [Menu] [Folders].
- Press Drafts.
- 5. When you have finished composing the message, press **Send**.

#### Reply to a message

You can reply to a message you've received easily from within an open message.

- 1. From an open message, press [Menu] [Reply] or [Reply All].
- 2. Enter a message in the message area.
- 3. Press Send.
- 4. If you are replying to an e-mail in the Outlook E-mail account, you will send less data if you do not edit the original message. This may reduce data transfer costs based on your rate plan.

# Save a draft of a message

You can save a draft of a message that you are composing to finish and send later.

 While in a message you are composing, press [Menu] [Save to Drafts]. A draft of the message is stored in the Drafts folder of the account you are in.

# Specify the language for reading a message or composing

The Pantech <u>C820</u> has many languages and character sets from which to choose. Each message can be composed in whatever language you require.

- 1. From an open message, press [Menu] [8 Message Options] [Languages].
- 2. In E-mail message language, scroll to the language.
- 3. Press [Done]. The message is displayed using the appropriate characters for the selected language.

#### Stop adding a signature to messages

If you have previously added a signature to an account and wish to stop using it, you can turn the signature off for that account.

- On the Home screen, press the left soft key [Start] [All Programs], select Messaging and press OK.
- 2. Select an account.
- 3. Press [Menu] [Tools] [3 Option] [3 Signatures].
- 4. If necessary, scroll right or left to switch to the account that is using the signature.
- Clear Use signature with this account and press [Done]. A signature is no longer inserted in messages that you send from this account.

#### View an attachment

Many e-mail messages come with attachments. You can view attachments for file types that are supported by the phone.

1. In an open message containing a downloaded attachment, select the attachment.

**NOTE:** You can view attachments only for file types that are supported by the phone. You may need to add third party software to view documents, spreadsheets, presentations and .pdf files.

# View message folder contents

You can store messages in folders and create the types of folders you need.

- On the Home screen, press the left soft key [Start] [All Programs], select Messaging and press OK.
- 2. Select an account.
- 3. Press [Menu] [Folders].
- 4. Press the folder to view.
- 5. To return to the message list view of the Inbox folder, press [Menu] [Folders] [Inbox].

**TIP:** To view all Outlook E-mail folders, including those not marked for synchronization, press [Menu] [Show All Folders].

# View the Inbox message list

Your messages reside in an inbox. You can review the messages stored in the Inbox.

- On the Home screen, press the left soft key [Start] [All Programs], select Messaging and press OK.
- 2. Select an account.
- 3. The Inbox message list displays your received messages.

TIP: To quickly view new messages, press the message notification area in the Home screen.

#### View the list of accounts

If you have added accounts to your phone, you can see a list of all the accounts at one time.

- On the Home screen, press the left soft key [Start] [All Programs], select Messaging and press OK.
- The list of accounts displays with the number of unread messages in the Inbox of each account shown in parentheses.

TIP: You can open an account by selecting it in the list.

#### What is SSL?

Secure Sockets Layer (SSL) is a security protocol that enables you to send personal information in a more

secure manner over the Internet.

When you send a message from an account that you have with an Internet service provider (ISP) or from an account that you access using a VPN server connection (typically a work account), Messaging always tries to use an SSL connection. However, sometimes the e-mail server on the other end doesn't support SSL, so in order to send the message, it is sent without an SSL connection.

To ensure that your e-mail is always sent using an SSL connection or not at all, select 'Require SSL

connection' when you set up your e-mail account.

# **CHAPTER 5. ORGANIZER**

ALARM VOICE NOTE NOTEPAD CALCULATOR WORLD TIME TASKS

#### **Alarm**

# Using the alarm

You can use the alarm clock to set a wake-up alarm or set an alarm to remind you of an appointment.

- On the Home screen, press the left soft key [Start], [All Programs] then left soft key [More] and select Organizer and press OK.
- Select Alarm1 or Alarm 2 and press OK.
  - · NEW Alarm registration
    - \_ Press left soft key [New].
    - \_ Set Time, Alarm1, Sound, Type, and Volume.

Time: the time for wake-up alarm. Alarm1: alarm activation on/off.. Sound: choose an alarm melody. Type: choose an alarm type. Volume: adjust alarm volume.

· Delete registered alarm

In Alarm viewer, press right soft key [Menu] and press Delete on the pop-up menu.

# **Voice Note**

In addition to making and receiving calls, scheduling and keeping contacts, the Pantech <u>C820</u> allows you to save your own reminders and messages in voice format.

#### Create a voice note

When you wish to create a voice note, after making the selections described here, you will speak into the microphone just as you would speak on a call.

- On the Home screen, press the left soft key [Start] [All Programs], then left soft key [More] and select Organizer and select Voice Note and press OK.
- 2. Briefly press the left soft key [Record] and speak into the microphone to record your voice note.
- 3. Press [Stop] to stop recording a voice note.
- 4. The voice note is recorded and appears in the All Notes list of Voice Note.

#### Listen to a voice note

You can retrieve any voice notes you wish. When the voice notes were saved, they were recorded by time and category.

- On the Home screen, press the left soft key [Start] [All Programs], then left soft key [More] and select Organizer and select Voice Note and press OK.
- 2. Select the voice note to play and press the right soft key [Menu] and press [Play].
- 3. To stop listening to the voice note, press [Stop] while the voice note is playing.

NOTE: You can also play a voice note by selecting it in the All Notes list, then press

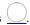

### Delete a voice note

After you have no further need for a voice note, you can delete the note completely from the phone.

- On the Home screen, press the left soft key [Start] [All Programs], then left soft key [More] and select Organizer and select Voice Note and press OK.
- Select the voice note to delete.
- 3. Press [Menu], select Delete and press OK.

**NOTE:** If you delete a voice note that has a default name, such as Recording001, this name becomes available for a new voice note.

#### Rename a voice note

You have the option of renaming a voice note, or assigning it to a different category.

- On the Home screen, press the left soft key [Start] [All Programs], then left soft key [More] and select Organizer and select Voice Note and press OK.
- 2. Select the voice note to rename.
- 3. Press [Menu] then select Rename and press OK.
- 4. Enter a new name.
- 5. Press [Done].

# **Notepad**

Using Notepad, you can create memos for important things, and manage them.

### To access Notepad:

On the Home screen, press the [Start] [All Programs] soft key and select [Organizer] [Notepad].

### Creating a memo

- Press the **New** soft key.
- 2. Enter the memo text and press the **Done** soft key.

#### Viewing a memo

To view memo details, select the memo you want from the list.

# Sending a memo

You can send your notes as part of a SMS or e-mail message.

- 1. Scroll to the memo you want.
- 2. Press the Menu soft key and select Send via E-mail or Send via Text Message.
- 3. Compose and send a message.

# Deleting a memo

- 1. Scroll to the memo you want.
- 2. Press the Menu soft key and select Delete.
- 3. Press the **OK** soft key to confirm the deletion.

# Calculator

# Using the calculator

Perform standard mathematical operations such as addition, subtraction, multiplication, and division.

- On the Home screen, press the left soft key [Start] [All Programs], then left soft key [More] and select Organizer and press OK.
- 2. Select Calculator and press OK.
- 3. Enter a number using the keypad.
- Press the right soft key **Menu** and choose the type of calculation to perform and Equals to perform the operation, then click **OK**.

TIP: Press \* to enter a decimal.

Use the Navigation Key to display the available mathematical symbols: up for plus (+), down for minus (-), right for division (/), and left for multiplication (x).

You can also press the # key to cycle through the operators to perform a calculation.

Press the Cancel key briefly to clear the last digit entered.

Press the left soft key Clear to clear the display.

#### **World Time**

#### Using the world time

You can set up the world clock with the time zones you want, and then check the current time of the city you need at any time.

- On the Home screen, press the left soft key [Start] [All Programs], then left soft key [More] and select Organizer and press OK.
- 2. Select World Time and press OK.
- 3. Select one of the three time zone, and press right soft key [Menu] [Edit].
- 4. Press the **Left** or **Right** Navigation key to move the time zone line. To apply daylight savings to the currently selected time zone, press right soft key **[DST Off/On]**.
- 5. Press the [Done] soft key to save the selected time zone.
- 6. Repeat from step 3 to select another time zone.

NOTE: In World Time Screen, press left soft key [Local time] to set this zone as local time.

#### **Tasks**

#### Create a task

The Pantech <u>C820</u> allows you to create a new task with reminders for your task list from your phone or from your PC.

- On the Home screen, press the left soft key [Start] [All Programs], then left soft key [More] and select Organizer and press OK.
- 2. Select Tasks and press OK.
- 3. In the Enter new task here box, enter the task name and press OK.

**NOTE**: You can synchronize information on your phone with your PC to keep your task list up to date in both locations

If you create a new task with a reminder on your PC and then synchronize tasks with your phone, the reminder will play at the time it was set on your PC.

#### Change a completed task to incomplete

If you have marked a task as complete on your list and the status changes, you can easily go back to the task and change its status to incomplete by "activating" the task again.

- On the Home screen, press the left soft key [Start] [All Programs], then left soft key [More] and select Organizer and press OK.
- 2. Select Tasks and press OK .
- 3. Select the task and press Activate.

#### Assign a category to a task

The categories you can assign to a task are the same as those categories you've defined for appointments and contacts. You can also add categories from the Task menu.

- On the Home screen, press the left soft key [Start] [All Programs], then left soft key [More] and select Organizer and press OK.
- 2. Select Tasks and press OK.
- 3. Select Categories and check the category you want.
- 4. Press [Done].

**NOTE**: A category will remain in the list of shared categories as long as it is assigned to at least one appointment, contact, or task.

#### Delete a task

To remove a task from your list you will delete it. Marking a task as complete will not delete the task from your list.

- On the Home screen, press the left soft key [Start] [All Programs], then left soft key [More] and select Organizer and press OK.
- 2. Select Tasks and press OK.
- 3. Select the task, and press the right soft key [Menu].
- 4. Select **Delete** Task and press **OK**.

# Mark a task as complete

To designate a task as inactive or complete you will mark it as complete through the Tasks menu.

- 1. On the Home screen, press the left soft key [Start] [All Programs], then left soft key [More] and select Organizer and press OK.
- 2. Select Tasks and press OK.
- 3. Select the task and press the left soft key [Complete].

#### Locate a task

There are many options for finding a task on your list; you can view and sort the entire task list, or filter the list by category.

- 1. On the Home screen, press the left soft key [Start] [All Programs], then left soft key [More] and select Organizer and press OK.
- 2. Select Tasks and press OK.
- 3. In the task list, do one of the following:
  - To sort the list, press the right soft key [Menu], select Sort by and press OK. Choose a sort
    option and press OK.
  - To filter the list by category, to sort the list, press the right soft key [Menu], select Filter and press OK. Choose the category you want displayed.

NOTE: Categories only appear in Tasks that are synchronized with your PC.

TIP: To filter your tasks further, press Active Tasks or Completed Tasks.

# **CHAPTER 6. AT&T MUSIC**

This chapter addresses AT&T Music applications to play, buy, identify and join music communities.

WINDOWS MEDIA PLAYER® SHOP MUSIC MUSIC ID XM RADIO Mobile MUSIC VIDEOS THE BUZZ COMMUNITY

# Windows Media Player®

This device comes with Microsoft® Windows Media Player® 10.3. You can play Windows® Media Audio, Windows Media Video, and MP3 audio files that are stored on your phone, on a memory card, or on the Web. You can open Windows Media Player like this:

- 1. On the Home screen, press the left soft key [Start] [All Programs] select AT&T Music and press OK.
- Select Windows Media Player and press OK.

NOTE: Content providers use a technology called Digital Rights Management (DRM), to encrypt the files. That makes some options unable to operate. The reason some digital media files are encrypted is to prevent these files from being unlawfully distributed or shared.

#### Copying media files

You can use ActiveSync® to copy media files from a computer to your phone.

- Connect your phone to a computer.
- Start synchronization.
- Open the file directory on the phone using File Explorer.
- 4. Drag the media files and drop them into a folder.

Windows Media Player automatically retrieves. But, if the media files do not appear in Library, update the library by pressing the Windows Media Player's [Menu] and selecting Update Library.

You can also use the desktop Windows® Media Player® to copy media files. Licenses and protected files are copied. And also make sure that you have Windows® Media Player® 10.3 or later versions on your desktop computer. If you use different version of your Windows® Media Player®, the procedure to copy files may vary.

- Connect your phone to a computer.
   Start synchronization.
- 3. Open Windows® Media Player® on the computer.
- 4. Press the [Sync].
- 5. Press [Edit Playlist].
- 6. Select the media files.
- Press [OK].
- 8.
- Select the saving location.
  Select the quality level and press [OK] 9.
- 10. Press [Start Sync].

In order to access libraries, you should press the key of [Menu] from the player screen and then select [Library]. The library screen contains categories, such as My Music, My Videos, My TV and My Playlists. From the library screen, press [Menu] and you can see following options:

- Queue Up: adds the selected file to the end of the current playlist.
- Delete from Library: deletes the selected file or all files from the library.
- Now Playing: opens the current playlist.
- **Library**: Allows you to select the library that you want to view.
- Update Library: adds new files to the library by searching your phone or a memory card.
- Open File: allows you to find and play files that are stored on your phone or a memory card, but those are not in the library.
- Open URL: allows you to specify a URL address for a streaming service.
- Properties: displays information about the selected file.
- Player: closes the Library screen and displays the player screen.

# Playing media files

If you have copied media files to your phone's memory or memory card, you can play them from Media Player.

# Playing media files from a library

- On the library screen, if necessary, press the [Menu] soft key, select Library, and select the memory from which you want to retrieve files.
- Press the [Menu] soft key and select Update Library.
- 3. When libraries have been updated, press the [Done] soft key.
- 4. Select a category.
- 5. Scroll to the library you want to play and press the [Play] soft key.

If the file does not appear in a library, on the Library screen, press the **[Menu]** soft key and select **Open File**. Then select the file you want to play. The player screen appears and the selected file plays. Use the following options during playback:

- To adjust the Windows Media volume, press the Up or Down key. You can view the volume level on the screen.
- To adjust the earpiece volume, press ▲ / ▼.
- To move backward in a file, press and hold the Left key.
- To move forward in a file, press and hold the **Right** key.
- To access the next file, press the Right key.
- To access the previous file, press the **Left** key.
- To pause or resume playback, press **OK**.
- To play the files in the playlist randomly or repeatedly, press the [Menu] soft key and select [Shuffle/Repeat] [Shuffle] or [Repeat].
- To view the video on a full screen, press the [Menu] soft key and select Full Screen.
- To stop playback, press the [Menu] soft key and select Stop.

#### Playing media files on a network

- On the Library screen, press the [Menu] soft key and select Open URL.
- Enter a URL address in the URL field, or scroll to one of the URL address that you have used from the History field.
- 3. Press the **OK** soft key.

**NOTE:** To play media streaming, you must be connected to a network.

# Setting up a playlist

You can add media files on the Library screen to a temporary playlist. It lists the currently playing file, as well as any files that have been queued up to play next.

#### Creating a playlist

- 1. On the library screen, select the category you want and scroll to the file you want to play. If the file does not appear on the list, press the [Menu] soft key and select **Update Library**.
- 2. Press the [Menu] soft key and select Queue Up to add the file to the playlist.
- 3. Repeat steps 1 and 2 to add more files.
- 4. Press to return to the player screen or [Menu] [Player].
- 5. Press or to start playing the files.
- To save the playlist, press the [Now Playing] soft key and then the [Menu] soft key, and select Save Playlist.
- 7. Enter the list name and press the **Done** soft key. The list is saved in the My Playlists library.

# Opening the playlist

On the player screen, press the **[Now Playing]** soft key. You can use various options by pressing the **[Menu]** soft key.

#### **Editing the playlist**

- To change the play order, press the [Menu] soft key and select Move Up or Move Down.
- To delete the selected files, press the [Menu] soft key and select Remove from Playlist.
- To clear the playlist, press the [Menu] soft key and select Clear Now Playing.

#### **Changing the Windows Media Player Settings**

You can customize the appearance and functionality of Windows Media Player. On the player screen, press

the [Menu] soft key and select Options. You can use the following options:

- Playback: Select the options for playback. You can select the way time is displayed on the
  player screen, or whether or not to pause playback when you launch another program, and
  resume playback after a phone call.
- Video: Select the viewing options for playing videos on a full screen.

**NOTE:** If there is a problem while playing MP4 files, deselect the **Scale to fit window** option. The problem occurs because the file has been resized.

- Network: Change the connections speed and protocol for playing music and streaming video.
- Library: Select whether the player screen or the Library screen is displayed when you open Windows Media Player.
- **Skins**: Change the appearance of the player screen by selecting a new skin.
- Buttons: Assign Windows Media Player functions to the keys on your phone to quickly control
  playback without having to use the menus.

**서식 있음:** 글머리 기호 및 번호 매기기

# **Shop Music**

This menu connects to AT&T's music download site.

- On the Home screen, press the left soft key [Start] [All Programs] select AT&T Music and press OK.
- 2. Select **Shop Music** and press **OK**.

# **Music ID**

This menu allows you to find out title, artist and other information about the song by just sending the sound of the song.

- On the Home screen, press the left soft key [Start] [All Programs] select AT&T Music and press
- 2. Select MusicID and press OK.
  - **ID song!**: Allows you to find out information of unknown music by sending the sound of the unknown music to the web. If the web identifies the song, it displays relevant information about the song.
  - manage IDs: Once a song has been identified through the MusicID, you can see the list of songs in this folder.
  - help me out: Information for how to use this application.
  - exit: Ends the application and exits.

# **Using ID song!**

- 1. Highlight ID Song! And press the OK key.
- Place the handset's microphone up to the source of the song, which can be from either a radio, stereo, or headset. The handset then begins to analyze the audio signal. If a song match is found, the screen displays the Artist Name, Track Title, and Album cover art.
- 3. To purchase the song (with ringtone and wallpaper if available), highlight **get**, and press the **OK** key.
- 4. To share the song ID with another user, highlight **Share ID** press the **OK** key. Enter the recipient's phone number and press the **Share ID**! Soft key. Within a short time, he will receive a message containing a MusicID link to the song.
- 5. If the song cannot be found, the handset displays a "Sorry, No Match Try Again!" message. Press the **New ID!** Soft key and try analyzing the song again.

# **Using Manage ID's**

1. Highlight Manage ID's and press the OK key. The screen displays a list of the most recent

62/142

successful song ID's which were made.

- Highlight a song and press the Options soft key.
- 3. Highlight one of the following options and press the **OK** key.
  - a. ID Info: displays the Artist Name, Track Title, and Album cover art of the identified song.
  - b. Delete ID: deletes the selected song from the list of identified songs.
  - New IDI: begins the song analysis process again. Hold the microphone to the song source and wait for analysis.

#### **Getting Help with MusicID**

- 1. Highlight **help me out** and press the **OK** key to select a topic. The screen displays a list of helpful topics related to the MusicID application. These topics cover:
  - a. IDing a Song: provides information about the analysis process.
  - b. Recommendations and More!: describes the process following the successful identification of a song. You can choose to purchase the song and wallpaper (if available) or send the MusicID as a link to another phone number.
  - c. **Subscription:** provides details about the general usability and monthly term information.
  - d. About MusicID: provides information about the MusicID software version.

# **Exiting from the MusicID Application**

There are two ways to exit from the MusicID application:

- 1. Highlight exit and press the OK key to select a topic.
- 2. Exit the application at any time by simply pressing the END key.

#### **XM RADIO MOBILE**

Selecting XM Radio Mobile from the AT&T Music sub menu launches an application which allows the user to listen to streaming audio.

- On the Home screen, press the left soft key [Start] [All Programs] select AT&T Music and press
- 2. Select XM Radio Mobile and press OK.

# **Music Videos**

Selecting Music Videos from the AT&T Music sub menu launches the browser to provide you with links to the most popular multimedia contents.

- On the Home screen, press the left soft key [Start] select AT&T Music and press OK.
- 2. Select Music Videos and press OK.
  - You are then taken to your CV Music homepage. This homepage provides you with several sections of accessible content:
  - Music: allows you to choose from some recently uploaded video clips from the Music Choice channel, which can include news, cuts, and ringtone reports.
  - Music Channels: provides some general content categories from which to begin searching for media: Sounds Live, Music Choice Premium, Music Videos, MTV, VH1, CMT, and Hip Hop Official.
  - **Entertainment**: exits from the Music Videos section of the homepage and launches an entertainment page which provides further streaming multimedia content.
  - Cellular Video: exists from the Music Video application and launches the Cellular Video homepage.
  - MEdia Net: exists from the Music Video application and launches the Media Net homepage.
  - Help: provides basic on-line assistance which answers most of the common issues users come across while this feature.
- 3. Highlight the desired media clip or select from one of the available categories and press the OK key.

#### The Buzz

Selecting The Buzz from the AT&T Music sub menu launches a preinstalled java application (e.g. Billboard). The application allows the user to obtain relevant music industry news and information about your favorite music artists, access to an artists main page (containing discographies, ringtones, concert dates, etc.), concert information, games, and setup options for your own personal billboard notifications.

- On the Home screen, press the left soft key [Start] [All Programs] select AT&T Music and press OK.
- 2. Select The Buzz and press OK.
- 3. Highlight The Buzz and press the OK key.
- 4. Press the **Trial** soft key to accept the terms of the trial period. You have only a few days to use the service before the trial period expires. If at any time you wish to purchase a subscription to this service, press the buy soft key and follow the on screen prompts.
- 5. Enter an area code, phone number (without dashes), and Zip code into the appropriate fields on the Customize screen. Use UP or DOWN Navigation key to switch between fields.
- 6. Press the **Confirm** soft key to accept and save your information.
- 7. Once the phone number has been successfully registered, press the **OK** soft key to continue onto the main Billboard mobile menu where you are given a list of categories to choose from:
  - CHARTS: provides you with a top 20 list of popular Ringtones, and tunes such as R&B/Hip Hop, Rock, Pop, Latin, Country, and Rap.
  - NEWS & REVIEWS: provides you with links to some of the latest news about your favorite artists.
  - ARTISTS: features a personalized artist web page for an available artist that includes a bio, discography info, ringtones, tour dates, etc.
  - CONCERTS: allows you to search for a concert by using either the artist name, venue, type, or city/state/zip information.
  - GAMES: allows you to use your keypad to play an entertainment-based guessing game by entering in names, dates, places.
  - MY BILLBOARD: allows you to refine your Billboard mobile experience by configuring your text
    message preferences, personal settings, and alerts.
- 8. Exit the application at any time by simply pressing the END key.

# Community

Selecting Community from the AT&T Music sub menu launches the browser to either one or more of the hot user communities. This menu allows you to interact with your friends and the community.

- On the Home screen, press the left soft key [Start] [All Programs] select AT&T Music and press OK.
- 2. Select Community and press OK.
- 3. Use the UP or DOWN Navigation key to select a fan site and press the **OK** key.
  - Wallpaper: provides you with color graphic files which can be uses as a wallpaper on your handset. Highlight an entry and press OK key.
  - **Photos**: allows you to view some artist-specific photos. Use the Next and Back buttons to navigate through these pages.
  - Bio: provides a biographical description of the artist/band.
  - Artist Info: provides more specific group member information.
  - Discography: provides a description of the artist's albums and their corresponding release dates.
  - Tour Dates: provides a listing of the artist's current tour dates.

# **CHAPTER 7. AT&T MALL**

This chapter addresses AT&T Mall applications to shop for Tones, Games, Graphics, Multimedia, and Accessing the Media Net Home site.

SHOP TONES SHOP GAMES SHOP GRAPHICS SHOP MULTIMEDIA SHOP APPLICATIONS MEDIA NET HOME

# **Shop TONES**

Selecting this menu launches the Web browser to AT&T's Tones menu.

- 1. On the Home screen, press the left soft key [Start] [All Programs] select AT&T Mall and press OK.
- Select Shop tones and press OK.
- Follow the on-screen options. The downloaded files can be stored into the Main Memory or Storage Card found within the My Stuff (Phone) location. Music Tone categories include:
  - A. Featured Artists
  - B. Answer Tones
  - C. Search for a specific audio file by name
- 4. Select an audio file and press the **OK** key.
- When you are ready to purchase the audio file, press the Buy Now button to charge your e-wallet account and complete the transaction.

# **Shop Games**

Selecting this menu launches the Web browser to AT&T's Game menu.

- 1. On the Home screen, press the left soft key [Start] [All Programs] select AT&T Mall and press OK.
- Select Shop Games and press OK.
- Follow the on-screen options. The downloaded files can be stored in the Java folder found within the Applications menu. Categories include:
  - A. New Arrivals
  - B. Retro
  - C. 3D Games
  - D. Game Clubs
  - E. Search for a specific game by name
- 4. Select a game entry and press the **OK** key.
- When you are ready to purchase the game, press the Buy Now button to charge your e-wallet account and complete the transaction.

# **Shop Graphics**

Selecting this menu launches the Web browser to AT&T's Graphics.

- 1. On the Home screen, press the left soft key [Start] [All Programs] select AT&T Mall and press OK.
- 2. Select Shop Graphics and press OK.
- Follow the on-screen options. The downloaded files can be stored in the My Pictures folder found within the My Stuff (Phone) location. These images can be used as wallpaper or included into multimedia messages.
- 4. Select an image entry and press the **OK** key.
- When you are ready to purchase the image, press the Buy Now button to charge your e-wallet account and complete the transaction.

# **Shop Multimedia**

Selecting this menu launches the Web browser to AT&T's Multimedia menu.

- 1. On the Home screen, press the left soft key [Start] [All Programs] select AT&T Mall and press OK.
- 2. Select **Shop Multimedia** and press **OK**.
- Follow the on-screen options. The downloaded files can be stored in the My Videos folder found within the My Stuff (Phone) location. These files can be included in multimedia messages.
- Select an video file entry and press the OK key.
- When you are ready to purchase the file, press the Buy Now button to charge your e-wallet account and complete the transaction.

# **Shop Applications**

Selecting this menu launches the Web browser to AT&T's Applications menu.

- 1. On the Home screen, press the left soft key [Start] [All Programs] select AT&T Mall and press OK.
- 2. Select Shop Applications and press OK.
- 3. Follow the on-screen options. The downloaded apps. can be stored in the **My Stuff** folder found within the My Stuff (Phone) location. These files can be included in
- 4. multimedia messages.
- When you are ready to purchase the application, press the **Buy Now** button to charge your e-wallet account and complete the transaction.

# **MEdia Net Home**

The **MEdia Net Home** menu option allows you to quickly access your AT&T MEdia Net homepage using the built-in browser. This page gives you quick access to information such as local weather, sports scores, horoscope information and quick links to the previously mentioned shopping sites. To access this menu option, use the following steps:

- 1. On the Home screen, press the [Start] [All Programs] select AT&T Mall and MEdia Net Home.
- 2. Press OK key
- 3. The MEdia Net Home menu launches the built-in browser and launches this AT&T homepage.

# **CHAPTER 8. CELLULAR VIDEO**

CELLULR VIDEO
MEDIA CLIP OPTIONS
USING THE VIDEO CATEGORIES
CUSTOMIZING CELLULAR VIDEO
MY PURCHASES
PARENTAL CONTROLS

#### Cellular Video

Your phone is equipped with a WAP (Wireless Application Protocol) browser which allows you to access Internet and then upload media files directly to your phone. These media files are displayed using the built-in Media Player. Cellular Video (CV) is a media service which allows you to not only navigate to your favorite web sites but stream media content (Weather, News/Sports highlights, etc.) directly to your phone.

- 1. On the Home screen, press the [Start] [All Programs] [Cellular Video].
- 2. Press OK.
- You are then taken to your default Cellular Video homepage. This homepage provides you with several sections of accessible content:
  - Address Bar: allows you to enter a new address.
  - Favorites: allow you to choose from some recently uploaded video clips from among the following media providers: CNN, ESPN, HBO Mobile Preview, or Access Hollywood.
  - Add to Favorites: allow you to add media websites to the Favorites list.
  - Video Categories: provides some general content categories from which to begin searching for media: TV to Go, Entertainment, Sports, News & Weather, HBO Mobile, and Premium Channel.
  - Customize Cellular Video: allow you to access the Cellular Video Settings menu where you
    can configure most of the settings associated with Cellular Video.
  - Parental Control: provides you with settings which can be configured to restrict certain media content from being displayed on the phone.
  - MEdia Net: exits from the Cellular Video application and launches the MEdia Net homepage.
  - Help: provides basic on-line assistance which answers most of the common issues users come across while using this feature.
- 4. Highlight the desired media clip or select from one of the available categories and press the select soft key or the **OK** key.

# **Media Clip Options**

With the media currently active on the phone (either playing or paused), press the **[Menu]** soft key to open a list of the following streaming media options.

#### Library

This feature launches the Windows Media Library showing My Music, My Videos, My TV, My Playlists, and Now Playing.

## Play/Pause

This feature allows you to toggle the state of the current video between being Paused or Resuming playback.

#### Stop

The feature stops the current media, exits the media player and returns you to the main Cellular Video homepage.

# Shuffle/Repeat

This feature allows you to toggle between the shuffle or repeat options for your videos you have played and saved to your device.

# **Full Screen**

This feature changes the screen content to remove or include the information regarding the soft key menu options or to display the video only. Press the key to switch between screen options.

**서식 있음:** 글머리 기호 및 번호 매기기

### **Options**

The following options are available

- Plavback
  - \_ Show time as: set the show time elapsed or remaining.
  - \_ Set the Pause playback while using another program to stop the video if you launch another program.
  - Resume playback after a phone call to continue the video after your phone call is ended.
- Video
  - \_ Play video in full screen: choose from Never, Only when oversized, or always.
  - \_ Scale to fit window: allows you to fit the picture to the screen.
  - Notwork
    - \_ Internet connection speed: choose the internet connection speed to download the videos.
    - Detect connection speed: sets the default speed the data connection allows.
  - Protocol: select the UDP or TCP protocol, or the Port number.
- Library: allows you to start the player from the library screen.
- **Skins**: allows you to select the screen display (Skin) for your video clips. Use the Right or Left Navigation key to make your selection. Press to make your selection.
- Buttons: displays the buttons and their options for the media clip application.

### **Properties**

Displays a Media Player window which gives file specific information such as title, and duration.

#### **Settings**

This feature pauses the content and navigates you to the Player Settings menu where you can configure the Media Player's Volume setting.

- Use the Up or Down Navigation key to increase/decrease the current volume setting for the player while in Portrait mode. Use your Left or Right Navigation key to increase/decrease the current volume setting for the player while in Landscape mode.
- 2. Press the Save soft key to save your changes.
  - This feature allows you to configure the current server profile being used by the on-board WAP-

**서식 있음:** 글머리 기호 및 번호 매기기

# **Using the Video Categories**

This grouping of media categories provides access to an additional listing of streaming media. Where the previous Favorites list of media stream can be user edited and updated, this list of categories is defined by AT&T's homepage and cannot be changed.

### Viewing a Video Clip

- From the Home screen, press the [Start] [All Programs] soft key. Highlight Cellular Video and press the OK key.
- 2. Use the **Up** or **Down** Navigation key to highlight the video clip from within the Favorites section and press the select soft key or the **OK** key.
- 3. After the stream has been buffered into memory, you can choose to either Pause or play the content. Pressing the **OK** key toggles the **Play** and **Pause** functionality.

# **Customizing Cellular Video**

#### **Updating the Favorites List**

The list of media providers which appears in the Favorites section of the Cellular Video homepage can be edited and changed by the user.

 From the Home screen, press the [Start] [All Programs] soft key. Highlight Cellular Video and press the OK key.

- Use the Up or Down Navigation key to highlight the Edit button from the upper-right of the homepage (adjacent to the My Favorites title) and press the OK key.
- From the Customize Cellular Video Options listing, highlight Edit My Favorites and press the OK key.
- 4. Navigate to the **Add to Favorites** section of the page and highlight one the additional streaming media channels which are not currently in your Favorites list (ex: Cartoon Network).
- 5. Press the Options soft key. Highlight Add to Favorites and press the select soft key or the OK key.

# Adding a Video Alert

When new media is available for upload to your phone (such as breaking news), you can set your phone to notify you of the new available content.

- From the Home screen, press the [Start] [All Programs] soft key. Highlight Cellular Video and press the OK key.
- Use the Up or Down Navigation key to highlight the Customize Cellular Video button from the bottom of the homepage and press the select soft key or the OK key.
- From the Customize Cellular Video Options listing, highlight My Video Alerts and press the OK key.
- Navigate to the Add to My Alerts section of the page and highlight one the available services (ex: Breaking News).
- 5. Press the **Options** soft key. Highlight **Add to Favorites** and press the **OK** key.

# **My Purchases**

The Cellular Video homepage can be used to shop for streaming multimedia content. The **My Purchases** can help keep track of your purchase history and view any new resale products.

- From the Home screen, press the [Start] [All Programs] soft key. Highlight Cellular Video and press the OK key.
- Use the Up or Down Navigation key to highlight the Customize Cellular Video button from the bottom of the homepage and press the OK key.
- From the Customize Cellular Video Options listing, highlight My Purchases and press the OK key.
- Highlight Purchase History and press the OK key. This provides you with an on screen listing of your "to date" purchase history for media content.
- Highlight My Account and press the select soft key or the OK key. This provides you with an on screen description of your account details.

#### **Parental Controls**

Your phone can be configured to block both purchased and streamed media content. Before filtering, you must first establish a PIN/password and a contact e-mail address. Once those have been established, you can choose one of the two available filter options: **Content Filter** and **Purchase Blocker**.

- Content Filters let you restrict access to inappropriate content both on and outside of MEdia Net.
- Purchase Blocker lets you restrict the ability to buy ringtones, downloads, games, etc., from this
  phone.

# **Setting up Parental Control**

- From the Home screen, press the [Start] [All Programs] soft key. Highlight Cellular Video and press the OK key.
- Use the Up or Down Navigation key to highlight the Customize Cellular Video button from the bottom of the homepage and press the OK key.
- From the Customize Cellular Video Options listing, highlight Parental Controls and press the OK key.

- 4. Highlight the **OK** button and press the **OK** key to access the MEdia Net parental setup fields.
- 5. From the Parental Control Setup screen, use your keypad to enter information into the following fields: **PIN Code**, **Re-enter PIN code**, contact **e-mail address**.
- 6. Use you Navigation keys to highlight the **Save** button and press the **OK** key. Allow a few minutes for your information to be received and accepted by MEdia Net. You can then use this information to activate the parental filters.

# **Configuring the Filters**

- From the Home screen, press the [Start] [All Programs] soft key. Highlight Cellular Video and press the OK key.
- 2. Use the **Up** or **Down** Navigation key to highlight the **Customize Cellular Video** button from the bottom of the homepage and press the **OK** key.
- 3. Highlight the **OK** button and press the **OK** key.
- 4. When prompted, enter the PİN and e-mail address which was registered with MEdia Net in the previous section.
- 5. Highlight Content Filters and press the OK key.
- 6. Highlight the **On** button and press the select soft key or the key to toggle the On/Off state.
- 7. Highlight **Purchase Blocker** and press the select soft key or the **OK** key.
- 8. Highlight the **On** button and press the select soft key or the **OK** key to toggle the On/Off state.
- 9. Press the **Back** soft key or the key. This activates.

# CHAPTER 9. IM&E-MAIL, MOBITV, MEDIA NET, OFFICE MOBILE

IM & E-MAIL MOBITV MEDIA NET OFFICE MOBILE

## IM & E-mail

## **Instant Messaging**

Your handset comes with the ability to sign onto Instant Messaging. You must first create an active account using your PC, and then you can connect and chat using the following applications:

- AOL Instant Messenger
- Windows Live Messenger
- Y! Messenger
- On the Home screen, press the [Start] [All Programs] [More] [IM & E-mail] [1.IM]. Press the OK kev.

#### **Mobity**

With MobiTV your phone becomes a portable TV. See channels you watch at home, made for mobile programming, and the latest primetime shows from NBC, like Friday Night Lights. The Emmy® Award winning service is available through your wireless carrier and offers over 100 TV channels worldwide, such as MSNBC, ABC News Now, CNN International, FOX News Channel, Fox Sports, ESPN 3GTV, NBC Mobile, Bravo To Go, Sci Fi Pulse Mobile, Telemundo Mobile, Discovery Channel, TLC, The Weather Channel and others that deliver the latest music videos, cartoons, comedy, and more.

1. On the Home screen, press the [Start] [All Programs] [More] [MobiTV]. Press the OK key.

For more information, connect to the web site. www.mobitv.com

#### Media net

See MEdia net home in Chapter 8. AT&T Mall.

## Office mobile

## Data Analysis on the GO

View spreadsheets, even when you're out of the office. You can use the Chart Wizard to view Microsoft Office Excel Mobile charts on the go.

#### **Practice Microsoft PowerPoint Presentations**

Practice and view your slides with Microsoft Office PowerPoint Mobile while you're on the road.

#### **View Microsoft Word Documents**

View Word documents while away from your desk.

## **CHAPTER 10. CAMERA**

This chapter addresses picture and video functions including:

CAMERA / CAMCORDER MODE CAMERA / CAMCORDER OPERATIONS CAMERA / CAMCORDER CONTROLS

## Camera / Camcorder mode

Use the Camera program to take, view, and edit pictures as well as record and launch video clips stored on your device or on a storage card. You can also send pictures and video clips to others, or set a picture as the background in the Home screen. You can see your pictures individually, as thumbnails, or as part of a slide show. You can edit your pictures by cropping, rotating, and adjusting the brightness and contrast.

#### Select video quality

You can specify the quality (video resolution and sound fidelity) and size of the video clips you record.

- 1. On the Home screen, press [Start] [All Programs] [More]. Select [Applications] [Camera].
- Press [Option] soft key and select 1. Camcorder key to change the mode to Camcorder.
- 3. Press [Option] soft key and select 3. Settings.
- 4. Use Right or Left Navigation key to select [Quality]. Then select the setting you want and select OK.
- 5. Press [Close] soft key

NOTE: Video clips of higher quality require more memory.

#### Copy an image to your phone

You can upload standard image files from a PC to your phone. You should customize the size and resolution of your images for display on the phone screen.

- 1. Connect the phone to your PC.
- 2. On your PC, copy the image file you want. The file format must be .gif, .jpg, or .bmp.
- 3. <u>In ActiveSync on your PC, click Explorer and double-click My Windows Mobile-Based Device.</u> <u>Do one of the following:</u>
  - Double-click My Documents, double-click My Pictures, and paste the image file into that folder.
  - If you plan to use the image as your Home screen background, double-click Application Data, double-click Home, and paste the image into that folder.

**NOTE:** For best results, use images with the same screen resolution as your phone's screen resolution, either 240 x 320 pixels, or 176 x 200 pixels, depending on the phone. See also 'Change the Home screen appearance'.

#### Take pictures using a timer

<u>Using the timer, you can be in the picture you take. Just place the phone on a stable support and press the camera button, then get into position.</u>

- 1. On the Home screen, press [Start] [All Programs] [More]. Select [Applications] [Camera].
- 2. Press [Option] soft key and select 1. Camcorder key to change the mode to Camcorder.
- 3. Press [Option] soft key and select 3. Settings.
- 4. Use Right or Left Navigation key to select [Timer]. Then select the setting you want and select OK.
- 5. Press [Close] soft key
- 6. After the timer interval, the picture is taken and automatically saved to the default storage location.

**TIP:** Take a test picture to find out how long the timer runs.

## Adjust pictures and video for lighting conditions

White balance settings optimize pictures and video clips for the type of ambient light. If you are not sure what to select, try the Automatic setting.

1. Select White Balance setting that matches the available light source.

#### Select where pictures are saved

You can set the default location where pictures are saved. If you select main memory, pictures are saved to permanent storage on your device, which may require that you consider the storage needs of other programs.

- 1. Press [Option] soft key and select 3. Settings.
- 2. Use Right or Left Navigation key to select [Advanced Settings]
- 3. Press [1.Genral Settings] and select Storage, and then select the setting you want.
- 4. Press [Done] soft key

#### **Create a Pictures folder**

You can organize and store your pictures and images in separate folders you will create.

- 1. On the Home screen, press [Start] [All Programs] [More]. Select [Applications] [File Explorer] [My Pictures].
- 2. Press [Menu] [Edit] [New Folder].

#### Edit a picture

You can actually edit pictures and videos on the Pantech C820 using the Menu key.

- 1. On the Home screen, press [Start] [All Programs] [More]. Select [Applications] [File Explorer] [My Pictures].
- 2. Select the picture to edit, and press **OK**.
- 3. Press [Menu] [Edit] and press OK.

Do one of the following:

- To rotate a picture 90 degree rclockwise, press [Menu] [Rotate].
- <u>To crop a picture, press [Menu] [Crop].</u> Then, position the selection cursor to mark the upper left corner of the picture, press [Next], and then position the cursor to mark the lower right corner of the picture. Press [Finish] to see the cropped picture.
- To auto correct a picture, press [Menu] [Auto Correct].
- Press [Done].

## TIP: To undo an edit, press [Menu] [Undo].

To cancel all unsaved edits made to the picture, press [Menu] [Cancel].

#### View pictures as a slide show

However you have stored the pictures and videos, you can review them consecutively in a slide show format.

- On the Home screen, press [Start] [All Programs] [More]. Select [Applications] [File Explorer]
  [My Pictures].
- 2. Select the picture.
- 3. Press [Menu] [Play Slide Show].

TIP: To stop the slide show, press the Cancel button. You can also rotate the view using up and down navigation keys. To move forward or backward through the slides, press left and right Navigation Keys.

#### Set a picture as the Home screen

Any picture you have uploaded can be saved as the background for the Home screen.

- 1. On the Home screen, press [Start] [All Programs] [More]. Select [Applications] [File Explorer] [My Pictures].
- 2. Select the picture to set as the background, and press **OK**.
- 3. Press [Menu] [Use as Home Screen].
- 4. Use Navigation Keys to select the portion of the picture you want to use, and press [Next].
- Use Adjust the transparency to select a higher percentage for a more transparent picture or a lower percentage for a more opaque picture.
- 6. Press [Finish].

## Send a picture via Multimedia Message

- You can attach pictures to messages and send them to someone else.

  1. On the Home screen, press [Start] [All Programs] [More]. Select [Applications] [File Explorer] [My Pictures].
  - Select the picture to send.
  - 3. Press [Menu] [Send via Multimedia Msg.].
  - A new message is created with the picture attached.
  - 5. Enter the recipient's name and subject, and press [Send].

#### Save a copy of a picture

Store pictures in your phone by saving them to a pre-created folder.

- 1. On the Home screen, press [Start] [All Programs] [More]. Select [Applications] [File Explorer] [My Pictures].
- Select the picture to save and press **OK**.
- 3. Press [Menu] [Save] [Save As...].
- 4. Enter a name for the picture and press [Done].

TIP: To cancel all unsaved changes, press [Cancel] soft key.

#### View pictures on your phone

You can view pictures stored on your phone or on a plug-in storage card.

- 1. On the Home screen, press [Start] [All Programs] [More]. Select [Applications] [File Explorer]
- Select the picture and press **OK**.

TIP: To view pictures located on a storage card, press [Start], [More], select Applications and select 03.File Explorer, select My Pictures. Press [Menu] [Storage Card]. (You may need to scroll to view this

## **Camera / Camcorder operations**

#### Camera

Supports JPEG File Format (jpg)

#### **Video**

- Supports QCIF (176 X 144), QVGA (320 X 240) size of video
- Supports 3gp File Format (3gp)

#### Record a Video

By using the camera function, you can take pictures or you can record video by selecting the Camcorder

- 1. On the Home screen, press [Start] [All Programs] [More]. Select [Applications] [Camera].
- 2. Press [Option] soft key and select 1. Camcorder key to change the mode to Camcorder.
- The left icon in upper changes to Camcorder icon

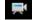

- Aim your camera and press OK.
- To stop recording, press OK again or [Stop] soft key.
- You can see the first frame of recording file. Press OK or [View Finder] soft key to preview, select [Option] [Delete] is delete the recording file just now, and [Option] [Send Via Multimedia Msg.] that is attached to Multimedia Message.

## Play recorded file

After you've recorded and stored a video file, you can retrieve it at any time and play it back on the phone.

1. Press [Option] soft key and select 1. Camcorder key to change the mode to Camcorder.

The left icon in upper changes to Camcorder icon 2.

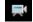

- 3. Press left soft key [My Video]
- Choose the file that you want to play, and press OK

## **Take a Picture**

- Supports 144 X 176, 240 X 320, 480 X 640, 800 X 600, 1024 X 1280, 1200 X 1600 size of video
- Stored JPEG file format (jpg)
- You can choose low, medium or high quality

#### Take a Picture (MultiShot)

- Supports maximize resolution of 176 X144, 320 X 240.
- Supports multi still shot. Maximum is 9 shots.

## **Snapshot**

To take a quick picture, you will use the snapshot feature of the phone. After taking a picture, you can store it, delete it, or forward it.

- 1. On the Home screen, press [Start] [All Programs] [More]. Select [Applications] [Camera].
- 2. Press [Option] soft key and select 1. Camera key to change the mode to picture icon

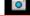

- 3. Aim your camera and press OK.
- Change camera screen to review screen.
- Press OK or [View Finder] soft key to return to preview, select [Menu] [Delete] to delete the captured file, and [Menu] [Send Via Multimedia Msg.] to attach to Multimedia Message.

#### Viewing saved file

After a file has been saved, it is very simple to view the saved file from the My Photo feature.

- 1. On the Home screen, press [Start] [All Programs] [More]. Select [Applications] [Camera]
- 2. Press [Option] soft key and select 1. Camera key to change the mode to picture icon

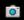

- Press left soft key [My Photo].
- Choose the file that you want to view, and press **OK**.

## Camera / Camcorder controls

Just as with an ordinary camera, your phone can be adjusted to control the brightness, color, resolution, etc. From the Menu you have access to all the image parameters you will want to adjust.

#### Camera Menu

The menu is reached after selecting Camera from the Home screen and gives you access to these parameters: white balance, Effect, Timer, Size, Quality, and Advanced Settings.

- 1. On the Home screen, press [Start] [All Programs] [More]. Select [Applications] [Camera].
- 2. Press right soft key [Option].
- 3. Change values using Navigation Keys.
- 4. Press OK to apply the chosen values.

| <u>Item</u> | <u>Description</u>                                             |
|-------------|----------------------------------------------------------------|
| Take Mode   | Choose Take Mode in [Option] [3.Settings] [Advanced Settings]  |
|             | [2.Camera Settings].                                           |
|             | Change Multi Shot mode.                                        |
|             | Resolution must be 176 X 144, 320 X 240 on Multi Shot mode.    |
| Storage     | Choose storage in [Option] [3.Settings] [Advanced Settings] [1 |
|             | General Settings].                                             |

| Default value is 'Phone'.                                               |  |
|-------------------------------------------------------------------------|--|
| [Phone] Capture files stored in the Device of file box.                 |  |
| [External] capture files stored in the "SD Memory Card"                 |  |
| Choose white balance in [Option] [3.Settings] [W/B].                    |  |
| Default value is "Auto".                                                |  |
| [Daylight] Daylight control of the white value.                         |  |
| [Cloudy] Cloudy setting of the white value.                             |  |
| [Fluorescent] Fluorescent setting of the white value.                   |  |
| [Incandescent] Incandescent setting of the white value.                 |  |
| Choose color effect in [Option] [3.Settings] [Size].                    |  |
| Default value is "Normal".                                              |  |
| [Normal] Color effect is normal.                                        |  |
| [Gray] Color effect is gray                                             |  |
| [Sepia] Color effect is sepia                                           |  |
| [Negative] Color effect is negative                                     |  |
| Choose Self Timer in [Option] [3.Settings] [Timer].                     |  |
| Default value is 'Off'.                                                 |  |
| [Off] Push 'OK' to take a photograph instantly.                         |  |
| [3 Seconds] Push 'OK' to take a photograph after 3 sec.                 |  |
| [5 Seconds] Push 'OK' to take a photograph after 5 sec.                 |  |
| [10 Seconds] Push 'OK key' take a photograph after 10 sec.              |  |
| Choose a Resolution in [Option] [3.Settings] [Size].                    |  |
| Default value is '240 X 320'.                                           |  |
| [144 X 176] Camera resolution is in 144 X 176.                          |  |
| [240 X 320] Camera resolution is in 240 X 320.                          |  |
| [480 X 640] Camera resolution is in 480 X 640.                          |  |
| [600 X 800] Camera resolution is in 600 X 800.                          |  |
| [1024 X 1280] Camera resolution is in 1200 X 1280.                      |  |
| [1200 X 1600] Camera resolution is in 1200 X 1600.                      |  |
| Choose Quality in list.                                                 |  |
| Default value is "High".                                                |  |
| Low quality is a small file size and High quality is a large file size. |  |
| [Low] Low quality setting for still shot.                               |  |
| [Middle] Middle quality setting for still shot.                         |  |
| [High] High quality setting for still shot.                             |  |
|                                                                         |  |

## Camcorder Menu

The Camcorder Menu allows you to control video features such as resolution and quality, and allows you to select the mode and turn the audio on and off.

1. On the Home screen, press [Start] [All Programs] [More]. Select [Applications] [Camera].

2. Press [Option] soft key and select 1. Camcorder key to change the mode to Camcorder.

- 3. Press right soft key [Option].
- Change values using Navigation Keys.
   Press **OK** to apply the chosen values.

| <u>Item</u>    | <u>Description</u>                                      |
|----------------|---------------------------------------------------------|
| <u>Storage</u> | Choose storage in list.                                 |
|                | Default value is 'Phone'.                               |
|                | [Phone] Capture files stored in the Device of file box. |
|                | [External] capture files stored in the "SD Memory Card" |
|                |                                                         |
| Profiles       | Choose Profiles in list.                                |
|                | Default value is '176 X 144'.                           |
|                | [176 X 144] Recording resolution is in 176 X 144.       |
|                | [320 X 240] Recording resolution is in 320 X 240.       |
|                |                                                         |

| White Balance  | Choose white balance in [Option] [3.Settings] [W/B].                    |
|----------------|-------------------------------------------------------------------------|
|                | Default value is "Auto".                                                |
|                | [Daylight] Daylight control of the white value.                         |
|                | [Cloudy] Cloudy setting of the white value.                             |
|                | [Fluorescent] Fluorescent setting of the white value.                   |
|                | [Incandescent] Incandescent setting of the white value.                 |
| <u>Effects</u> | Choose color effect in [Option] [3.Settings] [Size].                    |
|                | Default value is "Normal".                                              |
|                | [Normal] Color effect is normal.                                        |
|                | [Gray] Color effect is gray                                             |
|                | [Sepia] Color effect is sepia                                           |
|                | [Negative] Color effect is negative                                     |
| <u>Timer</u>   | Choose Self Timer in [Option] [3.Settings] [Timer].                     |
|                | Default value is 'Off'.                                                 |
|                | [Off] Push 'OK' to take a photograph instantly.                         |
|                | [3 Seconds] Push 'OK' to take a photograph after 3 sec.                 |
|                | [5 Seconds] Push 'OK' to take a photograph after 5 sec.                 |
|                | [10 Seconds] Push 'OK key' take a photograph after 10 sec.              |
| Size           | Choose a Resolution in [Option] [3.Settings] [Size].                    |
|                | [176 X 144] Camera resolution is in 176 X 144.                          |
|                |                                                                         |
|                |                                                                         |
|                |                                                                         |
| Quality        | Choose Quality in list.                                                 |
|                | Default value is "High".                                                |
|                | Low quality is a small file size and High quality is a large file size. |
|                | [Low] Low quality setting for still shot.                               |
|                | [Middle] Middle quality setting for still shot.                         |
|                | [High] High quality setting for still shot.                             |

## **General Settings**

Camera/Camcorder Settings allows you to control the backlight, auto hide, review, shutter sound and time out.

- On the Home screen, press [Start] [All Programs] [More]. Select [Applications] [Camera].

- On the Home screen, press | Start | | An Programs | | Iwore|. Select | Applications | C
   Press | Option | | soft key and select | Settings.
   Use Right or Left Navigation key to select | Advanced Settings |
   Press | I.Genral Settings | and Change values using Navigation Keys and OK key.
   Press | Done | soft key to apply the chosen values. The Camera screen is displayed.
   If you do not wish to apply new values, press Cancel key.

| <u>Item</u>       | <u>Description</u>                                               |  |
|-------------------|------------------------------------------------------------------|--|
| Keep backlight on | Check Keep backlight on during previewing and recording in list. |  |
| during previewing | Default is checked.                                              |  |
| and recording     |                                                                  |  |
| Full Screen       | Check Full Screen in list.                                       |  |
|                   | Default is unchecked.                                            |  |
|                   | This item operates while in Landscape mode                       |  |
|                   | If Full Screen is checked, preview is displayed in full screen.  |  |
| Review file after | Check Review file after Capture in list.                         |  |
| Capture           | Default is checked.                                              |  |
|                   | If it checked Review file after Capture.                         |  |
| Time Out          | Choose Time Out in list                                          |  |
|                   | Default value is "1 Min".                                        |  |
|                   | [1 Min] Time Out is 1 Min.                                       |  |
|                   | [2 Min] Time Out is 2 Min.                                       |  |
|                   | [3 Min] Time Out is 3 Min.                                       |  |
|                   | [Never] Time Out is off.                                         |  |

| <u>Storage</u> | Choose storage in [Option] [3.Settings] [Advanced Settings] [1 |
|----------------|----------------------------------------------------------------|
|                | General Settings].                                             |
|                | Default value is 'Phone'.                                      |
|                | [Phone] Capture files stored in the Device of file box.        |
|                | [External] capture files stored in the "SD Memory Card"        |

#### **Camera Settings**

Camera Settings allows you to control the multi shot count and image prefix.

- On the Home screen, press [Start] [All Programs] [More]. Select [Applications] [94-Camera].
- Press [Option] soft key and select 3. Settings.
- Use Right or Left Navigation key to select [Advanced Settings]
- Press [2.Camera Settings] and Change values using Navigation Keys and OK key.
- Press [Done] soft key to apply the chosen values. The Camera screen is displayed.
- If you do not wish to apply new values, press Cancel key.
- On the Home screen, press [Start] [All Programs] [More]. elect Applications and select 01.Camera and press OK.
- Press right soft key [Menu].
- Select Settings, select Camera and press OK.
- 10. Change values using Navigation Keys.
- 11. Press left soft key [Done] to apply the chosen values. The Camera screen is displayed.
- 12. If you do not wish to apply new values, press Cancel key.

<u>Item</u> **Description** 

Choose Take Mode in [Option] [3.Settings] [Advanced Settings] [2.Camera **Take Mode** 

Settings].

Change Multi Shot mode.

Resolution must be 176 X 144, 320 X 240 on Multi Shot mode.

**Multi Shot Count** Choose Multishot in list.

Default value is "4".

[4] Make a photograph 4 times in a row. [6] Make a photograph 6 times in a row. [9] Make a photograph 9 times in a row.

**Image Prefix** Change image prefix.

Default image prefix is "Image".

Choose Shutter Sound in list. It used only camera mode Default value is "Shutter.wav".

**Shutter Sound** 

[Shutter.wav] Shutter sound is default sound. [Cheese.wav] Shutter sound is Cheese sound. [Smile.wav] Shutter sound is Smile sound.

## **Camcorder Settings**

Camcorder Settings allows you to control the Limit Recording, Sound Recording and File Extension.

- 1. On the Home screen, press [Start] [All Programs] [More]. Select [Applications] [Camera].
- Press [Option] soft key and select 3. Settings.
- Use Right or Left Navigation key to select [Advanced Settings]
- Press [3.Camcorder Settings] and Change values using Navigation Keys and OK key.
- Press [Done] soft key to apply the chosen values. The Camera screen is displayed.
- 6. If you do not wish to apply new values, press Cancel key.

| <u>Item</u>     | <u>Description</u>                     |  |
|-----------------|----------------------------------------|--|
| Limit Recording | Choose Limit Recording in list.        |  |
|                 | Default value is "1 Min".              |  |
|                 | [No Limit] Recording did not stop.     |  |
|                 | [1 Min] Recording stopped after 1 Min. |  |

**서식 있음:** 글머리 기호 및 번호 매기기

|                 | [3 Min] Recording stopped after 3 Min. [5 Min] Recording stopped after 5 Min. [10 Min] Recording stopped after 10 Min. |  |
|-----------------|----------------------------------------------------------------------------------------------------|--|
| Sound Recording | Choose Limit Recording in list.                                                                                        |  |
|                 | Default value is "On".                                                                                                 |  |
|                 | [On] Sound Recording is on.                                                                                            |  |
|                 | [Off] Sound Recording is off.                                                                                          |  |
| Video Prefix    | Change video prefix.                                                                                                   |  |
|                 | Default video prefix is "video."                                                                                       |  |

## Overview of the default hardware button assignments

By default, these hardware buttons are assigned to Camera functions.

| Hardware Button  | Camera/Camcorder Function                            |  |
|------------------|------------------------------------------------------|--|
| <u>OK</u>        | Start Record Video/Stop Record Video, Take a picture |  |
| NAVIGATION left  | Brightness down                                      |  |
| NAVIGATION right | Brightness up                                        |  |
| NAVIGATION up    | Zoom in                                              |  |
| NAVIGATION down  | Zoom out                                             |  |

# **CHAPTER 11. INTERNET EXPLORER**

This chapter addresses Internet services and web browsing.

For more detailed information contact your service provider.

USING INTERNET EXPLORER

## **USING INTERNET EXPLORER**

#### Add a Web page to the Favorites list

Internet Explorer functions on your phone much the same as it does on your PC. You can maintain a list of web sites in your favorites list. Add each site to the list through the Internet Explorer menus.

- 1. From the Home screen, press [Start] [All Programs] and select Internet Explorer.
- 2. Press [Menu] [Address Bar], enter the address of the page you want to add and press Go.
- 3. Press [Menu] [Add to Favorites].
- 4. Confirm or change the name and Web page address.
- 5. In Folder, select a location for this favorite.
- 6. Press Add.

**TIP:** A quick way to add favorites to your phone is to synchronize with your PC using ActiveSync. For more information, see ActiveSync Help on your PC. See also Go to a Web page.

## **Change connection options**

Depending on your location and your access settings, you can connect to different networks through Internet Explorer.

- 1. From the Home screen, press [Start] [All Programs] and select Internet Explorer.
- 2. Press [Menu] [Tools] [Options].
- 3. Press Connections.
- 4. Do one of the following:
  - Default setting Uncheck Automatically detect settings and WAP Network make surfing internet to any web site through service provider Proxy server. (recommended)
  - Checking Automatically detect settings can surf Internet Using ActiveSync. In this setting, you can't access sites like Media Net.
- 5. Press [Done].

## Change Web page display options

There are Web page display options to choose from: Text Size, one column, Fix To Screen, and desktop.

- 1. From the Home screen, press [Start] [All Programs] and select Internet Explorer.
- 2. Select one of the web sites.
- 3. Press [Menu] [View].

Select one of the following:

- Zoom Level. The text on the Web pages displayed on your phone can be made larger or smaller.
- One Column. Arranges the content into one column that is as wide as the screen. This means
  that you will rarely have to scroll horizontally.
- Fit To Screen. Maintains a layout similar to what you see on a desktop computer, but makes
  items smaller and arranges the content so that you can see most of it without having to scroll
  horizontally.
- Desktop. Keeps the same layout and size as on a desktop computer, which will require both horizontal and vertical scrolling.

## Clear history, cookies, or temporary files

Internet Explorer typically stores a list of the sites you've visited, cookies (files simplifying return to a site), or temporary files. Clearing these files is simple.

- From the Home screen, press [Start] [All Programs] and select Internet Explorer.
- 2. Press [Menu] [Tools] [Options].
- 3. Press Memory.
- 4. Select the type of memory to clear and press Clear.
- 5. Press Yes, and then press [Done].

#### Create a new folder in Favorites

If you have more than a few web sites in your Favorites list, it may be convenient to arrange the sites in folders on your favorites list.

- 1. From the Home screen, press [Start] [All Programs] and select Internet Explorer.
- 2. Press Favorites.
- 3. Press [Menu] [Add Folder].
- 4. In Name, enter a name for the folder.
- 5. Press Add.

#### Delete a favorite

Any favorite can be deleted from your favorites list at any time.

- 1. From the Home screen, press [Start] [All Programs] and select Internet Explorer.
- 2. Press Favorites.
- 3. Select the favorite to delete.
- 4. Press [Menu] [Delete].
- 5. Press Yes to confirm the deletion.

#### **Disconnect from the Internet**

Be sure to disconnect from the Internet when you are finished using it. Connections will time out automatically if there is no activity, but it is a good idea to disconnect manually.

- 1. Press Recording key, select 4 Wireless Manager and press OK.
- 2. Press right soft key [Menu].
- 3. Press 1 Disconnect Cellular Data.

#### Edit a favorite

You can change the name, URL, or description of a web site in your favorites list.

- 1. From the Home screen, press [Start] [All Programs] and select Internet Explorer.
- 2. Press [Favorites].
- Select the favorite to edit.
- 4. Press [Menu] [Edit].
- 5. Make your changes and press [Done].

#### Go to a link

If you have previously set up links, you can access them from the main page of Internet Explorer.

- 1. From the Home screen, press [Start] [All Programs] and select Internet Explorer.
- 2. Scroll vertically or horizontally to see all available links.
- 3. Press the link or press left soft key [GO] key.

## Go to a Web page

The Internet Explorer on your phone accesses web pages by letting you enter the address in the address bar after pressing the menu key.

- 1. From the Home screen, press [Start] [All Programs] and select Internet Explorer.
- Press [Menu] [Address Bar].
- 3. Enter the address, and press [Go].

## Go to a Web page in the History list

You also have access to web pages you've visited by using the History list in Internet Explorer.

- 1. From the Home screen, press [Start] [All Programs] and select Internet Explorer.
- 2. Press [Menu] [7 History].
- 3. Select the Web page, and press [Go].

NOTE: To return to the Web page you were viewing, press Cancel key.

## **Open Internet Explorer**

Internet Explorer is one of the easily accessible options from the Home Screen.

1. From the Home screen, press [Start] [All Programs] and select Internet Explorer.

## Refresh a Web page

To refresh a web page use the Menu soft key and select Refresh.

- 1. From the Home screen, press [Start] [All Programs] and select Internet Explorer.
- 2. If necessary, select the Web page in your Favorites or History list, and press [Go].
- 3. Press [Menu] [Refresh].

### Return to a Web page you visited in the same session

You can return to a web page or scroll back through pages you've visited in a session just as you would use the "Back" button on a PC.

1. On a Web page, press Cancel key repeatedly until the page appears.

#### View a favorite

To view a favorite site at any time, just go into the Favorites list and select the site you wish to visit.

- 1. From the Home screen, press [Start] [All Programs] and select Internet Explorer.
- 2. Press Favorites.
- 3. Select a favorite and press [Go].

#### View a list of recently visited Web pages

The History function of Internet Explorer allows you to select a site you've already visited and go to that site.

- 1. From the Home screen, press [Start] [All Programs] and select Internet Explorer.
- 2. Press [Menu] [History].

#### Move a favorite to a folder

After you've created folders in your Favorites list, you can move any of the sites already on the list into one of the folders.

- From the Home screen, press [Start] [All Programs] and select Internet Explorer.
- 2. Press Favorites.
- 3. Select the favorite to move.
- 4. Press [Menu] [Edit].
- 5. Under Folder, scroll to the folder to which you want to move the favorite.
- 6. Press [Done].

## Change the size of text on Web pages

The text on the Web pages displayed on your phone can be made larger or smaller.

- 1. From the Home screen, press [Start] [All Programs] and select Internet Explorer.
- 2. Press [Menu] [View] [Text Size] and select the size you want.

## Show or hide pictures on Web pages

The images in the Web pages can be hidden or not on screen.

- 1. From the Home screen, press [Start] [All Programs] and select Internet Explorer.
- Press [Menu] [View] [Show Pictures].
- 3. A check mark next to Show Pictures indicates that pictures will be displayed on Web pages.

#### View a page in full screen mode

You can toggle back and forth between a full screen or a minimized screen on your phone's display.

- 1. From the Home screen, press [Start] [All Programs] and select Internet Explorer.
- 2. Press [Menu] [View] [Full Screen].

**TIP:** To exit full screen mode, press either of the soft keys, and then Press [Menu] [View] [Full Screen] to cancel the selection.

#### Send a link via e-mail

One of the options your phone provides is sending a link through e-mail. You will use the Tools menu on the Internet Explorer menu bar.

- 1. From the Home screen, press [Start] [All Programs] and select Internet Explorer.
- 2. Go to the Web page you want to send.
- 3. Press [Menu] [Tools] [Send Link]
- Select Message or E-mail account.
- 5. A new message is created with the page address inserted in the message body.

#### Adjust the scrolling speed

You will use the scrolling feature of the phone to view web pages – it can be adjusted to scroll as slowly or as quickly as you need.

- 1. From the Home screen, press [Start] [All Programs] and select Internet Explorer.
- 2. Open a Web page.
- Do one of the following:
  - Press navigation key to scroll from link to link on the page.
- Press and hold navigation key for more than three seconds to accelerate scrolling.

←--- 서식 있음: 글머리 기호 및 번호 매기기

See also,

Change Web page display options

# CHAPTER 12. PC CONNECTIVITY, BLUETOOTH AND ACTIVESYNC

This chapter addresses Bluetooth and ActiveSync functions.

ACTIVESYNC
BLUETOOTH
OVERVIEW OF BLUETOOTH VIRTUAL COM PORTS

## **ActiveSync**

Microsoft ActiveSync synchronizes data between your phone and PC. ActiveSync is already installed on you phone, but you need to install it on your PC before you can synchronize data.

#### Install and set up ActiveSync

Install ActiveSync on your PC as described on the Windows Mobile Getting Started Disc. After Setup completes, the Sync Setup Wizard automatically starts when you connect your phone to the PC. Follow the instructions on the screen to complete the wizard. In the Sync Setup Wizard, you can:

- Create a synchronization relationship between your PC and the phone.
- Configure an Exchange Server connection to synchronize directly with Exchange Server. To synchronize your phone with Exchange Server, obtain the name of the Exchange Server, your user name, password, and domain name from your administrator before completing the wizard.
- Choose information types to synchronize.

**NOTE:** When you finish the wizard, ActiveSync synchronizes your phone automatically. Once synchronization completes, you can disconnect your phone from your PC. See also

Connect the phone Change ActiveSync settings

#### Set up an Exchange Server connection

To complete this configuration, you will need to get the name of the server and the server domain name from your service provider or system administrator. You must also know your Exchange user name and password. Before changing synchronization settings on the phone, disconnect it from your PC.

- In the phone Home screen, press left soft key [Start] [All Programs], select ActiveSync and press OK.
- Press [Menu], select Configure Server and press OK. If you have not yet set up sync with Exchange Server, this will say Add Server Source.
- In Server address, enter the name of the server running Exchange Server, and press left soft key [Next].
- 4. Enter your user name, password, and domain name, and press [Next].
- 5. If you want the phone to save your password so that you will not need to enter it again when connecting, select the **Save password** check box and press **OK**.
- Select the check boxes for the types of information items that you want to synchronize with Exchange Server.
- To change available synchronization settings, select the type of information, and press [Menu] select Settings and press OK.
- 8. To change the rules for resolving synchronization conflicts, press [Menu] select Advanced and press OK.
- 9. Press [Finish].

## **Change ActiveSync settings**

Once you set up synchronization using the Sync Setup wizard on the PC, you can later change your synchronization settings:

- If you want to change ActiveSync settings for synchronizing with a PC, use ActiveSync on the PC.
   For more information, see "Changing the amount of information synchronized" in ActiveSync Help on the PC.
- If you want to change ActiveSync settings for synchronizing with Exchange Server, use ActiveSync
  on your phone, as described in "Change settings for an information type."

See also

Install and set up ActiveSync Connect the phone Change settings for an information type

#### Schedule synchronization as items arrive

You can schedule automatic synchronization between your phone and Exchange Server every time an item arrives or is changed in Exchange Server if your company is running Exchange Server with Exchange ActiveSync, and after your first full synchronization with Exchange Server.

- 1. On the phone Home screen, press [Start] [All Programs], select ActiveSync and press OK.
- 2. Press the right soft key [Menu] to select Schedule and press OK.
- Do one or both of the following:
  - In Peak times, select 'As items arrive'. This is more cost-efficient to synchronize at regular intervals when mail volume is high.
  - In Off-peak times, select 'As items arrive'. This can be more cost-efficient than synchronizing
    on a regular schedule when mail volume is low.

서식 있음: 글머리 기호 및

4. Press [Done].

NOTE: Before changing the phone settings for synchronization, disconnect the phone from your PC.

## Change the synchronization schedule

Before changing synchronization settings, disconnect the phone from your PC.

- 1. On the phone Home screen, press [Start] [All Programs], select ActiveSync and press OK.
- 2. Press right soft key [Menu] select Schedule and press OK.
- 3. Do one or more of the following:

| To sync                                        | Do this                                                                                                    |
|------------------------------------------------|----------------------------------------------------------------------------------------------------|
| When you are working, or e-mail volume is high | Select an appropriately frequent interval in the Peak times list.                                                                                |
| When e-mail volume is low                      | Select a longer interval or As items arrive in the Offpeak times list.                                                                           |
| While roaming                                  | Select the Use above settings while roaming check box. To minimize roaming charges, clear the check box, and synchronize manually while roaming. |
| When you Press Send in Messaging on the phone  | Select the Send outgoing items immediately check box.                                                                                            |

**Important NOTE:** The device power-down timer is reset each time you synchronize. If you schedule a synchronization interval that is shorter than the time interval set for the device to automatically power down, the device will never turn off to save battery power.

**TIP:** To change peak time settings to more accurately adjust to periods of e-mail volume for you, press **[Menu] [Peak Times].** 

## Start and stop synchronization

The ActiveSync program allows you to access a PC to keep information on both the PC and the phone current. There are several types of information you will want to keep updated on both.

- 1. On the phone Home screen, press [Start] [All Programs], select ActiveSync and press OK.
- 2. Press the left soft key [Sync] and press OK.
- 3. To stop synchronizing, press [Stop].

**NOTE:** You can start and stop synchronization only if your phone already has a sync relationship with a PC or Exchange Server.

#### View information about Sync status

ActiveSync keeps synchronization status messages on a status page for you to view at any time. You can view status in one of the following ways:

- When alert text is displayed on the ActiveSync main page, press the alert text to open the status page.
- Press [Menu] to select Status and press OK.

91/142

**NOTE:** Some errors interfere with automatic synchronization. If you suspect that a scheduled synchronization has not occurred, you should attempt to manually synchronize your information. Successfully completing manual synchronization resets automatic synchronization. For more information, see "Synchronizing Information" in ActiveSync Help on the PC.

## Change settings for an information type

Before changing synchronization settings on the phone, disconnect it from your PC.

- 1. On the Home screen, press [Start] [All Programs], select ActiveSync, press OK.
- 2. Press [Menu], select Options and press OK.
- 3. Select one of the information types.
- 4. Do one of the following:
  - To view or change settings for an information type (when available), press Settings.
  - To view or change settings for a computer or Exchange Server, press [Menu] select Settings and click OK

**서식 있음:** 글머리 기호 및 번호 매기기

- 5. Change the amount of information to be synchronized or other settings.
- Press [Done] (or Finish in the Exchange Server settings wizard).

## Connect the phone

There are several options for connecting your phone to your PC. Both devices will need to use the ActiveSync program.

**Important NOTE:** To synchronize using ActiveSync, you must install ActiveSync on your PC before connecting your phone to the PC.

- 1. Turn on the phone.
- 2. Connect your phone to your PC using a serial cable, USB cable, or Bluetooth connection. For more detailed information, see "Connecting a mobile device to a PC" in ActiveSync Help on your PC.

See also

Install and set up ActiveSync

Change ActiveSync settings

## Deactivate the USB modem

This will allow you to use the ActiveSync program.

- 1. On the Home screen, press [Start] [All Programs], select Settings and press OK.
- 2. Scroll to **Connections** and press **OK**.
- 3. Select Modem Link and press OK.
- 4. Use the left and right Navigation Keys to select status.
- 5. Select Inactive.
- 6. Press [Done].

NOTE: You must deactivate the USB modem if you want to use ActiveSync.

## Connect to a PC using chargeable USB cable

The Pantech C820 provides a USB connector for transferring data to and from your computer via USB cable.

- 1. Plug the USB Data Cable into a standard USB connector of your computer.
- 2. Plug the other end of the USB Data Cable into the bottom of your phone.

## Connect to a PC using Bluetooth

Follow the instructions in ActiveSync Help on the PC for configuring Bluetooth on your PC to support ActiveSync.

- 1. In the phone Home screen, press [Start], select ActiveSync and press OK.
- 2. Press [Menu] [Connect via Bluetooth]. Ensure that the phone and PC are within close range.
- 3. If this is the first time you have connected to this PC via Bluetooth, you must complete the Bluetooth

92/142

wizard on the phone and set up a Bluetooth partnership with the PC before synchronizing.

- 4. Press Sync.
- 5. When finished, press [Menu] and select Disconnect Bluetooth.
- To preserve battery power, turn off Bluetooth.

#### Change e-mail security options

ActiveSync lets you set up <u>S/MIME</u> e-mail encryption and signing. You will have to obtain a valid certificate for signing or encrypting e-mail before you will be able to sign or encrypt e-mail successfully.

- 1. In the phone Home screen, press [Start] [All Programs], select ActiveSync and press OK.
- 2. Press the right soft key [Menu] select Options and press OK.
- 3. Scroll to E-mail and press the right soft key Settings.
- 4. Press [Menu] to select Advanced and press OK.
- 5. Do one or both of the following:
- 6. To sign all outgoing messages so that a recipient can be certain that the message as received was sent by the claimed sender, and has not been altered in any way, check Sign messages.
- 7. To encrypt all outgoing e-mails so as to protect the contents of the message from being viewed by anyone other then the intended recipient, check Encrypt messages.
- 8. Press [Menu] and select Choose Certificate to select a certificate for signing or encrypting outgoing e-mail. You can select certificates to sign or encrypt e-mails individually even if you do not want to sign or encrypt all outgoing e-mail.

**NOTE:** Synchronizing e-mail using S/MIME encryption or signing is available only with Exchange Server 2003 Service Pack 2, or later.

#### Exclude an e-mail address from Reply All

ActiveSync can help you manage your e-mail by ignoring a specified e-mail address when you reply to all senders from the phone. If you specify your own primary e-mail address, this can reduce the number of e-mails you receive by ensuring that you do not receive your own e-mail.

- 1. In the phone Home screen, press [Start] [All Programs], select ActiveSync and press OK.
- 2. Press [Menu] [Options].
- 3. Select E-mail, and press Settings.
- 4. Press [Menu] select Advanced and click OK.
- 5. Enter the e-mail address you want to remove when replying to all senders in Primary e-mail address.

#### **Bluetooth**

One remote networking option that is available to you with the Pantech <u>C820</u> is Bluetooth wireless. By activating Bluetooth you can exchange information easily with other devices.

## Turn Bluetooth on and off

By default Bluetooth is turned off. If you turn it on, and then turn off your device, Bluetooth also turns off. When you turn on your device again, Bluetooth turns on automatically.

- 1. On the Home screen, press [Start] [All Programs], select Settings, press OK.
- 2. Scroll to Connections and press OK.
- 3. Select Wireless Manager and press OK.
- 4. The Bluetooth function will be toggled.
- You can see the Bluetooth indicator in the home screen

## See also

Make your device discoverable End a Bluetooth partnership Create a Bluetooth partnership Turn wireless power on or off

#### Pair with a Bluetooth device

Ensure that the two devices are within close range and that both Bluetooth-enabled devices are discoverable.

- On the Home screen, press [Start] [All Programs], select Settings, press OK.
- Scroll to Connections and press OK.
- Select Wireless Manager and press OK
- Press [Menu] and select Bluetooth Settings, press OK.
- Select type of device which you want to connect and press OK
- 6. Press [Add] and press [Search]. Your phone searches for other Bluetooth-enabled devices and displays them in the list.
- Select the device which you want to connect and press [Select].
- If your device supports other Bluetooth function too, you can configure other function connection as
- Enter an passkey between 1 and 16 characters, and press [Accept].

TIP: Once you pair with a Bluetooth device, the Bluetooth-enabled devices don't need to be discoverable to beam information between them; Bluetooth needs only to be turned on. You can connect your phone with multiple devices but only use it with one device at a time

#### **Disconnect** Bluetooth connection.

Through the connections menu, all Bluetooth partnerships that have been enabled are displayed. You can end a partnership at any time.

- On the Home screen, press [Start] [All Programs], select Settings, press OK.
   Scroll to Connections and press OK.
- 3. Select Wireless Manager and press OK
- 4. Press [Menu] and select Bluetooth Settings, press OK.
- Select kind of device which you want to disconnect and press OK.
- 6. Press [Disconnect].

See also

Make your device discoverable Turn Bluetooth on and off Create a Bluetooth partnership

## Make your device discoverable

To receive beamed information, beaming devices or computers must be able to detect your device.

- On the Home screen, press [Start] [All Programs], select Settings, press OK.
- Scroll to Connections and press OK.
- Select Wireless Manager and press OK
- 4. Press [Menu] and select Bluetooth Settings, press OK.
- Select **Setting** and press **OK**.
- Enable Allow other Bluetooth devices to see this phone and click Done.

NOTE: Selecting Discoverable also turns on Bluetooth.

Turning off Bluetooth will make your device not discoverable, and it will also prevent you from sending a Bluetooth beam.

See also

End a Bluetooth partnership Create a Bluetooth partnership Make your device visible (Chapter 14)

## Rename a Bluetooth partnership

You can give a more meaningful name to a Bluetooth partnership to help you recognize it when selecting from a list of partnerships.

- 1. On the Home screen, press [Start] [All Programs], select Settings, press OK.
- 2. Scroll to **Connections** and press **OK**.
- 3. Select Wireless Manager and press OK
- 4. Select partnership to rename, press [Menu] and select [Properties], press OK.
- 5. Enter a new nickname for the Bluetooth partnership, and press [Done].

#### See also

Make your device discoverable Turn Bluetooth on and off End a Bluetooth partnership Create a Bluetooth partnership Pair with a Bluetooth device

#### Turn wireless power on or off

You can turn the power off to your wireless connections in a single location. This is a quick way to preserve battery power or to prepare your device for an airplane flight.

- 1. Press the Recording briefly to display the Quick List.
- 2. Select Wireless Manager and press OK.
- 3. Do one of the following:
- Press the button for a desired wireless connection type (such as Bluetooth or Phone) to turn it off or on. If it is already turned off, the button is a lighter color and displays an icon marked with an X.
- 5. Press **All** to turn all wireless power on or off (available only when more than one wireless type exists on your device).

**NOTE**: To change settings for one of the displayed wireless connection types, press **[Menu]** and press the type of settings you want to change.

## Connect to intranet URLs

Some companies use periods in their intranet URLs (for example, intranet.companyname.com). A Work URL exception tells Internet Explorer Mobile to look on the Work network to find the URL instead of searching the Internet.

- 1. On the Home screen, press [Start] [All Programs], select Settings, press OK.
- Scroll to Connections and press OK.
- 3. Press [Menu] to select Advanced and click OK.
- 4. Press [Menu] select Work URL Exceptions and press OK.
- 5. Press [Menu] then Add.
- 6. In URL Pattern, enter the URL, and press [Done]. Separate multiple URLs with a semicolon (;).

NOTE: You should not create URL exceptions for URLs on the Internet.

See also

Change an intranet URL Delete an intranet URL

#### Use a specific connection to connect to the Internet

When you create the connection, be sure to set the Connects to setting to The Internet.

- 1. On the Home screen, press [Start] [All Programs], select Settings, press OK.
- 2. Scroll to Connections and press OK.
- 3. Press [Menu] then Advanced.
- 4. In Internet connection, select the connection you want to use and press [Done].

**TIP:** After you use the connection once, you may want to change your Internet Connection back to Automatic. See also

Make your device discoverable

#### **Edit a VPN Connection**

If you have access to a Virtual Private Network (VPN) you can use your phone on the VPN. You will want to establish and edit the VPN connection first.

- 1. On the Home screen, press [Start] [All Programs], select Settings, press OK.
- 2. Scroll to Connections and press OK.
- Select VPN and press OK.
- 4. Select the connection to edit.
- 5. Press [Menu] [Edit].
- 6. Change any information, and press [Done].

## **Overview of Bluetooth virtual COM ports**

Some programs can connect only though a serial (COM) port. This can be true even if the device itself is Bluetooth-enabled. To make it possible for such programs to use a Bluetooth connection, you must set up a virtual COM port. Once created, this virtual port can be used like any other COM port. You can use a virtual COM port for programs that, for example, or to connect to a Bluetooth-enabled printer. Here are some examples of how to use incoming and outgoing virtual COM ports.

#### **Outgoing COM port**

You have a program on your device that cannot use Bluetooth directly but can print to a serial (COM) port. You can create a Bluetooth partnership with a Bluetooth-enabled printer, and then set up an outgoing COM port (for example, COM 1). The program can then send print data to COM 1, which reaches the Bluetooth-enabled printer.

## Set up an outgoing Bluetooth COM port

The New Outgoing Port menu command is available only if one or more Bluetooth-connected devices support serial (COM) connections.

Make sure that your device is currently connected to the other device via Bluetooth.

- 1. On the Home screen, press [Start] [All Programs], select Settings, press OK.
- Scroll to Connections and press OK.
- 3. Select Wireless Manager and press OK.
- 4. Press [Menu] and select Bluetooth Settings, press OK.
- 5. Select Settings and press OK.
- 6. Press [Menu] and select Serial Ports and press OK.
- 7. You can see Bluetooth inbound and outbound COM Port.

#### See also

Overview of Bluetooth virtual COM ports Set up an incoming Bluetooth COM port Create a Bluetooth partnership

#### Create a dial-up connection

Every network connection is different. You should gather all of the relevant information or network settings you need before starting this process.

- 1. On the Home screen, press [Start] [All Programs], select Settings, press OK.
- 2. Scroll to Connections and press OK.
- 3. Select Dial-up and press OK.
- 4. Press [Menu] and select Add.

Enter the following information and press [Done].

- **Description**: enter a name for the connection.
- Connects to: select the network.
- Phone number: enter the phone number to be used to dial the network.

- User name: enter your network user name, if required.
- Password: enter your password, if required.
- Domain: enter the domain name, if required.

See also

Create a VPN connection

## Create a proxy connection

Every network connection is different. You should gather all of the relevant information or network settings you need before starting this process.

- 1. On the Home screen, press [Start] [All Programs], select Settings, press OK.
- Scroll to Connections and press OK.
- Select Proxy and press OK.
- 4. Press [Menu] and select Add.

Enter the following information, and press [Done].

- **Description**: enter a name for the connection.
- Connects from: select the type of network from which you will connect.
- Connects to: select the type of network to which you will connect.
- Proxy [name:port]: enter the proxy server name and port number in this form: server name:port number.
- **Type**: select the type of proxy connection to create.
- User name: enter your user name for the network to which you will connect.
- Password: enter your password.

## **Create a VPN connection**

Every network connection is different. You should gather all of the relevant information or network settings you need before starting this process.

- 1. On the Home screen, press [Start] [All Programs], select Settings, press OK.
- Scroll to **Connections** and press **OK**.
- 3. Select **VPN** and press **OK**.
- 4. Press [Menu] and select Add.

Enter the following information, and press [Done].

- **Description**: enter a name for the connection.
- VPN type: select the type of VPN.
- Server: enter the VPN server name.
- Connects from: select the type of network from which you will connect to the VPN (typically the Internet).
- Connects to: select the type of network to which you will connect (typically My Corporate Network).
- User name: enter your user name for the VPN.
- Password: enter your password.
- **Domain**: enter the domain name, if required.
- IPSec authentication: If you selected IPSec in VPN type, select the type of authentication: Pre-Shared Key or Certificate.
- IPSec Pre-shared key: If you selected Pre-Shared Key in IPSec authentication, enter the key.

## Delete a dial-up connection

If a dial-up connection is no longer need, delete it from the Connections menu. As with all options, you can control all the different connections possible through the phone.

- On the Home screen, press [Start] [All Programs], select Settings, press OK.
   Scroll to Connections and press OK.
- 3. Select Dial-up and press OK.
- 4. Press [Menu] and select Delete.
- 5. Press Yes, and press [Done].

#### Delete a proxy connection

If a proxy connection is no longer needed, delete the connection from the Connections menu.

- 1. On the Home screen, press [Start] [All Programs], select Settings, press OK.
- 2. Scroll to Connections and press OK.
- 3. Select **Proxy** and press **OK**.
- 4. Press [Menu] and select Delete.
- 5. Press Yes, and press [Done].

#### Delete an intranet URL

You may have stored URLs in your Work URL Exceptions list. When a URL is no longer needed there, delete it through the Advanced Connections menu.

- 1. On the Home screen, press [Start] [All Programs], select Settings, press OK.
- Scroll to Connections and press OK.
- 3. Press [Menu], select Advanced and press OK.
- 4. Press [Menu] select Work URL Exceptions and press OK.
- 5. Press [Menu], and press Delete.

#### See also

Connect to intranet URLs

Change an intranet URL

#### **Delete a VPN connection**

When you are sure a VPN connection will no longer be needed – delete it from the Connections menu.

- 1. On the Home screen, press [Start] [All Programs], select Settings, press OK.
- 2. Scroll to Connections and press OK.
- 3. Select VPN and press OK.
- 4. Press [Menu] and select Delete.
- 5. Press Yes then press [Done].

## Edit a dial-up connection

To edit a Dial-up connection, go to the Connections menu and select the connection to delete.

- 1. On the Home screen, press [Start] [All Programs], select Settings, press OK.
- 2. Scroll to Connections and press OK.
- 3. Select Dial-up and press OK.
- 4. Press [Menu] and select Edit.
- 5. Change information and press [Done].

## Edit a proxy connection

To edit a proxy connection, go to the Connections menu and select the connection to delete.

- 1. On the Home screen, press [Start] [All Programs], select Settings, press OK.
- Scroll to Connections and press OK.
- 3. Select **Proxy** and press **OK**.
- 4. Press [Menu] and select Edit.
- 5. Change information and press [Done].

#### **Edit an intranet URL**

To edit an Intranet URL, go to the Connections menu and the Advance menu, and select the connection to delete.

- 1. On the Home screen, press [Start] [All Programs], select Settings, press OK.
- 2. Scroll to Connections and press OK.
- Press [Menu], select Advanced and press OK.
- 4. Press [Menu] select Work URL Exceptions and press OK.
- 5. Press [Menu], and press Edit.
- 6. Edit the URL and press [Done].

See also

Connect to intranet URLs Delete an intranet URL

## Connecting the GPS Intermediate Driver to GPS Hardware

Some programs can connect only though GPS Intermediate Driver to GPS Hardware. To make it possible for such programs to use the GPS Intermediate Driver, you must set up a GPS COM port.

1. On the Home screen, press [Start] [All Programs], select Settings, press OK.

- Scroll to Connections and press OK.
- Select More.. and press OK.
- Select GPS COM Port Setting and press OK.
  Select a numbered COM port from the list and press [Done]

NOTE: If the port cannot be created, it is in use. Select a different numbered port.

**서식 있음:** 왼쪽, 들여쓰기: 왼쪽 1 글자, 단어 잘림 방지

# **CHAPTER 13. APPLICATIONS**

CAMERA
CLEARVUE PDF
FILE EXPLORER
GET NAVIGATOR
SYSTEM INFO
SPEED DIAL
JAVA
TASK MANAGER
VOICE COMMAND
MY-CAST WEATHER
MYSPACE MOBILE

## Camrea

Enable Camera programs launch and run under the Windows Mobile Application

## **Clearvue PDF**

Open and view PDF files received via e-mail, downloaded from the Internet or transferred over the network on the Smartphone with Westtek's ClearVue PDF.

With the integrity of the original files intact, the information can be accessed just as the author intended. ClearVue PDF does not require any file conversion, desktop connection or ActiveSync® filters. All files are accessible from whenever and wherever.

For more information, check the website http://westtek.com

## File explorer

This phone has File Explorer, which opens an explorer window. This is very similar to the one that Microsoft Windows® has. File Explorer will allow you to navigate to folders and files, and it will allow you manage, delete, copy, or edit files and folders on your phone.

- On the Home screen, press [Start] [All Programs] [More]. Select Applications, press OK.
   Scroll to File Explorer and press OK.

Enter the following options, and press [Menu].

- Send: Send a file as part of an Outlook® E-mail message.
- Beam...: Send a file via Bluetooth.
- Edit: Access file editing options, such as Cut, Copy, Paste, Delete, Rename and New Folder
- Properties: Access the file or folder properties.
- View: Change the view mode of the files from Icons or List.
- Sort By: Change the sort order of the files by Name, Date, Size or Type
- My Device: Access the file directory of your phone.
- Storage Card: Access the files residing on the storage card.
- My Documents: Access the My Documents folder.

## **Get navigator**

Your handset comes with GPS navigation. Select 'Get Navigator', and then follow the on-screen instructions.

## **JAVA**

Enables Java programs launch and run under the Windows Mobile Application.

## Speed dial

This phone has Speed Dial, with access to a phone number with a shortcut number for speed dialing or to an e-mail or URL address for quick access.

- 1. On the Home screen, press [Start] [All Programs] [More]. Select Applications, press OK.
- Scroll to Speed Dial and press OK.
   Press the [Menu] soft key and select Run or Go.
- 4. Follow the on-screen instructions to change, add or deleted an entry.

## System info

There may be instances when you wish to see the state about your phone's CPU, Memory, Storage and Battery.

## Task manager

<u>Task Manager will help you resolve problems when the phone freezes. It can also help you solve memory problems and allow you to terminate unnecessary tasks.</u>

- 1. On the Home screen, press [Start] [All Programs] [More]. Select Applications, press OK.
- 2. Scroll to Task Manager and press OK.
- 3. Press [End Task] to terminate programs.

If you want to check the battery status, memory and storage, press [Menu] and select [Status Info].

You can check the remaining battery power level. And also get information of remaining memory in use for memory and storage.

## **Voice Command**

The Pantech C820 has the most advanced voice command technology available in cell phones. You can manage and use your phone without pressing buttons by setting up the Voice Command systems.

Follow these three easy steps:

- 1. Adjust the Microphone
- 2. Set the Voice Command Button
- 3. Try out Voice Command

#### 1 - Adjust the Microphone

To get better speech recognition:

1. If there is a microphone setting available, turn off Automatic Gain Control and set the microphone gain level to a medium level.

After completing this task, press **Done** and **Back** as needed to return to help.

#### 2 - Set the Voice Command Button

The Voice Command Button is used to activate voice recognition.

To set the Voice Command Button:

- 1. Press [Start] [Applications] [Voice Command].
- 2. In **Voice Button**, select the button you want to assign and press **Done** to accept.

## 3 - Try out Voice Command

Let's try the "Help" command to learn how to answer a question. If you have any problems read Troubleshooting:

- 1. Hold your device about 2" away.
- 2. Press and release the Voice Command Button.

Note: A short melody will play and a microphone icon will appear at the top of your screen.

- 3. In a clear voice say, "Help".
- 4. After Voice Command finishes speaking, answer "General".

Note: You may also press the Voice Command Button anytime during a question to interrupt. Once the microphone icon is visible you may say your answer.

#### **Try Out More Commands**

- "What's my next appointment?"
- "What is my battery level?"
- "What time is it?"
- "Start Solitaire"

#### To Learn More

- Read the feature topics in this document.
- You can also use the "Help" command at any time.
- To return to this help file, press [Start] [Applications] [Voice Command] [Menu] [Help].

#### **Using the Voice Command Button**

The Voice Command Button is used to activate or cancel voice recognition:

- Press and release to talk or interrupt.
- Press and hold to cancel. (\*Not available on all devices)

#### There are two ways to cancel voice recognition:

- Press and hold the Voice Command Button to cancel. (\*Not available on all devices)
- Press and release the Voice Command button then use the command "Cancel".

#### Notes:

- When Voice Command asks you a question, it will listen automatically when it is done speaking.
- While Voice Command is listening, it displays a microphone icon at the top of the screen.
- You may also press the Voice Command Button anytime during a question to interrupt. Once the microphone icon is visible you may say your answer.

#### To change the button:

- 1. Press [Start] [Applications] [Voice Command].
- 2. In Voice Button, select the button you want to assign and press Done to accept.

## **Making Phone Calls**

You can call contacts and dial numbers with voice commands.

#### <u>Say</u>

- "Call <contact>" to call a contact whose phone number is stored on your device.
- "Call <contact> at/on <location>" to call a contact at a specific phone number.
- "Dial <number>" to dial a phone number.
- "Callback" to return the last call received.
- "Redial" to repeat the last call made.

## <Contact> supports the following formats:

- Nickname
- First Last
- First Last Suffix
- First Middle Last
- First Middle Last Suffix

Company (if shown in contacts list view)

#### <Location> Represents one of these phone numbers:

Home, Home2, Work, Work2, Mobile, Car, Radio, Pager, Assistant

#### <Number> Represents one of the following digit sequences:

- <u>nnn-nnnn</u>
- nnn-nnn-nnnn
- 1-nnn-nnn-nnnn
- n-1-1
- International dialing with + and 0 prefixes

#### When confirming, say

- "Yes" or "Correct" to call.
- "No" or "Incorrect" to try again.

#### When asked which location, say

- An offered "<location>" to call.
- "No" to try again or continue on to next contact in a list.

#### Examples

- "Call Karen Archer"
- "Call Karen Archer on mobile"
- "Call City, Light and Power"
- "Dial 555-0100"
- "Dial 1-800-555-0100"
- "Dial +46 555 1212 555"
- "Dial 411"
- "Redial"

## **Notes**

- SIM contacts are not included. Copy SIM entries to Contacts application to enable with Voice Command.
- Sometimes the name differs from the FileAs property shown in the Contacts list.
- Contacts without a phone number cannot be called.
- The recommended maximum number of contacts is 1000 for 32 MB devices.

## **Showing Contacts**

You can show a contact card using voice commands.

## Say

- "Show <contact>"
- "Lookup <contact>"

Then, the devices display the contact on screen.

<Contact> supports the following formats:

- Nickname
- First Last
- First Last Suffix
- First Middle Last
- First Middle Last Suffix
- Company (if shown in contacts list view)

#### **Examples**

- "Show Robert Barker"
- "Show City, Light and Power"

#### **Notes**

- SIM contacts are not included. Copy SIM entries to Contacts application to enable with Voice Command.
- When multiple contacts sound similar, they are returned as a list, use No to Continue on to the next contact.
- Sometimes the name differs from the FileAs property shown in the Contacts list.
- The recommended maximum number of contacts is 1000 for 32 MB devices.

## **Reading Appointments**

You can request information from your calendar using voice commands. There are several variations of each calendar command. Use the one you find the most natural.

Calendar reminders are read aloud as they occur. This can be turned on and off.

#### Say

- "What's my next appointment?" to hear the next upcoming appointment.
- "What's my schedule today?" to hear today's upcoming appointments.
  "What's my schedule tomorrow?" to hear appointments for tomorrow.
- "Reminders On" to enable reminder announcements.
- "Reminders Off" to disable reminder announcements.

## Variations for Next

- "What's my next meeting?"
- "What's my next appointment?"

## Variations for Today

- "What are my appointments (today)?"
- "What are my meetings (today)?"
- "What's my schedule (today)?"
- "What's my calendar (today)?"
- "What's my calendar for today?"

## **Variations for Tomorrow**

- "What are my appointments tomorrow?"
- "What are my meetings tomorrow?"
- "What's my calendar for tomorrow?"
- "What's my schedule tomorrow?"

#### While listening to appointments, you can push the Voice Command Button to interrupt and say

- "Next" for the next appointment
- "Previous" for the previous appointment
- "Repeat" to hear the current appointment again
- "Cancel" to stop reading appointments

#### **Notes**

If no day is specified, appointments for today are spoken.

## **Playing Music**

You can easily play music grouped by album, artist, or genre and you can control Windows Media using voice commands.

## Say

- "Play anything" to play all media.
- "Play music" to have Voice Command guide you through selecting music.

(Variant: "Play media").

"Play album", to choose from available albums.
(Also: "Play artist" and "Play genre").

- "Play <album>" to listen a specific album.
  - (Also: "Play <artist>", "Play <genre>" and "Play album by <artist>").
- "Next Track", "Previous Track", "Play", "Pause", or "Stop" to control Windows Media.
- "Turn Shuffle On" to play tracks randomly.

(Also: "Turn Shuffle Off").

"What song is this?" to hear about the current track.

(Variant: "What track is this?").

## While listening to options, you can push the Voice Command Button to interrupt and say

- "That One" to choose the current option
- "<choice>" to choose an option

#### **Examples**

- "Play Artist"
- "Play Scott Bishop Band"
- "Play Album by Scott Bishop Band"
- "Play Rock"
- "What track is this?"
- "Stop"

## **Starting Programs**

You can start and switch to programs located in the Start menu, Programs folder or its subfolders using voice commands.

## Say

"Start cprogram>" to start or switch to a program.

## **Variations**

- 'Show <program>"
- "Open cprogram>"

#### Aliases

The following are aliases for common programs:

- Internet Explorer: IE, Pocket IE, Browser
- Messaging: E-mail, Inbox

## **Getting Phone Status**

You can set the ring volume and configure flight mode plus learn the battery level, signal strength, date and time using voice commands.

#### Say

- "What time is it?" to hear the current time.
- "What date is it?" to hear the current date.
- "What is my battery level?" to hear the current battery level.
- "Turn flight mode on" to turn on flight mode and disable all wireless radios including Bluetooth, WIFI and cellular phone.
- "Turn flight mode off" to turn off flight mode and restore the previous state of all wireless radios including Bluetooth, WIFI and cellular phone.
- "Set Profile <profile name>" to select the specified profile."
- "What is my signal strength?" to hear the current state of the phone on the network.
- "What calls have I missed?"
- "What missed calls do I have?" to hear each missed call and reset the missed call count.

#### **Getting Voice Command Help**

Context sensitive help is always available to assist you with the currently available commands. **Variations** 

- "Help"
- "What can I say?"
- "What are my choices?"

While listening to choices, you can push the Voice Command Button to interrupt and say

"<choice>" to choose that choice

## **Personalization**

Navigate through [Start] [Applications] [Voice Command] so as to begin the personalization.

#### **General Options**

There are many choices in the Voice Command feature of your phone. You can enable, disable, password protect, and control availability.

- Voice Enabled When yes, Voice Command is running and waiting for you to press and release the Voice Button.
- Voice Button choose the hardware button that works best for you. Note, some buttons will have another behavior which will be replaced with or compete with Voice Command.
- Availability
  - o When set to Always Available, Voice Command will always react to the Voice Button.
  - When set to Password Protected, Voice Command is disabled before the system password is entered or when button lock is engaged. This prevents others from using voice commands to

access your data while the device is locked. Note if the current security policy prevents overriding the password screen in this manner, this checkbox will not appear.

- Announcement Routing
  - o When set to **Speaker Only**, Voice Command will announce through the speaker.
  - o When set to Bluetooth Only, Voice Command will announce through the Bluetooth.
  - When set to Bluetooth if Available, if Bluetooth is connected the device, will announce through the Bluetooth, otherwise will announce through the speaker.

When using the Voice Command feature to place and receive calls, you will have the option of having your commands confirmed before being carried out.

- Call Confirmations When yes, Voice Command asks you to confirm that the correct name was recognized before placing the call.
- **Dial Confirmations** When yes, Voice Command asks you to confirm that the correct number was recognized before placing the call. This also applies to **callback** and **repeat**
- Announce Calls When yes, Voice Command will speak the calling name or number aloud interleaved with the current ring tone.

## Calendar Options

Voice command can give verbal reminders of appointments in your calendar according to the schedule you specify.

 <u>Calendar Reminders</u> - Voice Command reads Calendar reminders aloud based on the value of this option. Choices are: Yes or No.

#### Media Options

Voice command can also give you background information on any media file you choose to play.

• Media Selections - When yes, Voice Command announces the name of the album, artist, or genre that you choose.

#### **General Tips**

<u>Voice command has many features to manage. This section describes some of the simple ways to manage Voice command.</u>

How do I get Help? - Say "Help", it is context sensitive and will assist you with currently available commands.

<u>Do I have to wait until a question finishes to answer? - No. You can press the Voice</u>

<u>Command Button anytime during a question to interrupt. As soon as you see the microphone icon, you can speak your answer.</u>

## What's a quick way to cancel? - Try one of the following:

- You can press and hold the Voice Command Button to cancel the current interaction. (\*Not available on all devices)
- You can respond with "Cancel".

<u>Changing the Voice Command Button - To select a Voice Command Button, see Using the Voice Command Button.</u>

Longer command variations are easier to recognize - If you are having trouble with recognition, try using the longest command variation. For example, speak "Correct" instead of "Yes" to place a phone call.

Does Voice Command work better if I yell at it? - No. When your voice is too loud, distorted audio is sent to Voice Command. Likewise, if you speak too close to the microphone, it will be more difficult to recognize your speech.

How do I get the best recognition results? - For best results, adjust your microphone gain setting as described in Getting Started and speak normally.

Pause before speaking - Wait until after the microphone icon appears before speaking. If you speak too soon, Voice Command will miss the beginning of your response.

#### **Phone and Contact Tips**

You will want to use some of the information in this section to make using your phone and contacts list with Voice command easier.

- How do I call voicemail? Make a contact named 'voicemail' and add each of your voicemail numbers. Now you can simply say "Call Voicemail at Home".
- Feel free to use friendly names You can name contacts with friendly names such as Home, Mom, or Dentist. After doing this, call by simply saying "Call Home".
- Synchronizing fewer contacts (For desktop sync only, doesn't work with server sync) You can save memory and improve recognition by synchronizing only the contacts you need. Open ActiveSync on your PC, and choose Tools > Options > Contacts > Settings. Select either individual contacts or categories to sync.
- Redial and callback are easier than dialing Use "Redial" to call the last person you called, and "Callback" to call the last person who called you.
- Don't make long pauses during digit dialing If you pause for a long time, Voice Command will attempt to recognize the incomplete number.
- <u>Call a contact at a location Speed up calling by including the location. For example, "Call Karen Archer at home".</u>
- What's the best way to enter couples as a contact? If you know A & B Smith, try putting '& B' into the middle name field. This way you can either "call A Smith" or "call A and B Smith".
- What's the best way to enter company abbreviations? If you are having trouble getting
  recognition on a company of the form 'ABC Painting' try renaming to 'A. B. C. Painting' to clarify that
  these letters are spoken individually.

#### **Reading Appointments Tips**

Voice command will act as you have instructed when you want it on or off in different situations.

- Quiet Voice Command during a meeting or a movie Voice Command will not make any noise if the device volume is off or set to vibrate.
- <u>Does the reminder stop when I press the Dismiss button? Yes. Voice Command cancels the reminder announcement when the reminder window disappears.</u>
- Put names of meeting attendees in appointments Try including meeting attendee names in the subject or location of an appointment so you'll hear them when it is announced.

#### **Playing Music Tips**

There are some standard commands the Voice command is already designed to receive. Using these commands will make playing music on your phone easier.

- What song is this? Easily identify music by asking "What song is this?"
- Random Play Say "Shuffle on" to play your selection in random order.

- How do I select an album by a specific artist? Say "Play Album by <Artist>".
- <u>Is there a faster way to choose music?</u> Yes. If you don't want to be guided through your selection, say "Play <album>", "Play <artist>", "Play <genre>", or "Play album by <artist>".
- How can I choose the current selection? You can interrupt Voice Command and say "That One" to select the current album, artist, or genre.
- How do I change the Media Player skin? Use the Skin Chooser: tap [Start] [AT&T Music]
   [Windows Media Player] [Menu] [Options] [Skins] and choose a different skin. The included Voice Command skin only works in the portrait 240 X 320 screen size.
- Sometimes the artist isn't what I expect Voice Command uses the AlbumArtist property to
   organize tracks by artist. This is different from the Artist property displayed by Windows Explorer
   and by default in Windows Media Player.
- How do I modify the AlbumArtist? To view the AlbumArtist property in Windows Media Player, switch to Media Library, right-click on the column headings and select "Album Artist". You may edit this property once it is visible.
- How do I use DRM content? In order to play files that have been secured using Digital Rights
   Management (DRM) you must copy them to your device using the Copy to CD or Device feature in
   Windows Media Player.
- What's the fastest music layout? Store all your tracks in one folder for fastest access to media.

#### **Starting Programs Tips**

To start programs on your phone without pushing buttons, use Voice command to access programs you have already identified.

- Voice-enable IE Favorites If you copy a favorite from \Windows\Favorites and paste it into \Windows\Start Menu, you can open it by saying "Start <favorite>".
- Rename a program so it's easier to say You can change the name of a program directly on the device using a File Explorer type application or using the Explore functionality in ActiveSync.

#### **Troubleshooting**

The following troubleshooting tips will help you work around common problems:

#### **General Troubleshooter**

This section contains answers to some of the most common questions you will have when using Voice command with your Pantech C820.

The Voice Command Button doesn't work when the password screen is displayed - The password screen blocks the Voice Command Button to avoid other people from placing phone calls while your device is locked. To enable, uncheck the 'Password Protected' option. Note some organizations prevent this override from working due to increased corporate security measures.

<u>I only hear a thunk sound but don't see the microphone - This means that you are holding the Voice Command Button too long. This can be activated with the press and hold to disable the feature, which is helpful in meetings when it isn't convenient to speak cancel aloud.</u>

#### The Voice Command melody doesn't play - Try the following:

- <u>Tap the speaker icon at the top of the screen. Verify that the volume is loud enough and not</u> muted.
- Verify that the System Sound volume within the current profile is loud enough.

#### The microphone icon doesn't display - Try the following:

- Make sure the button you're pressing is assigned to Voice Command.
- Make sure you are not holding the button long enough to engage the press and hold to cancel feature.

<u>I can't use the Voice Command Button reliably - On some devices, one of the available buttons is a rocker switch. On this type of button it is very easy to accidentally press the UP or DOWN rocker instead of the button. Try assigning Voice Command to another button.</u>

#### Voice Command says "Try again" or the microphone icon disappears - Try the following:

- Pause longer before speaking.
- Move your device further away.
- Speak in a normal tone to avoid pausing between words.
- Move to a less noisy environment.
- Make sure you didn't disable the command in Voice Command settings.
- Use the Notes application to record your voice and playback at full volume. If the playback
   sound volume is very soft, this device may be optimized for close talk use and you will need to
   move the device closer.

Recognition doesn't work - Some devices require a reset before Voice Command will operate.

#### **Phone and Contact Troubleshooter**

These are common questions users have about using Voice command with their phones.

I can't use Voice Command during a call - Voice Command is temporarily disabled during phone calls.

#### I say a contact name but it is not recognized -

- <u>Contacts without phone numbers cannot be called. Make sure that this contact has at least one phone number.</u>
- Sometimes contacts are filed as a different name. Make sure that the name displayed in the contact list is the same as the first, middle, last name (or company) of the contact.
- Sometimes names have pronunciations that are not apparent to Voice Command. Try changing the spelling of the name.

<u>I can't access my contacts - Contacts may become unavailable due to insufficient memory. Try increasing the amount of program memory, or try synchronizing fewer contacts to the device.</u>

Phone OFF/SIM Lock - If you turn the phone off or have SIM lock enabled, phone commands will be recognized, but will not work.

#### **Reading Appointments Troubleshooter**

#### Calendar reminders are not being announced

- Verify that the Announce Calendar Reminders option is enabled.
- If you want appointments announced during meetings, make sure that the 'Only during free time' option is not enabled.
- See Personalization for more information on these options.

#### **Playing Music Troubleshooter**

Playing the first song takes a long time - Store all your tracks in one folder for fastest access to media.

My device cannot find my files - If your device cannot find files on your storage card, try removing it and re-inserting it.

Voice Command can't find some tracks - If your media files lack track information, Voice Command may not find them. Add track information with Windows Media Player on your desktop. Voice Command supports only WMA and MP3 files in its index.

#### **Starting Programs Troubleshooter**

Why am I getting a program when I ask to show a contact? - In order to support the most natural command style the word show is shared between show application and show contact. To specify an application try the variation 'start application'. To specify a contact try the variation 'lookup name'.

#### MY-CAST WEATHER- Demo

Now you can get weather on your cell phone! Anytime and anywhere you are.

For more information, check the website http://www.my-cast.com

#### **MYSPACE MOBILE**

MySpace Mobile is a new service that will allow customers to interact with MySpace through their mobile phones. Customers will pay an extra charge per month plus data charges in order to send and receive MySpace messages, update MySpace blogs, read and post comments, browse and search for MySpace friends, and upload photos directly to MySpace.

## **CHAPTER 14. SETTINGS**

Choosing the Settings option from the Home screen allows you to view and in some cases change the status of your phone, the hardware and software version, the phone number and other important reference information about your phone.

PHONE
SOUND
PROFILE
HOME SCREEN
CLOCK
CONNECTIONS
SECURITY
REMOVE PROGRAMS
POWER MANAGEMENT
IPM POWER MODE
VIDEO SHARE
ACCESSIBILITY
REGIONAL SETTINGS
ERROR REPORTING

#### **Phone**

#### **Auto Answer**

<u>Set how quickly calls are automatically answered during hands-free operation. These settings do not apply</u> when the ring type is Silent.

#### **Auto Lock**

Refer Basic functions of the Chapter 2 Basic Operation.

#### **Call forwarding**

- 1. On the Home screen, click [Start] [All Programs] [More] [Settings] [Phone] [Call Forwarding].
- 2. Choose one of the following:
  - Unconditional to forward all calls.
  - No Reply to forward calls when your line is not answered.
  - Busy to forward calls when your line is busy.
  - Unavailable to forward calls when your phone is off or out of service range.
  - Data calls to forward all data calls.
  - Fax calls to forward all fax calls.
- 3. Enter the number to which you want the calls forwarded.
- 4. Make sure **Enable call forwarding** is selected.
- 5. Click Done.

#### **Call Options**

You can customize settings related to call functions, such as an answering option, voicemail and SMS access.

- 1. On the Home screen, click [Start] [All Programs] [More] [Settings] [Phone] [Call Options].
- 2. Available Setting Options:
  - Any key answer: When this option is activated, you can answer incoming calls by pressing any key.
  - Show SIM contacts: With this option is activated, the contact cards stored on the SIM card display in Contacts.
  - Phone number: Check your phone number.
  - Voicemail number: When you insert your SIM card into your phone, the phone automatically detects and sets your voicemail number.
  - Text messages service center: When you insert your SIM card into your phone, SMS
    accesses the number by default. If not, you can manually enter the numbers obtained from
    your service provider.
  - Country code: You can enter a country code used will be automatically added before a phone number when dialing.
  - Area code: You can enter an area code. The code used will be automatically added before a
    phone number when dialing.
- 3. Click Done.

#### Turn call waiting notifications on and off

During a phone conversation, you will be notified of an incoming call if this option is selected.

- 1. On the Home screen, click [Start] [All Programs] [More] [Settings] [Phone] [Call Waiting].
- 2. Select or clear Provide call waiting notifications, then click Done.

#### **Caller ID**

When you place a call, your phone number can be displayed to or hidden from the person to whom you are calling. Using this option, you can enable or disable the display of your caller identification. You can choose from Everyone, No one, or Only my contacts.

#### **Channels**

This option allows you to set the cell broadcast (CB) message receipt and set up broadcast channels from which you want to receive CB messages.

- Enable channels: Select to enable the receipt of CB messages.
- Receive channel list: Select to receive a list of all available broadcast channels from the network.
- Language: Select your preferred languages to display CB messages.

NOTE: To edit the channel list, press the Menu soft key and select Edit Channels. Then press the Menu soft key and select the options for adding, deleting or editing channels.

#### **Fixed Dialing**

When this option is activated, your phone allows outgoing calls only to the limited set of phone numbers. You can call only those numbers that are included in the Fixed Dialing Number list or which begin with the same digit(s) as a phone number on the list.

#### **Select networks**

- 1. On the Home screen, click [Start] [All Programs] [More] [Settings] [Phone] [Networks].
- 2. Choose one of the following:
  - Manual to select a specific network
  - Automatic to select more networks automatically
- 3. Click Menu and choose one of the following:
  - Find a New Network
  - Select a Network

Click the network you want to use, then click Done.

#### Add a network

1. On the Home screen, click [Start] [All Programs] [More] [Settings] [Phone] [Networks].

- 2. Click Menu > Find a new Network.
- 3. Do one of the following:
  - Select the network checkbox(es) you want to add. Then click **Done**.
  - If you don't see the network you want, click [Menu] [Add] and select a network from the list.

#### Display your phone number

For a display of your phone number, the "Owner Number" selection from the settings page will display the number.

- 1. From the Home screen, press the left soft key ... [Start] [All Programs] [More].
- 2. Select Settings and press OK.
- 3. Select [Phone] [More...] [Owner Number].

#### **Service Dialing Numbers (SDN)**

You can view the list of Service Dialing Numbers (SDN) assigned by your service provider. These numbers include emergency numbers, customer service numbers and directory inquiries.

NOTE: This menu is available only when your SIM card supports Service Dialing Numbers.

#### **Select TTY Mode**

Your phone is able to operate with TTY (Teletypewriter) digital modes. This feature is system dependent and may not be available in all areas.

- 1. From the Home screen, press the left soft key ... [Start] [All Programs] [More].
- 2. Select **Settings** and press **OK**.
- 3. Scroll to [Phone] [More...] [TTY Mode] and press OK.
- 4. Select TTY mode (Full, Talk, Hear, Off)
- 5. Press [Done].

#### **Sounds**

The Pantech C820 comes with a large standard set of ring tones and sounds. You can also add your own as long as they are in the correct format.

#### Change or turn sounds on or off

Any sound can be toggled on or off at any time, or you can turn the phone's sound off altogether.

NOTE: For ring tones, you can use sounds in .wav, .mid, mp3, or .wma file formats. TIP: When you select a sound, it plays. To hear it again, select [Menu] [Play].

#### **Delete a sound**

You can only delete sounds that you have added. You cannot delete sounds pre-installed in the phone.

- 1. From the Home screen, press the left soft key ... [Start] [All Programs] [More].
- 2. Select **Settings** and press **OK**.
- 3. Scroll to Sounds and press OK.
- 4. Press [Menu] [Delete Sounds] and then OK.
- 5. Select the sound to delete.
- 6. Press Yes.

**NOTE:** You can only delete sounds that you have added. You cannot delete sounds pre-installed in the phone.

#### Copy a sound from your PC to your phone

After a sound file is located on your phone, you can use it for a ring tone. Sound files in .wav, .mid, mp3 or .wma formats can be used.

- 1. Connect the phone to your PC using a USB connection.
- 2. On your PC, copy the sound file you want.
- 3. <u>In ActiveSync on your PC, click Explorer and double-click My Windows Mobile-Based Device.</u>
  Do one of the following:
  - To save the sound file on your phone, double-click Application Data, double-click Sounds, and
    paste the file into Sounds folder.
  - <u>To save the sound file on your storage card, double-click Storage Card, and paste the file into</u> the folder you want.

#### See also

Specify the sound for an event.

#### **Profiles**

#### View the list of profiles

You can store a set of parameters and options for your phone in what is known as a "profile". By developing and selecting a profile you will be establishing the baseline features of operation for the phone.

- 1. From the Home screen, press the left soft key ... [Start] [All Programs] [More].
- 2. Select **Settings** and press **OK**.
- 3. Scroll to Profiles and press OK.

#### Edit a profile

To edit a profile you've already created, you will open that profile, change its settings, and save it again with the same name.

- 1. On the Home screen, use the up and down Navigation Keys to select Profile and press OK.
- 2. Select the profile to edit.
- 3. Press the right soft key [Menu] and select [Edit] from popup menu.
- 4. Modify the settings and press [Done].
- 5. To cancel without saving changes, press Cancel.

TIP: To revert to the default profile settings, Select a profile and press [Menu] [Reset] to default.

#### Change the current profile

If you have more than one profile on your phone, there are two simple methods of changing to another profile.

- 1. On the Home screen, use the up and down Navigation Keys to select **Profile** and press **OK**.
- Select a different profile from the list.
- 3. Press [Done].

#### **Home Screen**

#### Change the home screen appearance

- 1. On the Home screen, click [Start] [All Programs] [More] [Settings] [Home Screen].
- 2. Under Home screen layout, Color scheme, and Background image, selects the options you want.
- Under Time out, select the length of time you want the Home screen to be displayed if you are not using the device, and click Done.

#### **Clock & Alarm**

#### Set the date and time

- 1. On the Home screen, click [Start] [All Programs] [More] [Settings] [Clock] [Date and Time].
- 2. In **Time Zone**, select your time zone.
- 3. In **Date**, edit the month, day, or year.
- 4. In **Time**, edit the hour, minute, and second.
- 5. In User to modem time offset,
- 6. Enable NITZ provides the means for serving PLMNs to transfer current identity, time, Daylight Saving Time and the local timezone to Mobile.
- 7. Click [Done].

#### **Alarm**

Alarm is mentioned at CHAPTER5. ORGANIZER.

#### **Connections**

#### Wireless Manager

You can turn the power off to your wireless connections in a single location. This is a quick way to preserve battery power or to prepare your device for an airplane flight.

- 1. On the Home screen, click [Start] [All Programs] [More] [Settings] [Connections].
- 2. Click Wireless Manager.
- 3. Do one of the following:
- 4. Press the button for a desired wireless connection type (such as Bluetooth or Phone) to turn it off or on. If it is already turned off, the button is a lighter color and displays an icon marked with an X.

**NOTE:** To change settings for one of the displayed wireless connection types, press **[Menu]** and press the type of settings you want to change.

TIP: If you connect wireless LAN card to microSD slot, you can use WI-FI.

#### **Create a dial-up connection**

Every network connection is different. You should gather all of the relevant information or network settings you need before starting this process.

- 1. On the Home screen, click [Start] [All Programs] [More] [Settings] [Connections].
- 2. Click Dial-up.
- 3. Click [Menu] [Add].
- 4. Enter the following information:
  - In **Description**, enter a name for the connection.
  - In Connects to, select the network.
  - In **Phone number**, enter the phone number to be used to dial the network.
  - In **User name**, enter your network user name, if required.
  - In Password, enter your password, if required.
  - In **Domain**, enter the domain name, if required.
  - Click Done.

#### **Create a GPRS connection**

Every network connection is different. You should gather all of the relevant information or network settings you need before starting this process.

- 1. On the Home screen, click [Start] [All Programs] [More] [Settings] [Connections].
- 2. Click GPRS.
- 3. Click [Menu] [Add].
- 4. Enter the following information:
  - In **Description**, enter a name for the connection.
  - In Connects to, select the type of network to which you will connect.
  - In Access point, enter the access point name.
  - In **User name**, enter your user name for the GPRS network, if required.
  - In Password, enter your password, if required.
  - In Authentication Type, enter the Authentication Type, if required.
  - In **Primary DNS**, enter the primary Domain Name System (DNS) address, if required.
  - In **Secondary DNS**, enter the secondary DNS address, if required.
  - In IP address, enter the Internet Protocol (IP) address for the device, if required.
- 5. Click Done.

The device uses this connection when you open a program that connects to the Internet.

#### **Create a proxy connection**

Every network connection is different. You should gather all of the relevant information or network settings you need before starting this process.

- 1. On the Home screen, click [Start] [All Programs] [More] [Settings] [Connections].
- 2. Click Proxy.
- 3. Click [Menu] [Add].
- 4. Enter the following information:
  - In **Description**, enter a name for the connection.
  - In Connects from, select the type of network from which you will connect.
  - In Connects to, select the type of network to which you will connect.
  - In Proxy [name:port] enter the proxy server name and port number in this form: server name:port number.
  - In Type, select the type of proxy connection to create.
  - In **User name**, enter your user name for the network to which you will connect.
  - In **Password**, enter your password.
- 5. Click Done.

#### **Create a VPN connection**

Every network connection is different. You should gather all the relevant information or network settings you need before starting this process.

- 1. On the Home screen, click [Start] [All Programs] [More] [Settings] [Connections].
- 2. Click VPN.
- 3. Click [Menu] [Add].
- 4. Enter the following information:
  - In **Description**, enter a name for the connection.
  - In VPN type, select the type of VPN.
  - In **Server**, enter the VPN server name.
  - In Connects from, select the type of network from which you will connect to the VPN (typically The Internet).
  - In Connects to, select the type of network to which you will connect (typically My Corporate Network).
  - In User name, enter your user name for the VPN.
  - In **Password**, enter your password.
  - In **Domain**, enter the domain name, if required.
  - If you selected IPSec in VPN type, in IPSec authentication, select the type of authentication:

    Pre-Shared Key or Certificate.

- If you selected Pre-Shared Key in IPSec authentication, in IPSec Pre-shared key, enter the key.
- 5. Click Done.

#### Delete a dial-up connection

- 1. On the Home screen, click [Start] [All Programs] [More] [Settings] [Connections].
- Click Dial-up.
- 3. Select the connection to delete.
- 4. Click [Menu] [Delete].
- 5. Click **Yes**, and click **Done**.

#### **Delete a GPRS connection**

- 1. On the Home screen, click [Start] [All Programs] [More] [Settings] [Connections].
- 2. Click GPRS.
- 3. Select the connection to delete.
- Click [Menu] [Delete].
   Click Yes, and click Done.

#### **Delete a proxy connection**

- 1. On the Home screen, click [Start] [All Programs] [More] [Settings] [Connections].
- 2. Click Proxy.
- Select the connection to delete.
   Click [Menu] [Delete].
- 5. Click Yes, and click Done.

#### Change an intranet URL

- 1. On the Home screen, click [Start] [All Programs] [More] [Settings] [Connections].
- 2. Click [Menu] [Advanced] [Menu] [Work URL Exceptions].
- Select the URL to edit.
- Click [Menu] [Edit]. 4.
- 5. Edit the URL, then click **Done**.

#### Make your device visible

In order for your device to receive beamed information, beaming devices or computers must be able to detect it.

- 1. On the Home screen, click [Start] [All Programs] [More] [Settings].
- Click [Connections] [Wireless Manager], select Bluetooth and press [Menu] soft key.
- Select [Bluetooth Settings] [5 Settings]. Enable Allow other Bluetooth devices to see this phone and click Done.

#### **USB to PC**

#### **Domain Enroll**

#### Security

Your Pantech C820 has several easy-to-use security features. You can enable the device lock, or you can enable security certificates such as SSL.

#### **Enable the Device Lock**

- 1. From the Home screen, press the left soft key ... [Start] [All Programs] [More].
- Select **Settings** and press **OK**.
- Scroll to Security and press OK
- Select Device Lock and press OK. 4.
- 5. Use the left/right Navigation keys or **OK** key to enable and activate '**Prompt if device unused for**'.
- Use the Navigation Keys to set the amount of time for the phone to be inactive before the lock is automatically activated.
- 7. Enter and confirm your password.
- 8. Press [Done].

Important NOTE: To ensure you can always make emergency calls at any time, do not begin your password with the digits of your local emergency number.

TIP: To quickly lock the phone, press the

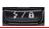

briefly to access the Quick List, select Lock.

#### Disable the Device Lock

When you disable a device lock, remember to disable the automatic feature that locks the device if it is unused for a specified amount of time.

- 1. From the Home screen, press the left soft key ... [Start] [All Programs] [More].
- 2. Select Settings and press OK.
- Scroll to Security and press OK.
- Select Device Lock and press OK.
- 5. Enter the password, and press [Done].
- 6. Use the Navigation Keys to disable "Prompt if device unused for" before the lock is automatically activated.
- 7. Press [Done].

#### Activating the SIM PIN

When SIM PIN is enabled, you must enter your PIN supplied with your phone each time you turn the phone on or insert the current SIM card into another device.

Consequently, any person who does not have your PIN cannot use your phone without your approval.

- 1. On the Home screen, press the [Start] [All Programs] [More] soft key.
- Select [Settings] [Security] [Enable SIM PIN]. 2.
- 3. Enter the PIN and press the [Done] soft key.

#### Changing the SIM PIN

- 1. On the Home screen, press the [Start] [All Programs] [More] soft key.
- Select [Settings] [Security] [Change SIM PIN].
- Enter the current PIN2 in the Old PIN field, then a new PIN in the New PIN field, and re-enter the new PIN in the Confirm new PIN field.
- Press the [Done] soft key.

#### **Changing PIN2**

A PIN 2 is used for certain functions supported by the SIM card. You can change the PIN2 supplied with your SIM card to a new one.

- On the Home screen, press the [Start] [All Programs] [More] soft key.
- 2. Select [Settings] [Security] [Change PIN2].
- 3. Enter the current PIN2 in the Old PIN field, then a new PIN in the New PIN field, and re-enter the new PIN in the Confirm new PIN field.

4. Press the [Done] soft key.

#### View a certificate

Your phone is able to use personal security certificates that you add to the phone and it also has root certificates that come pre-installed.

- 1. From the Home screen, press the left soft key ... [Start] [All Programs] [More].
- 2. Select Settings and press OK.
- 3. Scroll to Security and press OK.
- 4. Select Certificates and press OK.
- 5. Choose one of the following:
  - Personal to view the list of personal certificates.
  - Intermediate to view the list of intermediate.
  - Root to view the list of root certificates.
- Select the certificate you want to view and press **OK**.

#### Delete a certificate

Be careful when deleting certificates: select only the certificate you intend to delete. Root certificates should only be deleted when you are certain you do not need that security on the phone.

- 1. From the Home screen, press the left soft key ... [Start] [All Programs] [More].
- 2. Select **Settings** and press **OK**.
- 3. Scroll to Security and press OK.
- 4. Select Certificates and press OK.
- 5. Choose one of the following:
  - Personal to view the list of personal certificates.
  - Intermediate to view the list of intermediate.
  - Root to view the list of root certificates.
- 6. Select a certificate.
- 7. Press [Menu], then Delete.

Important NOTE: Deleting a root certificate can make it impossible to use Secure Sockets Layer (SSL) protocols, which help you to send personal information more securely.

#### **Encryption**

When you will want to encrypt any files, select 'Encrypt files placed on storage cards' check box. You can save encrypted files which are placed on a storage card. Such files are readable only by this Windows Mobile-based device.

#### **Master Clear**

When you have purchased your phone, all the settings are pre-configured and installed. Any time you can return your phone to the factory default settings.

- 1. From the Home screen, press the left soft key ... [Start] [All Programs] [More].
- 2. Select Settings and press OK.
- 3. Scroll to Security and press OK.
- 4. Select Master Clear and press OK.

NOTE: Master Clear erases all user data and initializes all settings to the factory default mode.

NOTE: To ensure the operation of Master Clear, the SIM card should be inserted while Device-Lock is unlocked.

Important NOTE: If you forgot the password to unlock Device-Lock, follow the steps below to activate Master Clear.

- 1. Switch off the power and remove the SIM card.
- 2. Switch on the power. Press '\*25327#' on the Home screen and then press OK.

#### Changing Master Clear Password

- 5. On the Home screen, press the [Start] [All Programs] [More] soft key.
- 6. Select [Settings] [Security] [Change Master Clear Password].
- 7. Enter the current password in the **Old password** field, then a new password in the **New password** field, and re-enter the new password in the **Confirm new password** field.
- 8. Press the [Done] soft key.

#### Remove a program

You can remove programs that have been added to the phone at any time. Be sure that you select the right program before removing it.

- 1. From the Home screen, press the left soft key ... [Start] [All Programs] [More].
- Select Settings and press OK.
- 3. Scroll to Remove Programs.
- 4. Select the program to remove.
- 5. Press the right soft key [Menu].
- 6. Select Remove.

NOTE: Programs that come pre-installed in the phone cannot be deleted.

#### **Power Management**

You can use Power Management to check the battery and configure settings that prolong battery life.

- 1. From the Home screen, press the left soft key ... [Start] [All Programs] [More].
- 2. Select Settings and press OK.
- 3. Scroll to Power Management and press OK.
- 4. Adjust the following:
  - Backlight time out on battery: select the amount of time for the phone to be idle before the backlight turns off.
  - Backlight time out on AC: select the amount of time for the phone to be idle before the backlight turns off when the phone is plugged into a charger.
  - Display time out: select the number of minutes for the phone to be idle before the Home screen turns off
  - Keypad light time out: Turns off keypad LED after a set period of time.
  - Display Brightness: select the brightness level for user preferences.
  - Keypad light on: The user can select between Any time and Custom time.
  - Any time (default): The keypad light turns on whenever a key is pressed.
  - Custom time: The keypad light turns on whenever a key is pressed, but only during the time span designated by the user.
  - Keypad light start time: In Custom time mode, the user can set the start time of the time span when the keypad light can be on.
  - Keypad light end time: In Custom time mode, the user can set the end time of the time span
    when the keypad light can be on.
- 5. Press [Done].

TIP: Main battery indicates the amount of battery life remaining.

#### Video Share

- 1. From the Home screen, press the left soft key ... [Start] [All Programs] [More].
- 2. Select **Settings** and press **OK**.
- 3. Select 'More...', press OK, and then select Video Share.
- 4. Modify the settings and press [Done].

#### Accessibility

The accessibility settings will determine the size of the text and characters, time outs, call alerts, and volumes on the phone.

- 1. From the Home screen, press the left soft key ... [Start] [All Programs] [More].
- 2. Select **Settings** and press **OK**.
- 3. Select 'More...', press OK, and then select Accessibility.
- L. Using the left and right Navigation Keys, select your preferences for the following:
  - System font size: set the size of the font that is displayed on the screen.
  - <u>Multi-press time out: set the length of time between key presses when entering text in Multi-tap</u> mode.
  - Confirmation time out: set the delay before an unconfirmed action times out.
  - In-call alert volume: set the volume of sounds that play during a call.
- . Press [Done].

TIP: You need to press 'More...' in the Settings popup menu to access Accessibility.

#### Regional settings

You can specify the language, locale, date and time style, as well as number and currency formatting options.

- 1. From the Home screen, press the left soft key ... [Start] [All Programs] [More].
- 2. Select **Settings** and press **OK**.
- 3. Select 'More...', press OK, then select Regional Settings.
- 4. Adjust the following:
  - Language: select your preferred language.
  - Locale: select the locale for the language you selected. The locale option automatically
    changes the format of the remaining options (such as date, time, and currency) according to
    the locale you specify.
- 5. Press [Done].

NOTE: You must turn your phone off and on again for the changes to take effect.

TIP: You need to press 'More...' in the Settings popup menu to access Regional Settings.

#### Device Name

Your device uses this information to identify itself to other devices. You can change your device name.

- 1. From the Home screen, press the left soft key • [Start] [All Programs] [More].
- 2. Select **Settings** and press **OK**.
- 3. Select 'More...', press OK, then select Device Name.
- 4. Write your device name and press [Done].

#### **Error Reporting**

Error Reporting sends information needed by technical support groups to diagnose a program error for a device running Windows Mobile software. A text file is created whenever an error is detected, and can be delivered to support personnel if you choose to send it. If a program error occurs, Error Reporting starts automatically. The information sent to Microsoft can be utilized by their programming groups. The data is used for quality control and will not be used for tracking individual users or installations for any marketing purpose. With Error Reporting, the only data that is initially collected is technical data about the state of the program and your device when the error occurred. No documents (or any data contained in them) are intentionally sent with the report information. To ensure further security, the data that is collected is transmitted via a secure connection and is kept confidential and anonymous in a limited-access database. This approach is in keeping with the privacy regulations of the European Union (EU) as well as the Fair Information Practice Principles of the Federal Trade Commission. To view the Fair Information Practice Principles, visit the Federal Trade Commission Web site at www.ftc.gov/reports/privacy3/fairinfo.htm.

#### Turn Error Reporting On / Off

You can turn the error reporting on and off as you need it without affecting the error data collected by the phone.

- 1. From the Home screen, press the left soft key ... [Start] [All Programs] [More].
- 2. Select **Settings** and press **OK**.
- Select 'More...', press OK, then select Error Reporting and press OK.
   Use the left and right Navigation Keys to Enable or Disable Error Reporting.
- 5. Press [Done].

#### **Customer Feedback**

If you participate in the Customer Experience Improvement Program, enable the Feedback Reportig.

#### Windows Update

#### Setup E-mail

You will register your E-mail account

- 1. From the Home screen, press the left soft key . . . [Start] [All Programs] [More].
- 2. Select **Settings** and press **OK**.
- 3. Select 'More...' 'More...', press OK, then select Setup E-mail and press OK.
- Write your E-mail address and password.
   Press [Next] and follow the instructions to register your E-mail account.

#### Managed Programs

# **CHAPTER 15. GAMES**

There are many games included with your Pantech  $\underline{\text{C820}}$ :

SOLITAIRE

BUBBLE BREAKER

MIDNIGHT POOL

BRAIN CHALLENGE

SCRABBLE BLAST

TIGER WOIDS PGA TOUR 07

JEWEL QUEST 2

#### **Solitaire**

Start a game of Solitaire

- 1. On the Home screen, press [Start] [Games] [Solitaire].
- 2. Start new game.
- 3. When you have finished playing a game, begin a new one by pressing [Menu] [New Game].

How to move cards

A number or character is displayed above each card stack.

- On the keypad, press the number or character above the card you want to move, and then press the number or character above the stack to which you want to move the card.
- 2. To move a card up to one of the four stacks in the right-hand corner of the screen, press the number above the card in the lower stack, and then press up Navigation Key.

Play Solitaire

- Move any aces on the seven stacks to the four card spaces at the top of the screen, and then make any other available plays.
- 2. When you have made all available plays, press Draw to turn over cards.

NOTE: The top card that is face up on the deck is always available for play.

#### **Bubble Breaker**

Overview of Bubble Breaker

Bubble Breaker is easy to learn, yet difficult to master. The objective is to align similar bubbles to form large blocks of bubbles before bursting them. The more bubbles you have in the block before they are burst, the greater number of points you will receive.

To burst a bubble, the bubble must be connected to other similar bubbles on the playing board. If you press a bubble that is connected, those connected bubbles will be highlighted and a text bubble will pop up, displaying that block's potential bubble points. Press the selection again to burst the bubbles.

**Breaker Bonus** 

If you manage to leave fewer than five bubbles on the board, you will be rewarded with more points at the conclusion of the game.

Indo

Moves in Bubble Breaker can be undone. To take back the last move you made, press [Menu] [Undo]. Start a game of Bubble Breaker

- 1. On the Home screen, press [Start] [Games] [Bubble Breaker].
- 2. Set Bubble Breaker options

Bubble Breaker allows you to vary your playing experience.

In Bubble Breaker, press [Menu] [Options], and select the following:

- · Play Sounds: Turns game sounds on or off.
- Guest Mode: Enables guests to play without affecting the statistics.
- · Style: Changes the style for new games as follows:
  - Standard: the default mode of play where there is a set number of bubbles that will not increase.
  - Continuous: whenever a vertical set of bubbles has been burst and the remaining bubbles have shifted over to the right, a new, randomly selected column of bubbles will pop up on the left, allowing a game to be played for an extended amount of time.
  - Shifter: when a set of bubbles has been burst, all remaining bubbles to the top and left will shift down and to the right.
  - MegaShift: a combination of the shifter and continuous styles where bubbles will shift down and to the right while empty columns will fill on the left.
- Breakers: Changes the color of the bubbles from Colorful to Grayscale.

View Bubble Breaker statistics

Bubble Breaker records your statistics for each playing style.

Press [Menu] Statistics.

- Games: the total number of games played.
- Average: the average score across all games played in that style.

- High: the high score for the particular style.
- · Big Burst: the highest scoring single burst.

TIP: To reset all your statistics, press Reset.

#### Midnight Pool - Demo

In Gameloft's Midnight Pool™, you can pit yourself against a host of colorful characters ranging in skill from amateur to veritable pool shark, challenging them and betting on matches. Link up your trick shots during challenges and games using either US 8-ball, UK 8-ball or 9 ball rules, depending on your preference. Win a match and you're sure to leave with your opponents' respect. Lose, and you'll be lucky to walk out with an empty wallet!

Start a game of Midnight Pool

- 1. On the Home screen, press [Start] [Games] [Midnight Pool].
- 2. Open the device sideways to play.
- 3. Start game Tournament or Versus or Challenges.
- 4. Set Midnight Pool Options: sound, lines, and cue color.

For more information, check the website http://www.gameloft.com.

#### **Brain Challenge - Demo**

Just like your body, your brain needs to exercise to stay in shape. Maintaining it simply involves completing little exercises without pain, stress, or boredom. That's where Brain Challenge™ comes in! It's like a real vitamin boost for your brain. Brain Challenge is more than just a game or program. Brain Challenge is your personal coach and entertaining, easy solution for keeping your brain alert.

Using various, amusing exercises, train your brain whenever and wherever you want! Your coach will follow you everywhere on your mobile phone!

Start a game of Brain Challenge

- 1. On the Home screen, press [Start] [Games] [Brain Challenge].
- 2. Open the device sideways to play.
- 3. Start game Daily Brain Test or Training Room.
- 4. Set Brain Challenge Options: sound, vibration, coach, user profile, and reset game.

For more information, check the website http://www.gameloft.com.

#### **Scrabble Blast - Demo**

SCRABBLE Blast is the newest way to play your favorite word game! Part classic SCRABBLE and part fast-paced puzzle-game, SCRABBLE Blast takes the crossword-style game play you're familiar with to an exciting new level. SCRABBLE tiles fall from the sky, connect them in any direction to make great words and rack up the points. With three unique modes of play, an intuitive control scheme, and statistic tracking, SCRABBLE Blast will keep you glued to your mobile handset in a word making frenzy!

Start a game of Scrabble Blast

- 1. On the Home screen, press [Start] [Games] [Scrabble Blast].
- Start Play.
- 3. Set Scrabble Blast Options: sound, vibration, hint, reset my stats, and reset top ten.

For more information, check the website <a href="http://www.eamobile.com">http://www.eamobile.com</a>.

#### Tiger Woods PGA TOUR 07 - Demo

Tee off with EA SPORTS™ Tiger Woods PGA TOUR® 07! Play as or against Tiger Woods or other PGA TOUR golf legends including: Colin Montgomerie, Vijay Singh, and John Daly. Compete on up to six world class courses. Practice any course for a full round or single hole. 3D views and broadcaster commentary capture every drive, chip, and putt as winning shots earn you Trophy Balls. Statistics track longest drive, number of eagles and more! Prove that you're the greatest golfer ever in this must-have mobile game!

Start a game of Tiger Woods PGA TOUR 07

- 1. On the Home screen, press [Start] [Games] [Tiger Woods PGA TOUR 07].
- 2. Start game Quick start or Tournament or Challenge or Practice
- 3. Set Tiger Woods PGA TOUR 07 Options: sound, vibration, and unit(yard or meter).

For more information, check the website http://www.eamobile.com.

#### Jewel Quest 2 - Demo

The Jewel Quest phenomenon continues with all-new addictive puzzle fun. Rupert picks up a new treasure trail in search of the grandest Jewel Board ever! Guide him through the mystery as he explores Africa in search of jewels and his lost love.

Start a game of Jewel Quest2

- 1. On the Home screen, press [Start] [Games] [Jewel Quest2].
- 2. Start New Game.
- 3. Set Jewel Quest2 option: sound.

For more information, check the website http://www.iplay.com.

#### **CHAPTER 16. SAFETY AND WARRANTY**

This chapter addresses the safety guidelines and precautions to follow when operating your phone. Before operating your phone, please be aware of all the safety details.

This chapter contains the terms and conditions of services and the warranty for your phone. Please review them thoroughly.

SAFETY INFORMATION FOR WIRELESS HANDHELD PHONES

SAFETY INFORMATION FOR FCC RF EXPOSURE

SAR INFORMATION

FCC HEARING-AID COMPATIBILITY REGULATIONS FOR WIRELESS DEVICES

FDA CONSUMER UPDATE

PROTECT YOUR WARRANTY

MANUFACTURER'S WARRANTY

\_ - - **서식 있음:** 글머리 기호 및 번호 매기기

### SAFETY INFORMATION FOR WIRELESS HANDHELD **PHONES**

Read this information before using your Handheld Portable Cellular Telephone.

#### **Exposure to radio frequency signals**

Your wireless handheld portable telephone is a low power radio transmitter and receiver. When it is ON, it receives and also sends out radio frequency (RF) signals.

In August 1996, the Federal Communications Commissions (FCC) adopted RF exposure guidelines with safety levels for handheld wireless phones. Those guidelines are consistent with the safety standards previously set by both U.S. and international standards bodies:

- ANSI C95.1 (1992) \*
- NCRP Report 86 (1986) 3
- ICNIRP (1996) 3

Those standards were based on comprehensive and periodic evaluations of the relevant scientific literature. For example, over 120 scientists, engineers, and physicians from universities, government health agencies, and industry reviewed the available body of research to develop the ANSI Standard (C951).

The design of your phone complies with the FCC guidelines (and those standards).

#### Antenna care

Use only the supplied or an approved replacement antenna.

Unauthorized antennas, modifications, or attachments could damage the phone and may violate FCC regulations.

- \*: American National Standards Institute.
- 2\*: National Council on Radiation protection and measurements.
  3\*: International Commission on Non-ionizing Radiation Protection.

#### **Driving safety**

Talking on the phone while driving is extremely dangerous and is illegal in some states. Remember, safety comes first. Check the laws and regulations on the use of phones in the areas where you drive. Always obey them.

Also, if using your phone while driving, please:

- Give full attention to driving. Driving safely is your first responsibility.
- Use hands-free operation, if available.
- Pull off the road and park before making or answering a call, if driving conditions so require.

If you must use the phone while driving, please use one-touch, speed dialing, and auto answer modes. An airbag inflates with great force. DO NOT place objects, including both installed or portable wireless equipment, in the area over the airbag or in the air bag deployment area. If in-vehicle wireless equipment is improperly installed and the air bag inflates, serious injury could result.

WARNING: Failure to follow these instructions may lead to serious personal injury and possible property damage.

#### Warning:

Operating certain parts of this system requires user attention. Diverting attention away from the road while driving can possibly cause an accident or other serious consequences. Even occasional, short diversions of attention can be dangerous if your attention is diverted away from your driving task at a critical time.

Microsoft makes no representations, warranties or other determinations that ANY use of the Software Product is legal, safe, or in any manner recommended or intended while driving or otherwise operating a motor vehicle.

#### **Electronic devices**

Most modern electronic equipment is shielded from RF energy.

However, certain electronic equipment may not be shielded against the RF signals from your wireless phone.

#### **Pacemakers**

The Health Industry Manufacturers Association recommends that a minimum separation of six (6") inches be maintained between a handheld wireless phone and a pacemaker to avoid potential interference with the pacemaker. These recommendations are consistent with the independent research by and recommendations of Wireless Technology Research.

Persons with pacemakers:

- ALWAYS keep the phone more than six inches from your pacemaker when the phone is turned on.
- · Do not carry the phone in a breast pocket.
- Use the ear opposite the pacemaker to minimize the potential for interference.
- If you have any reason to suspect that interference is taking place, turn your phone OFF immediately.

#### Other medical devices

If you use any other personal medical device, consult the manufacturer of your device to determine if they are adequately shielded from external RF energy. Your physician may be able to assist you in obtaining this information.

Turn your phone OFF in healthcare facilities when any regulations posted in these areas instruct you to do so. Hospitals or healthcare facilities may be using equipment that could be sensitive to external RF energy.

#### Posted facilities

Turn your phone OFF where posted notices so require.

Other safety guidelines

#### **Aircraft**

FCC and Transport Canada Regulations prohibit using your phone while in the air. Turn your phone OFF before boarding an aircraft.

#### **Blasting areas**

To avoid interfering with blasting operations, turn your phone OFF when in a "blasting area" or in areas posted: "Turn off two-way radio." Obey all signs and instructions.

#### Potentially explosive atmospheres

Turn your phone OFF when in any area with a potentially explosive atmosphere and obey all signs and instructions. Sparks in such areas could cause an explosion or fire resulting in bodily injury or even death.

Areas with a potentially explosive atmosphere are often, but not always, clearly marked. They include fueling areas such as gas stations; below deck on boats; fuel or chemical transfer or storage facilities; vehicles using liquefied petroleum gas (such as propane or butane); areas where the air contains chemicals or particles, such as grain, dust, or metal powders; and any other area where you would normally be advised to turn off your vehicle's engine.

#### **Precautions**

Your Handheld Portable Telephone is a high quality piece of equipment.

Before using the device, please read all the instructions and cautionary markings on (1) AC Adaptor (2) Battery and (3) Product Using Battery.

- DO NOT use this equipment in an extreme environment where high temperature or high humidity exists
- DO NOT abuse the equipment. Avoid striking, shaking or shocking. When not using, lay down the
  unit to avoid possible damage due to instability.
- DO NOT expose this equipment to rain or spilled beverages.
- DO NOT use unauthorized accessories.
- DO NOT disassemble the phone or its accessories. If service or repair is required, return unit to an authorized AT&T cellular service center. If unit is disassembled, the risk of electric shock or fire may result.
- DO NOT short-circuit the battery terminals with metal items, etc.

#### WARNING!

This product contains a chemical known to the State of California to cause cancer.

This product contains a chemical known to the State of California to cause birth defects or other reproductive harm.

WARNING! Read this Information before using

#### Cautions

In August 1996 the Federal Communications Commission (FCC) of the United States with its action in Report and Order FCC 96-326 adopted an updated safety standard for human exposure to radio frequency electromagnetic energy emitted by FCC regulated transmitters. Those guidelines are consistent with the safety standard previously set by both U.S. and international standards bodies. The design of this phone complies with the FCC guidelines and these international standards. Use only the supplied or an approved antenna. Unauthorized antennas, modifications, or attachments could impair call quality, damage the phone, or result in violation of FCC regulations. Do not use the phone with a damaged antenna. If a damaged antenna comes into contact with the skin, a minor burn may result. Please contact your local dealer for replacement antenna.

#### **Body-worn operation**

This device was tested for typical body-worn operations with the back of the phone kept 1.5 cm. from the body. To maintain compliance with FCC RF exposure requirements, use only belt-clips, holsters or similar accessories that maintain a 1.5 cm. separation distance between the user's body and the back of the phone, including the antenna. The use of belt-clips, holsters and similar accessories should not contain metallic components in its assembly.

**서식 있음:** 글머리 기호 및 번호 매기기 The use of accessories that do not satisfy these requirements may not comply with FCC RF exposure requirements, and should be avoided.

NOTE: FOR MORE INFORMATION ABOUT RF EXPOSURE, PLEASE VISIT THE FCC WEBSITE AT WWW.FCC.GOV.

#### **SAR** information

THIS MODEL PHONE MEETS THE GOVERNMENT'S REQUIREMENTS FOR EXPOSURE TO RADIO WAVES.

Your wireless phone is a radio transmitter and receiver. It is designed and manufactured not to exceed the emission limits for exposure to radiofrequency (RF) energy set by the Federal Communications Commission of the U.S. Government. These limits are part of comprehensive guidelines and establish permitted levels of RF energy for the general population. The guidelines are based on standards that were developed by independent scientific organizations through periodic and thorough evaluation of scientific studies. The standards include a substantial safety margin designed to assure the safety of all persons, regardless of age and health.

The exposure standard for wireless mobile phones employs a unit of measurement known as the Specific Absorption Rate, or SAR. The SAR limit set by the FCC is 1.6 W/kg. \* Tests for SAR are conducted with the phone transmitting at its highest certified power level in all tested frequency bands. Although the SAR is determined at the highest certified power level, the actual SAR level of the phone while operating can be well below the maximum value. This is because the phone is designed to operate at multiple power levels so as to use only the power required to reach the network. In general, the closer you are to a wireless base station antenna, the lower the power output.

Before a phone model is available for sale to the public, it must be tested and certified to the FCC that it does not exceed the limit established by the government-adopted requirement for safe exposure.

The tests are performed in positions and locations (e.g., at the ear and worn on the body) as required by the FCC for each model. The highest SAR value for this model phone when tested for use at the ear is 0.545 W/Kg and when worn on the body, as described in this user guide, is 1.12 W/Kg. (Body-worn measurements differ among phone models, depending upon available accessories and FCC requirements). While there may be differences between the SAR levels of various phones and at various positions, they all meet the government requirement for safe exposure.

The FCC has granted an Equipment Authorization for this model phone with all reported SAR levels evaluated as in compliance with the FCC RF exposure guidelines. SAR information on this model phone is on file with the FCC and can be found under the Display Grant section of http://www.fcc.gov/oet/fccid after searching on JYCC820.

Additional information on Specific Absorption Rates (SAR) can be found on the Cellular Telecommunications Industry Association (CTIA) website at http://www.wow-com.com.

\* In the United States and Canada, the <u>SAR limit for mobile phon</u>es used by the public is 1.6 watts/kg (W/kg) averaged over one gram of tissue. The standard incorporates a substantial margin of safety to give additional protection for the public and to account for any variations in measurements.

#### SAFETY INFORMATION FOR BATTERY USAGE

- Do not disassemble or open crush, bend or deform, puncture or shred.
- Do not modify or remanufacture, attempt to insert foreign objects into the battery, immerse or expose to water or other liquids, expose to fire, explosion or other hazard.
- Only use the battery for the system for which it is specified.
- Only use the battery with a charging system that has been qualified with the system per this standard. Use of an unqualified battery or charger may present a risk of fire, explosion, leakage, or other hazard.
- Do not short circuit a battery or allow metallic conductive objects to contact battery terminals.
- Replace the battery only with another battery that has been qualified with the system per this standard, IEEE-Std-1725-2006. Use of an unqualified battery may present a risk of fire, explosion, leakage or other hazard.
- Promptly dispose of used batteries in accordance with local regulations.
- Battery usage by children should be supervised.
- Avoid dropping the phone or battery. If the phone or battery has been dropped, specifically
  on the hard surface, and its damage suspects, take it to the Customer Care Center for
  correct inspections.
- Improper battery use may result in a fire, explosion or other hazard.

#### **FCC & INDUSTRY COMPLIANCE**

#### **FCC & Industry Canada Regulatory Compliance**

This device complies with Part 15 of the FCC Rules. Operation is subject to the following two conditions: (1) this device may not cause harmful interference, and (2) this device must accept any interference received, including interference that may cause undesired operation.

Your mobile device is a low power radio transmitter and receiver. When it is ON, it receives and also sends out radio frequency (RF) signals. In August 1996, the Federal Communications Commission (FCC) adopted RF exposure guidelines with safety levels for mobile devices. Those guidelines are consistent with safety standards previously set by both U.S. and international standards bodies: American National Standard Institute (ANSI), National Council of Radiation Protection and Measurements(NCRP), and International Commission on Non-Ionizing Radiation Protection (ICNRP). Those standards were based on comprehensive and periodic evaluations of the relevant scientific literature. The design of your phone complies with the FCC guidelines and applicable.

#### Statement according to FCC part 15.105

**NOTE**: This equipment has been tested and found to comply with the limits for a Class B digital device, pursuant to Part 15 of the FCC Rules. These limits are designed to provide reasonable protection against harmful interference in a residential installation. This equipment generates, uses and can radiate radio frequency energy and, if not installed and used in accordance with the instructions, may cause harmful interference to radio communications. However, there is no guarantee that interference will not occur in a particular installation. If this equipment does cause harmful interference to radio or television reception, which can be determined by turning the equipment off and on, the user is encouraged to try to correct the interference by one or more of the following measures:

- Reorient or relocate the receiving antenna.
- Increase the separation between the equipment and receiver.
- Connect the equipment into an outlet on a circuit different from that to which the receiver is connected
- Consult the dealer or an experienced radio/TV technician for help.

Statement according to FCC part 15.19:

135/142

서식 있음: 글머리 기호 및 번호 매기기 This device complies with Part 15 of the FCC Rules. Operation is subject to the following two conditions: (1) this device may not cause harmful interference, and (2) this device must accept any interference received, including interference that may cause undesired operation.

#### Statement according to FCC part 15.21:

Modifications not expressly approved by this company could void the user's authority to operate the equipment.

#### **Health and Safety Information FCC**

This EUT has been shown to be capable of compliance for localized specific absorption rate (SAR) for uncontrolled environment /general population exposure limits specified in ANSI/IEEE Std. C95.1-1992 and had been tested in accordance with the measurement procedures specified in FCC/OET Bulletin 65 Supplement C (2001) and IEEE Std. 1528-2003 Ministry of Health (Canada), Safety Code 6. The standards include a substantial safety margin designed to assure the safety of all persons, regardless of age and health. The exposure standard for wireless mobile phones employs a unit of measurement known as the Specific Absorption Rate, or SAR.

The SAR limit set by the FCC is 1.6 W/kg \*.

\* In the U.S. and Canada, the SAR limit for mobile phones used by the public is 1.6 watts/kg (W/kg) averaged over one gram of tissue. The standard incorporates a substantial margin of safety to give additional protection for the public and to account for any variations in.

\*\*\*This device contains 1800 MHz DCS and 900 MHZ EGSM functions that are not operational in U.S. Territories; this filing is applicable 850 MHz GSM 1900 MHz PCS operations.

# FCC HEARING-AID COMPATIBILITY REGULATIONS FOR WIRELESS DEVICES

FCC ID: JYCC820

Trade Name/Model(s): AT&T/ C820

FCC Classification: Licensed Portable Transmitter Held to Ear (PCE)

FCC Rule Part(s): §20.19

HAC Standard: ANSI PC63.19-2005 D3.6

On July 10, 2003, the U.S. Federal Communications Commission (FCC) Report and Order in WT Docket 01-309 modified the exception of wireless phones under the Hearing Aid Compatibility Act of 1988 (HAC Act) to require digital wireless phones be compatible with hearing-aids. The intent of the HAC Act is to ensure reasonable access to telecommunications services for persons with hearing disabilities.

While some wireless phones are used near some hearing devices (hearing aids and cochlear implants), users may detect a buzzing, humming, or whining noise. Some hearing devices are more immune than others to this interference noise, and phones also vary in the amount of interference they generate.

The wireless telephone industry has developed a rating system for wireless phones, to assist hearing device users find phones that may be compatible with their hearing devices. Not all phones have been rated. Phones that are rated have the rating on their box or a label located on the box.

The ratings are not guarantees. Results will vary depending on the user's hearing device and hearing loss. If your hearing device happens to be vulnerable to interference, you may not be able to use a rated phone successfully. Trying out the phone with your hearing device is the best way to evaluate it for your personal needs.

M-Ratings: Phones rated M3 or M4 meet FCC requirements and are likely to generate less interference to hearing devices than phones that are not labeled. M4 is the better/higher of the two ratings.

Hearing devices may also be rated. Your hearing device manufacturer or hearing health professional may help you find this rating. Higher ratings mean that the hearing device is relatively immune to interference noise. The hearing aid and wireless phone rating values are then added together. A sum of 5 is considered acceptable for normal use. A sum of 6 is considered for best use.

In the above example, if a hearing aid meets the M2 level rating and the wireless phone meets the M3 level rating, the sum of the two values equal M5. This should provide the hearing aid user with "normal usage" while using their hearing aid with the particular wireless phone. "Normal usage" in this context is defined as a signal quality that is acceptable for normal operation.

The M mark is intended to be synonymous with the U mark. The T mark is intended to be synonymous with the UT mark. The M and T marks are recommended by the Alliance for Telecommunications Industries Solutions (ATIS). The U and UT marks are referenced in Section 20.19 of the FCC Rules. The HAC rating and measurement procedure are described in the American National Standards Institute (ANSI) C63.19 standard.

For information about hearing aids and digital wireless phone

- FCC Hearing Aid Compatibility and Volume Control http://www.fcc.gov/cqb/dro/hearing.html
- Gallaudet University, RERC

http://tap.gallaudet.edu/DigWireless.KS/DigWireless.htm

- Self Help for Hard of Hearing People Inc. [SHHH]
- http://www.hearingloss.org/hat/TIPWirelessPhones.htm
- The Hearing Aid Compatibility FCC Order

http://hraunfoss.fcc.gov/edocs\_public/attachmatch/FCC-03-168A1.pdf

#### **FDA Consumer Update**

U.S. Food and Drug Administration - Center for Devices and Radiological Health Consumer Update on Wireless Phones

#### 1. Do wireless phones pose a health hazard?

The available scientific evidence does not show that any health problems are associated with using wireless phones. There is no proof, however, that wireless phones are absolutely safe. Wireless phones emit low levels of radiofrequency energy (RF) in the microwave range while being used. They also emit very low levels of RF when in the stand-by mode.

Whereas high levels of RF can produce health effects (by heating tissue), exposure to low-level RF that does not produce heating effects causes no known adverse health effects. Many studies of low-level RF exposures have not found any biological effects.

Some studies have suggested that some biological effects may occur, but such findings have not been confirmed by additional research. In some cases, other researchers have had difficulty in reproducing those studies, or in determining the reasons for inconsistent results.

#### 2. What is FDA's role concerning the safety of wireless phones?

Under the law, FDA does not review the safety of radiation-emitting consumer products such as wireless phones before they can be sold, as it does with new drugs or medical devices. However, the agency has authority to take action if wireless phones are shown to emit radiofrequency energy (RF) at a level that is hazardous to the user. In such a case, FDA could require the manufacturers of wireless phones to notify users of the health hazard and to repair, replace or recall the phones so that the hazard no longer exists. Although the existing scientific data do not justify FDA regulatory actions, FDA has urged the wireless phone industry to take a number of steps, including the following:

- Support needed research into possible biological effects of RF of the type emitted by wireless phones:
- Design wireless phones in a way that minimizes any RF exposure to the user that is not necessary for device function:

In addition:

 Cooperate in providing users of wireless phones with the best possible information on possible effects of wireless phone use on human health.

FDA belongs to an interagency working group of the federal agencies that have responsibility for different aspects of RF safety to ensure coordinated efforts at the federal level. The following agencies belong to this working group:

- National Institute for Occupational Safety and Health
- Environmental Protection Agency
- Federal Communications Commission
- Occupational Safety and Health Administration
- National Telecommunications and Information Administration

The National Institutes of Health participates in some inter-agency working group activities, as well. FDA shares regulatory responsibilities for wireless phones with the Federal Communications Commission (FCC). All phones that are sold in the United States must comply with FCC safety guidelines that limit RF exposure. FCC relies on FDA and other health agencies for safety questions about wireless phones. FCC also regulates the base stations that the wireless phone networks rely upon. While these base stations operate at higher power than do the wireless phones themselves, the RF exposures that people get from these base stations are typically thousands of times lower than those they can get from wireless phones. Base stations are thus not the subjects of the safety questions discussed in this document.

#### 3. What kinds of phones are the subjects of this update?

The term "wireless phone" refers here to hand-held wireless phones with built-in antennas, often called "cell," "mobile," or "PCS" phones.

These types of wireless phones can expose the user to measurable radiofrequency energy (RF) because of the short distance between the phone and the user's head. These RF exposures are limited by Federal Communications Commission safety guidelines that were developed with the advice of FDA and other federal health and safety agencies. When the phone is located at greater distances from the user, the exposure to RF is drastically lower because a person's RF exposure decreases rapidly with increasing distance from the source. The so-called "cordless phones," which have a base unit connected to the telephone wiring in a house, typically operate at far lower power levels, and thus produce RF exposures far below the FCC safety limits.

#### 4. What are the results of the research done already?

The research done thus far has produced conflicting results, and many studies have suffered from flaws in their research methods. Animal experiments investigating the effects of radiofrequency energy (RF) exposures characteristic of wireless phones have yielded conflicting results that often cannot be repeated in other laboratories. A few animal studies, however, have suggested that low levels of RF could accelerate the development of cancer in laboratory animals. However, many of the studies that showed increased tumor development used animals that had been genetically engineered or treated with cancer-causing chemicals so as to be predisposed to develop cancer in the absence of RF exposure. Other studies exposed the animals to RF for up to 22 hours per day. These conditions are not similar to the conditions under which people use wireless phones, so we don't know with certainty what the results of such studies mean for human health. Three large epidemiology studies have been published since December 2000. Between them, the studies investigated any possible association between the use of wireless phones and primary brain cancer, glioma, meningioma, or acoustic neuroma, tumors of the brain or salivary gland, leukemia, or other cancers. None of the studies demonstrated the existence of any harmful health effects from wireless phone RF exposures. However, none of the studies can answer questions about long-term exposures, since the average period of phone use in these studies was around three years.

# 5. What research is needed to decide whether RF exposure from wireless phones poses a health risk?

A combination of laboratory studies and epidemiological studies of people actually using wireless phones would provide some of the data that are needed. Lifetime animal exposure studies could be completed in a

few years. However, very large numbers of animals would be needed to provide reliable proof of a cancer promoting effect if one exists. Epidemiological studies can provide data that is directly applicable to human populations, but 10 or more years' follow-up may be needed to provide answers about some health effects, such as cancer. This is because the interval between the time of exposure to a cancer-causing agent and the time tumors develop – if they do – may be many, many years. The interpretation of epidemiological studies is hampered by difficulties in measuring actual RF exposure during day-to-day use of wireless phones. Many factors affect this measurement, such as the angle at which the phone is held, or which model of phone is used.

#### 6. What is FDA doing to find out more about the possible health effects of wireless phone RF?

FDA is working with the U.S. National Toxicology Program and with groups of investigators around the world to ensure that high priority animal studies are conducted to address important questions about the effects of exposure to radiofrequency energy (RF). FDA has been a leading participant in the World Health Organization International Electromagnetic Fields (EMF) Project since its inception in 1996. An influential result of this work has been the development of a detailed agenda of research needs that has driven the establishment of new research programs around the world.

The Project has also helped develop a series of public information documents on EMF issues. FDA and the Cellular Telecommunications & Internet Association (CTIA) have a formal Cooperative Research and Development Agreement (CRADA) to do research on wireless phone safety. FDA provides the scientific oversight, obtaining input from experts in government, industry, and academic organizations. CTIA-funded research is conducted through contracts to independent investigators. The initial research will include both laboratory studies and studies of wireless phone users. The CRADA will also include a broad assessment of additional research needs in the context of the latest research developments around the world.

# 7. How can I find out how much radiofrequency energy exposure I can get by using my wireless phone?

All phones sold in the United States must comply with Federal Communications Commission (FCC) guidelines that limit radiofrequency energy (RF) exposures. FCC established these guidelines in consultation with FDA and the other federal health and safety agencies. The FCC limit for RF exposure from wireless telephones is set at a Specific Absorption Rate (SAR) of 1.6 watts per kilogram (1.6 W/kg). The FCC limit is consistent with the safety standards developed by the Institute of Electrical and Electronic Engineering (IEEE) and the National Council on Radiation Protection and Measurement. The exposure limit takes into consideration the body's ability to remove heat from the tissues that absorb energy from the wireless phone and is set well below levels known to have effects. Manufacturers of wireless phones must report the RF exposure level for each model of phone to the FCC. The FCC website (http://www.fcc.gov/oet/rfsafety) gives directions for locating the FCC identification number on your phone so you can find your phone's RF exposure level in the online listing.

#### 8. What has FDA done to measure the radiofrequency energy coming from wireless phones?

The Institute of Electrical and Electronic Engineers (IEEE) is developing a technical standard for measuring the radiofrequency energy (RF) exposure from wireless phones and other wireless handsets with the participation and leadership of FDA scientists and engineers. The standard, "Recommended Practice for Determining the Spatial-Peak Specific Absorption Rate (SAR) in the Human Body Due to Wireless Communications Devices: Experimental Techniques," sets forth the first consistent test methodology for measuring the rate at which RF is deposited in the heads of wireless phone users. The test method uses a tissue-simulating model of the human head. Standardized SAR test methodology is expected to greatly improve the consistency of measurements made at different laboratories on the same phone. SAR is the measurement of the amount of energy absorbed in tissue, either by the whole body or a small part of the body. It is measured in watts/kg (or milliwatts/g) of matter. This measurement is used to determine whether a wireless phone complies with safety guidelines.

# **9.** What steps can I take to reduce my exposure to radiofrequency energy from my wireless phone? If there is a risk from these products – and at this point we do not know that there is – it is probably very small. But if you are concerned about avoiding even potential risks, you can take a few simple steps to minimize your exposure to radiofrequency energy (RF). Since time is a key factor in how much exposure a person receives, reducing the amount of time spent using a wireless phone will reduce RF exposure.

<sup>\*</sup> If you must conduct extended conversations by wireless phone every day, you could place more distance between your body and the source of the RF, since the exposure level drops off dramatically with distance. For example, you could use a headset and carry the wireless phone away from your body or use a wireless

phone connected to a remote antenna.

Again, the scientific data do not demonstrate that wireless phones are harmful. But if you are concerned about the RF exposure from these products, you can use measures like those described above to reduce your RF exposure from wireless phone use.

#### 10. What about children using wireless phones?

The scientific evidence does not show a danger to users of wireless phones, including children and teenagers. If you want to take steps to lower exposure to radiofrequency energy (RF), the measures described above would apply to children and teenagers using wireless phones. Reducing the time of wireless phone use and increasing the distance between the user and the RF source will reduce RF exposure. Some groups sponsored by other national governments have advised that children be discouraged from using wireless phones at all. For example, the government in the United Kingdom distributed leaflets containing such a recommendation in December 2000. They noted that no evidence exists that using a wireless phone causes brain tumors or other ill effects. Their recommendation to limit wireless phone use by children was strictly precautionary; it was not based on scientific evidence that any health hazard exists.

#### 11. What about wireless phone interference with medical equipment?

Radiofrequency energy (RF) from wireless phones can interact with some electronic devices. For this reason, FDA helped develop a detailed test method to measure electromagnetic interference (EMI) of implanted cardiac pacemakers and defibrillators from wireless telephones. This test method is now part of a standard sponsored by the Association for the Advancement of Medical instrumentation (AAMI). The final draft, a joint effort by FDA, medical device manufacturers, and many other groups, was completed in late 2000. This standard will allow manufacturers to ensure that cardiac pacemakers and defibrillators are safe from wireless phone EMI. FDA has tested hearing aids for interference from handheld wireless phones and helped develop a voluntary standard sponsored by the Institute of Electrical and Electronic Engineers (IEEE). This standard specifies test methods and performance requirements for hearing aids and wireless phones so that that no interference occurs when a person uses a "compatible" phone and a "compatible" hearing aid at the same time. The IEEE has approved this standard in 2000. FDA continues to monitor the use of wireless phones for possible interactions with other medical devices. Should harmful interference be found to occur, FDA will conduct testing to assess the interference and work to resolve the problem.

#### 12. Where can I find additional information?

For additional information, please refer to the following resources:

- FDA web page on wireless phones (http://www.fda.gov/cdrh/phones/index.html)
- Federal Communications Commission (FCC) RF Safety Program (http://www.fcc.gov/oet/rfsafety)
- International Commission on Non-Ionizing Radiation Protection (http://www.icnirp.de)
- World Health Organization (WHO) International EMF Project (http://www.who.int/emf)
- National Radiological Protection Board (UK) (http://www.nrpb.org.uk/)

#### PROTECT YOUR WARRANTY

Read your Warranty carefully, with special consideration to paragraph seven of the Limited Warranty for your unit.

"Warranty does not apply to or to any product or part thereof which has suffered through alteration, mishandling, misuse, neglect or accident".

Many companies are making look-alike accessories and in some cases, promoting their product is equal to or better than the AT&T product. Be careful. Some of these products may not be compatible to use with your AT&T product and may damage the unit or cause it to malfunction. If service is required on your unit and it is determined that a non-AT&T accessory has created the problem with your unit, the Warranty will not apply. In addition, if the unit has already suffered irreversible damage by reason of a non-compatible accessory, the Warranty will be voided. To protect your Warranty, use only compatible accessories, which cannot damage or interfere with the functioning of your AT&T product.

ADDRESS

#### MANUFACTURER'S WARRANTY

#### 12 MONTH LIMITED WARRANTY

The AT&T Personal Communications (the Company) warrants to the original retail purchaser of this AT&T handheld portable cellular telephone, that should this product or any part thereof during normal consumer usage and conditions, be proven defective in material or workmanship that results in product failure within the first twelve (12) month period from the date of purchase, such defect(s) will be repaired or replaced (with new or rebuilt parts) at the Company's option, without charge for parts or labor directly related to the defect(s).

The antenna, keypad, display, rechargeable battery and battery charger, if included, are similarly warranted for twelve (12) months from date of purchase.

This Warranty extends only to consumers who purchase the product in the United States or Canada and it is not transferable or assignable.

This Warranty does not apply to:

- (a) Product subjected to abnormal use or conditions, accident, mishandling, neglect, unauthorized alteration, misuse, improper installation or repair or improper storage;
- (b) Product whose mechanical serial number or electronic serial number has been removed, altered or defaced.
- (c) Damage from exposure to moisture, humidity, excessive temperatures or extreme environmental conditions;
- (d) Damage resulting from connection to, or use of any accessory or other product not approved or authorized by the Company;
- (e) Defects in appearance, cosmetic, decorative or structural items such as framing and non-operative parts;
- (f) Product damaged from external causes such as fire, flooding, dirt, sand, weather conditions, battery leakage, blown fuse, theft or improper usage of any electrical source.

The Company disclaims liability for removal or reinstallation of the product, for geographic coverage, for inadequate signal reception by the antenna or for communications range or operation of the cellular system as a whole.

When sending your wireless device to the AT&T Personal Communications for repair or service, please note that any personal data or software stored on the device may be inadvertently erased or altered. Therefore, we strongly recommend you make a back up copy of all data and software contained on your device before submitting it for repair or service. This includes all contact lists, downloads (i.e. third-party software applications, ringtones, games and graphics) and any other data added to your device. In addition, if your wireless device utilizes a SIM or Multimedia card, please remove the card before submitting the device and store for later use when your device is returned, the AT&T Personal Communications is not responsible for and does not guarantee restoration of any third-party software, personal information or memory data contained in, stored on, or integrated with any wireless device, whether under warranty or not, returned to the AT&T Personal Communications for repair or service.

To obtain repairs or replacement within the terms of this Warranty, the product should be delivered with proof of Warranty coverage (e.g. dated bill of sale), the consumer's return address, daytime phone number and/or fax number and complete description of the problem, transportation prepaid, to the Company at the address shown below or to the place of purchase for repair or replacement processing.

In addition, for reference to an authorized Warranty station in your area, you may telephone in the United States (800) 229-1235, and in Canada (800) 465-9672 (in Ontario call 416-695-3060).

THE EXTENT OF THE COMPANY'S LIABILITY UNDER THIS WARRANTY IS LIMITED TO THE REPAIR OR REPLACEMENT PROVIDED ABOVE AND, IN NO EVENT, SHALL THE COMPANY'S LIABILITY EXCEED THE PURCHASE PRICE PAID BY PURCHASER FOR THE PRODUCT.

ANY IMPLIED WARRANTIES, INCLUDING ANY IMPLIED WARRANTY OF MERCHANTABILITY OR FITNESS FOR A PARTICULAR PURPOSE, SHALL BE LIMITED TO THE DURATION OF THIS WRITTEN WARRANTY. ANY ACTION FOR BREACH OF ANY WARRANTY MUST BE BROUGHT WITHIN A PERIOD OF 18 MONTHS FROM DATE OF ORIGINAL PURCHASE. IN NO CASE SHALL THE COMPANY BE LIABLE FOR AN SPECIAL CONSEQUENTIAL OR INCIDENTAL DAMAGES FOR BREACH OF THIS OR ANY OTHER WARRANTY, EXPRESS OR IMPLIED, WHATSOEVER. THE COMPANY SHALL NOT BE LIABLE FOR THE DELAY IN RENDERING SERVICE UNDER THIS WARRANTY OR LOSS OF USE DURING THE TIME THE PRODUCT IS BEING REPAIRED OR REPLACED.

No person or representative is authorized to assume for the Company any liability other than expressed herein in connection with the sale of this product.

Some states or provinces do not allow limitations on how long an implied warranty lasts or the exclusion or limitation of incidental or consequential damage so the above limitation or exclusions may not apply to you. This Warranty gives you specific legal rights, and you may also have other rights, which vary from state to state or province to province.

ADDRESS

# **FCC Compliance Information**

This device complies with Part 15 of FCC Rules.

Operation is subject to the following two conditions:

- (1) This device may not cause harmful interference, and
- (2) This device must accept any interference received.

  Including interference that may cause undesired operation.

#### Information to User

This equipment has been tested and found to comply with the limits for a Class B digital device, pursuant to part 15 of the FCC Rules. These limits are designed to provide reasonable protection against harmful interference in a residential installation. This equipment generates, uses and can radiate radio frequency energy and, if not installed and used in accordance with the instructions,

may cause harmful interference to radio communications. However, there is no guarantee that interference will not occur in a particular installation. If this equipment does cause harmful interference to radio or television reception, which can be determined by turning the equipment off and on, the user is encouraged to try to correct the interference by one or more of the following measures:

- Reorient or relocate the receiving antenna.
- Increase the separation between the equipment and receiver.
- Connect the equipment into an outlet on a circuit different from that to which the receiver is connected.
- Consult the dealer or an experienced radio/ tv technician for help.